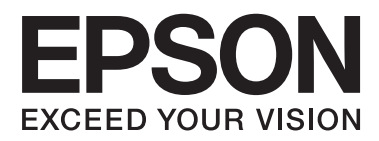

# **Gebruikershandleiding**

# <span id="page-1-0"></span>**Auteursrecht**

Niets uit deze uitgave mag worden verveelvoudigd, opgeslagen in een geautomatiseerd gegevensbestand of openbaar worden gemaakt, in enige vorm of op enige wijze, hetzij elektronisch, mechanisch, door fotokopieën, opnamen of op enige andere manier, zonder voorafgaande schriftelijke toestemming van Seiko Epson Corporation. Seiko Epson Corporation wijst alle patentaansprakelijkheid af wat betreft het gebruik van de informatie in deze uitgave. Evenmin kan Seiko Epson Corporation aansprakelijk worden gesteld voor schade voortvloeiende uit het gebruik van de informatie in deze uitgave. De hierin beschreven informatie is alleen bedoeld voor gebruik bij deze Epson-printer. Epson is niet verantwoordelijk voor het gebruik van deze informatie bij andere printers.

Seiko Epson Corporation noch zijn filialen kunnen verantwoordelijk worden gesteld door de koper van dit product of derden voor schade, verlies, kosten of uitgaven die de koper of derden oplopen ten gevolge van al dan niet foutief gebruik of misbruik van dit product of onbevoegde wijzigingen en herstellingen, of (met uitzondering van de VS) het zich niet strikt houden aan de gebruiks- en onderhoudsvoorschriften van Seiko Epson Corporation.

Seiko Epson Corporation noch zijn filialen kunnen verantwoordelijk worden gesteld voor schade of problemen voortvloeiend uit het gebruik van andere dan originele onderdelen of verbruiksgoederen kenbaar als Original Epson Products of Epson Approved Products by Seiko Epson Corporation.

Seiko Epson Corporation kan niet verantwoordelijk worden gesteld voor schade voortvloeiende uit elektromagnetische storingen die plaatsvinden door het gebruik van andere interfacekabels dan kenbaar als Epson Approved Products by Seiko Epson Corporation.

© 2014 Seiko Epson Corporation. All rights reserved.

De inhoud van deze handleiding en de specificaties van dit product kunnen zonder voorafgaande kennisgeving worden gewijzigd.

# <span id="page-2-0"></span>**Handelsmerken**

- ❏ EPSON® is een gedeponeerd handelsmerk en EPSON EXCEED YOUR VISION of EXCEED YOUR VISION is een handelsmerk van Seiko Epson Corporation.
- ❏ Microsoft®, Windows®, and Windows Vista® are registered trademarks of Microsoft Corporation.
- ❏ Apple, Macintosh, Mac OS, OS X, Bonjour, Safari, iPad, iPhone, iPod touch, and iTunes are trademarks of Apple Inc., registered in the U.S. and other countries. AirPrint and the AirPrint logo are trademarks of Apple Inc.
- ❏ Google Cloud Print™, Chrome™, Chrome OS™, and Android™ are trademarks of Google Inc.
- ❏ Adobe, Adobe Reader, Acrobat, and Photoshop are trademarks of Adobe systems Incorporated, which may be registered in certain jurisdictions.
- ❏ Intel® is a registered trademark of Intel Corporation.
- ❏ Algemene kennisgeving: Andere productnamen vermeld in deze uitgave dienen uitsluitend als identificatie en kunnen handelsmerken zijn van hun respectievelijke eigenaars. Epson maakt geen enkele aanspraak op enige rechten op deze handelsmerken.

## *Inhoudsopgave*

### *[Auteursrecht](#page-1-0)*

### *[Handelsmerken](#page-2-0)*

### *[Over deze handleiding](#page-6-0)*

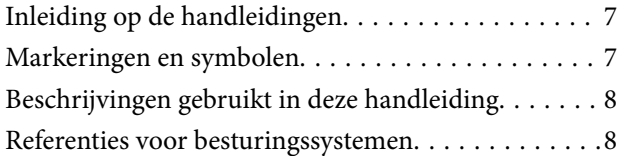

### *[Belangrijke instructies](#page-8-0)*

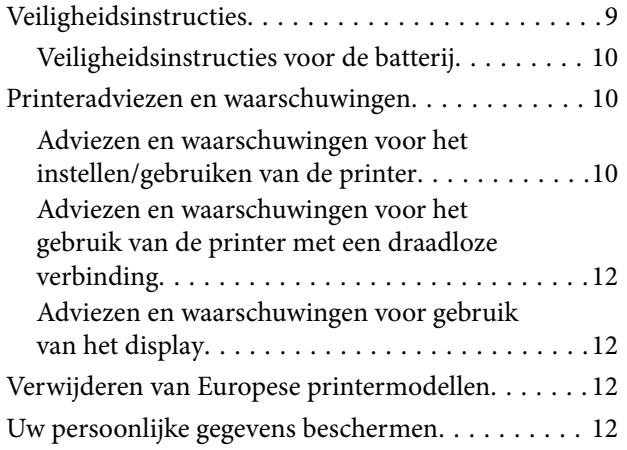

### *[Tips voor slim gebruik](#page-12-0)*

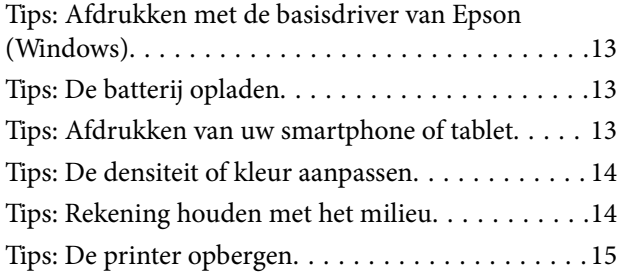

### *[Basisprincipes van printer](#page-15-0)*

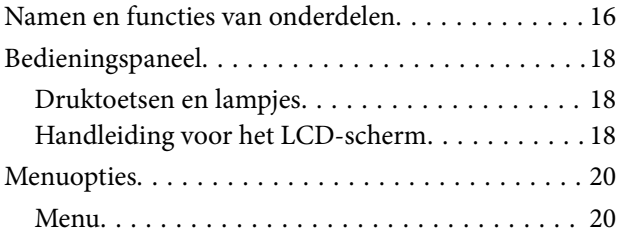

### *[Papier laden](#page-22-0)*

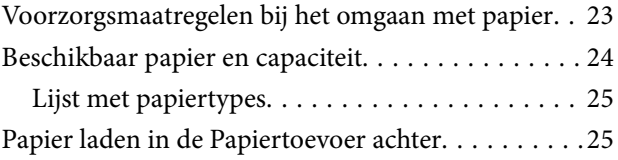

### *[Afdrukken](#page-28-0)*

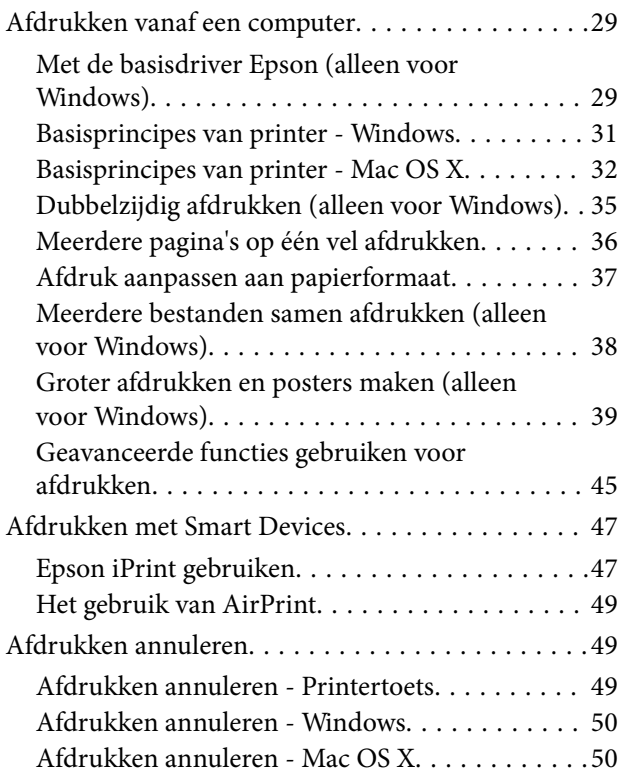

### *[De batterij opladen](#page-50-0)*

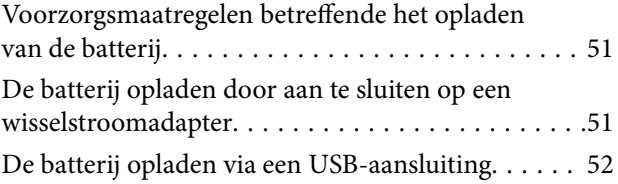

### *[Cartridges en andere](#page-52-0)  [verbruiksgoederen vervangen](#page-52-0)*

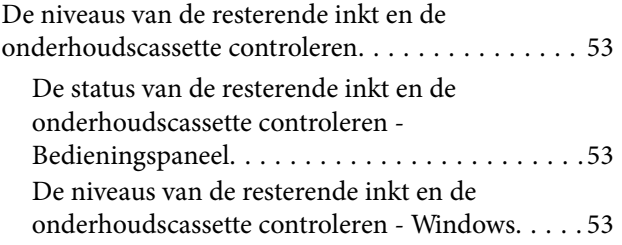

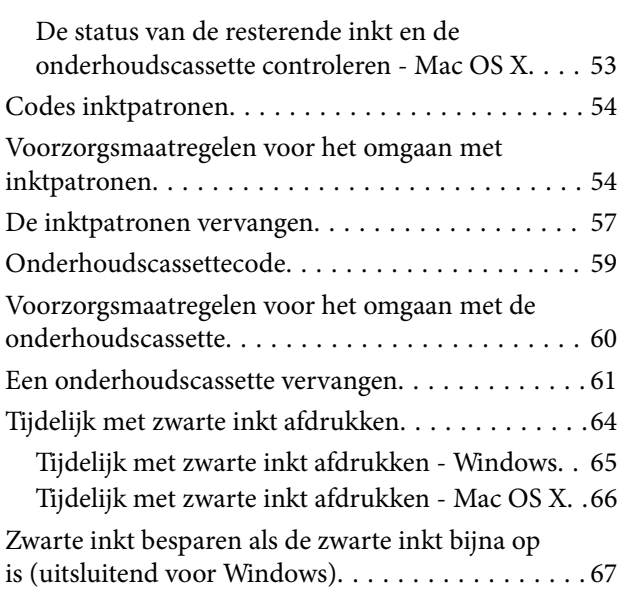

## *[De afdrukkwaliteit verbeteren](#page-67-0)*

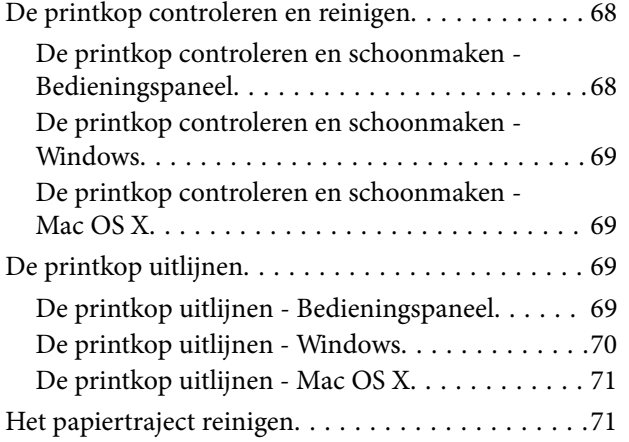

### *[Informatie over toepassingen en](#page-71-0)  [netwerkdiensten](#page-71-0)*

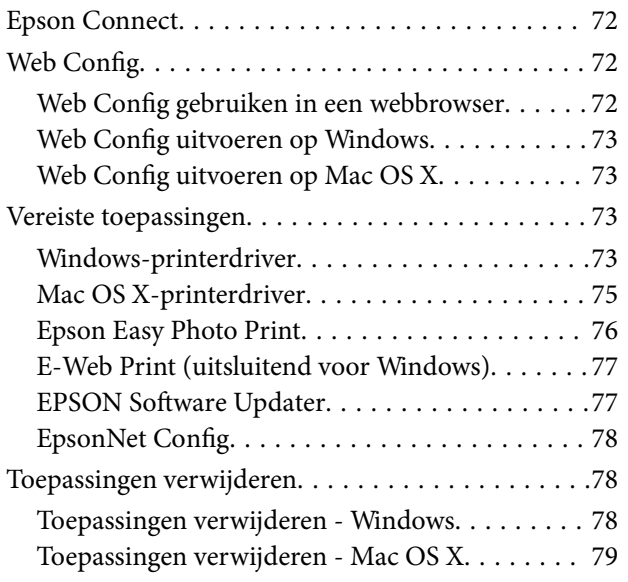

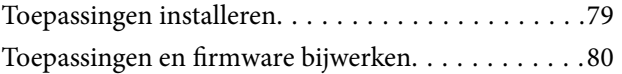

# *[Problemen oplossen](#page-80-0)*

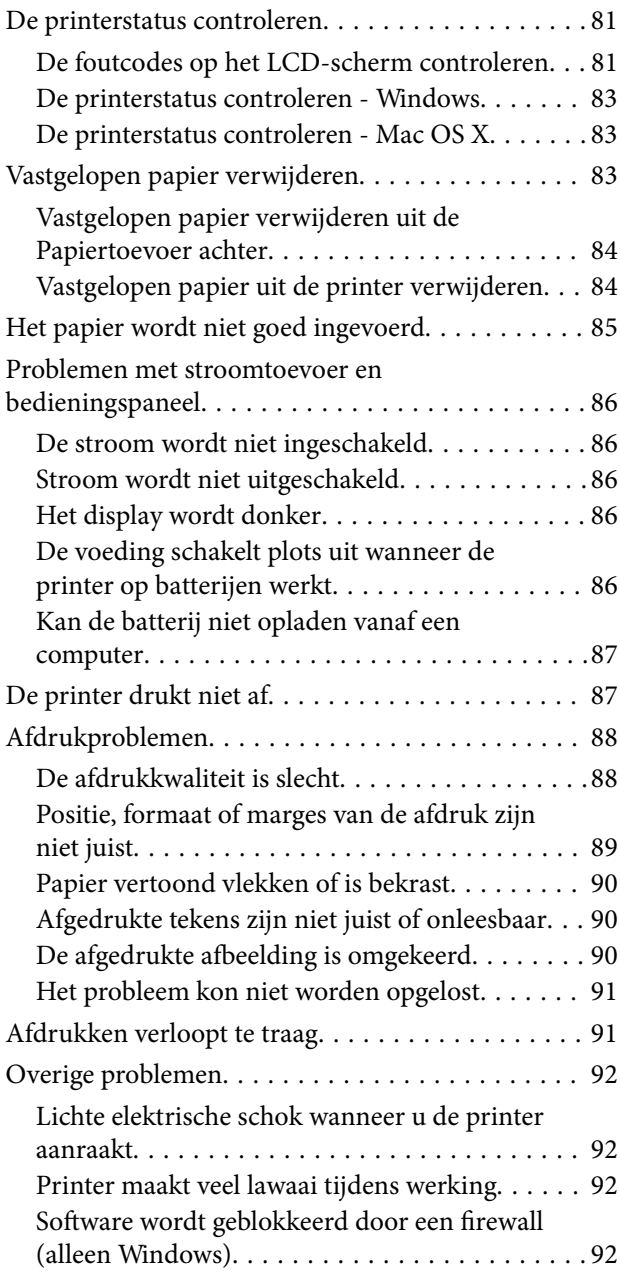

## *[Bijlage](#page-92-0)*

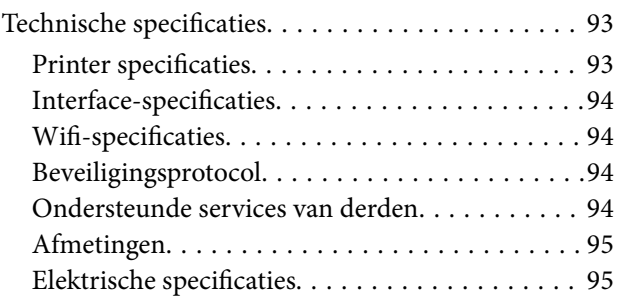

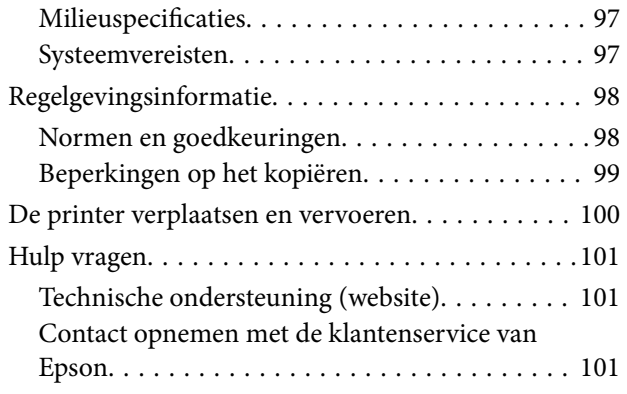

# <span id="page-6-0"></span>**Over deze handleiding**

# **Inleiding op de handleidingen**

De nieuwste versies van de volgende handleidingen zijn beschikbaar op de klantenservicewebsite van Epson.

[http://www.epson.eu/Support](HTTP://WWW.EPSON.EU/SUPPORT) (Europa)

[http://support.epson.net/](HTTP://SUPPORT.EPSON.NET/) (buiten Europa)

❏ Belangrijke veiligheidsvoorschriften (papieren handleiding)

Bevat instructies om een veilig gebruik van deze printer te garanderen. Afhankelijk van het model en de regio, is deze handleiding mogelijk niet inbegrepen.

❏ Hier beginnen (papieren handleiding)

Bevat informatie over het instellen van de printer, het installeren van de software, het gebruiken van de printer, het oplossen van problemen enz.

❏ Gebruikershandleiding (PDF-handleiding)

Deze handleiding Bevat instructies over het gebruik van de printer, het vervangen van inktpatronen, het onderhoud en het oplossen van problemen.

❏ Netwerkhandleiding (PDF-handleiding)

Bevat informatie over netwerkinstellingen en probleemoplossing wanneer de printer in een netwerk wordt gebruikt.

Raadpleeg, naast de bovenstaande handleidingen, ook het Help-bestand dat is inbegrepen in de software van Epson.

# **Markeringen en symbolen**

!*Let op:*

Instructies die zorgvuldig moeten worden gevolgd om lichamelijk letsel te voorkomen.

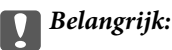

Instructies die moeten worden gevolgd om schade aan het apparaat te voorkomen.

#### *Opmerking:*

Instructies met handige tips en beperkingen voor het gebruik van de printer.

 $\blacktriangleright$  Gerelateerde informatie

Koppelingen naar de verwante paragrafen.

# <span id="page-7-0"></span>**Beschrijvingen gebruikt in deze handleiding**

- ❏ Screenshots van de schermen van de printerdriver zijn van Windows 8.1 of Mac OS X v10.9.x. De inhoud die op de schermen wordt weergegeven, is afhankelijk van het model en de situatie.
- ❏ Afbeeldingen van de printer gebruikt in deze handleiding dienen uitsluitend als voorbeeld. Er zijn kleine verschillen tussen elk model, maar de gebruiksmethode blijft hetzelfde.
- ❏ Sommige menu-items op de display variëren naargelang het model en de instellingen.

# **Referenties voor besturingssystemen**

#### **Windows**

In deze handleiding verwijzen termen zoals "Windows 8.1", "Windows 8", "Windows 7", "Windows Vista", "Windows XP", "Windows Server 2012 R2", "Windows Server 2012", "Windows Server 2008 R2", "Windows Server 2008", "Windows Server 2003 R2", en "Windows Server 2003" naar de volgende besturingssystemen. Bovendien wordt "Windows" gebruikt om alle versies ervan aan te duiden.

- ❏ Microsoft® Windows® 8.1 besturingssysteem
- ❏ Microsoft® Windows® 8 besturingssysteem
- ❏ Microsoft® Windows® 7 besturingssysteem
- ❏ Microsoft® Windows Vista® besturingssysteem
- ❏ Microsoft® Windows® XP besturingssysteem
- ❏ Microsoft® Windows® XP Professional x64 Edition besturingssysteem
- ❏ Microsoft® Windows Server® 2012 R2 besturingssysteem
- ❏ Microsoft® Windows Server® 2012 besturingssysteem
- ❏ Microsoft® Windows Server® 2008 R2 besturingssysteem
- ❏ Microsoft® Windows Server® 2008 besturingssysteem
- ❏ Microsoft® Windows Server® 2003 R2 besturingssysteem
- ❏ Microsoft® Windows Server® 2003 besturingssysteem

#### **Mac OS X**

In deze handleiding verwijst "Mac OS X v10.9.x" naar "OS X Mavericks" en "Mac OS X v10.8.x" naar "OS X Mountain Lion". Daarnaast wordt "Mac OS X" gebruikt om te verwijzen naar "Mac OS X v10.9.x", "Mac OS X v10.8.x", "Mac OS X v10.7.x" en "Mac OS X v10.6.8".

# <span id="page-8-0"></span>**Belangrijke instructies**

# **Veiligheidsinstructies**

Lees en volg deze instructies om een veilig gebruik van deze printer te garanderen. Zorg dat u deze handleiding bewaart om deze later te kunnen raadplegen. Zorg ook dat u alle waarschuwingen en instructies naleeft die op de printer zijn gemarkeerd.

- ❏ Gebruik alleen het netsnoer en de USB-kabel die met de printer zijn meegeleverd en gebruik ze niet met andere apparatuur. Gebruik van andere snoeren met deze printer of gebruik van het meegeleverde netsnoer en de USBkabel met andere apparatuur kan leiden tot brand of elektrische schokken.
- ❏ Gebruik alleen het type stroombron dat is aangegeven op het label van de wisselstroomadapter en lever de stroom altijd direct van een stopcontact met het netsnoer dat voldoet aan de relevante lokale veiligheidsnormen.
- ❏ Haal de wisselstroomadapter, het netsnoer, de printer of de accessoires nooit uit elkaar en probeer deze onderdelen nooit zelf te wijzigen of te repareren, tenzij zoals uitdrukkelijk staat beschreven in de handleiding van het apparaat. Dit kan leiden tot letsel, elektrische schok of brand.
- ❏ Trek in de volgende gevallen de stekker van de printer en de wisselstroomadapter uit het stopcontact en laat het onderhoud aan een onderhoudstechnicus over:

Als het netsnoer of de stekker beschadigd is, als er vloeistof in de printer of wisselstroomadapter is gekomen, als de printer of wisselstroomadapter is gevallen of als de behuizing beschadigd is, als de printer of wisselstroomadapter niet normaal werkt of als er een duidelijke wijziging in de prestaties optreedt. Wijzig geen instellingen als hiervoor in de gebruiksaanwijzing geen instructies worden gegeven.

- ❏ Zet de wisselstroomadapter in de buurt van een stopcontact waar u de stekker gemakkelijk uit het stopcontact kunt halen.
- ❏ Plaats of bewaar de printer en wisselstroomadapter niet buitenshuis en zorg ervoor dat de printer niet wordt blootgesteld aan vuil, stof, water of hittebronnen. Vermijd plaatsen die onderhevig zijn aan schokken, trillingen, hoge temperaturen of luchtvochtigheid.
- ❏ Laat de printer niet achter in direct zonlicht, in de buurt van verwarmingstoestellen, in auto's of op andere locaties die onderhevig zijn aan hoge temperaturen. De printer kan vervormd worden of er kan inkt lekken.
- ❏ Zorg ervoor dat u geen vloeistoffen op de printer en wisselstroomadapter morst en pak de printer en wisselstroomadapter niet met natte handen vast.
- ❏ Het model A461H van de wisselstroomadapter is ontworpen voor gebruik met de printer waarbij het is geleverd. Probeer dit niet te gebruiken met andere elektronische apparaten tenzij dit anders is opgegeven.
- ❏ Houd de printer ten minste 22 cm verwijderd van pacemakers. De radiogolven die door deze printer worden uitgezonden, kunnen een negatieve invloed hebben op de werking van pacemakers.
- ❏ Neem contact op met uw leverancier als het display beschadigd is. Als u vloeistof uit het display op uw handen krijgt, was ze dan grondig met water en zeep. Als u vloeistof uit het display in uw ogen krijgt, moet u uw ogen onmiddellijk uitspoelen met water. Raadpleeg onmiddellijk een arts als u ondanks grondig spoelen problemen krijgt met uw ogen of nog steeds ongemak ondervindt.
- ❏ Als u de printer wilt gebruiken op plaatsen waar het gebruik van elektronische apparaten beperkt is, zoals in een vliegtuig of een ziekenhuis, volgt u alle instructies op die plaatsen.
- <span id="page-9-0"></span>❏ Wees voorzichtig met gebruikte cartridges. Er kan inkt rond de inkttoevoer kleven.
	- ❏ Als u inkt op uw huid krijgt, wast u de plek grondig met water en zeep.
	- ❏ Als u inkt in uw ogen krijgt, moet u uw ogen onmiddellijk uitspoelen met water. Raadpleeg onmiddellijk een arts als u ondanks grondig spoelen problemen krijgt met uw ogen of nog steeds ongemak ondervindt.
	- ❏ Als er inkt in uw mond terechtkomt, raadpleegt u direct een arts.
- ❏ Haal de cartridge of onderhoudscassette niet uit elkaar, omdat u inkt in uw ogen of op uw huid kunt krijgen.
- ❏ Schud de cartridges niet te hard en laat ze niet vallen. Wees ook voorzichtig dat u ze niet ineendrukt of hun etiket scheurt, omdat hierdoor inkt kan lekken.
- ❏ Houd cartridges en de onderhoudscassette buiten het bereik van kinderen.

## **Veiligheidsinstructies voor de batterij**

- ❏ Als de batterij niet volledig is opgeladen binnen de opgegeven tijd, stopt u het opladen. Anders kan de batterij warm worden, rook uitstoten, barsten of vuur vatten.
- ❏ Plaats de printer niet in een magnetron of een hogedrukvak. Anders kan de batterij warm worden, rook uitstoten, barsten of vuur vatten.
- ❏ Als er vloeistof lekt uit de printer (of als de printer een slechte geur afgeeft), moet u de printer onmiddellijk uit de buurt van brandbare objecten verwijderen. Als u dat niet doet kan de elektrolyt die uit de batterij lekt, vuur vatten. Hierdoor zal de batterij rook afgeven, ontvlammen of barsten.
- ❏ Als het batterijzuur in uw ogen terechtkomt, moet u uw ogen grondig spoelen met stromend water zonder erin te wrijven. Raadpleeg dan meteen een arts. Anders kan dit leiden tot permanente oogschade.
- ❏ Als er batterijzuur op uw huid terechtkomt, moet u het betreffende gebied grondig spoelen met water. Raadpleeg dan meteen een arts.
- ❏ Laat de printer niet vallen, gooi er niet mee of onderwerp het niet aan krachtige schokken. Anders kan de batterij lekken of kan het beschermingscircuit in de batterij beschadigd raken. Hierdoor kan de batterij warm worden, rook uitstoten, barsten of vuur vatten.
- ❏ De printer niet gebruiken of achterlaten op een warme locatie (meer dan 80°C), zoals in de buurt van vuur of een verwarmingsapparaat. Anders kan het plastic tussenstuk smelten en de individuele cellen kunnen kortsluiten. Hierdoor kan de batterij warm worden, rook uitstoten, barsten of vuur vatten.
- ❏ Gebruik de printer niet als deze lekt of beschadigd is. Anders kan de batterij warm worden, rook uitstoten, barsten of vuur vatten.
- ❏ Laat de printer niet achter in een voertuig. Anders kan de batterij oververhitten.

# **Printeradviezen en waarschuwingen**

Lees en volg deze instructies om schade aan de printer of uw eigendommen te voorkomen. Bewaar deze handleiding voor toekomstig gebruik.

### **Adviezen en waarschuwingen voor het instellen/gebruiken van de printer**

- ❏ De openingen in de behuizing van de printer niet blokkeren of afdekken.
- ❏ Gebruik geen stopcontacten in dezelfde groep als fotokopieerapparaten, airconditioners of andere apparaten die regelmatig worden in- en uitgeschakeld.
- ❏ Gebruik geen stopcontacten die met een wandschakelaar of een automatische timer kunnen worden in- en uitgeschakeld.
- ❏ Plaats het hele computersysteem uit de buurt van apparaten die elektromagnetische storing kunnen veroorzaken, zoals luidsprekers of basisstations van draagbare telefoons.
- ❏ Plaats het netsnoer zodanig dat geen slijtage, inkepingen, rafels, plooien en knikken kunnen optreden. Plaats geen voorwerpen op het netsnoer en plaats de wisselstroomadapter of het netsnoer zodanig dat niemand erop kan stappen. Let er vooral op dat snoeren recht blijven aan de uiteinden en op de punten waar deze de wisselstroomadapter in- en uitgaan.
- ❏ Als u een verlengsnoer gebruikt voor de printer, mag de totale stroombelasting in ampère van alle aangesloten apparaten niet hoger zijn dan de maximale belasting voor het verlengsnoer. Zorg er bovendien voor dat het totaal van de ampèrewaarden van alle apparaten die zijn aangesloten op het wandstopcontact, niet hoger is dan de maximumwaarde die is toegestaan voor het stopcontact.
- ❏ Als u de wisselstroomadapter in Duitsland gebruikt, moet u rekening houden met het volgende: de installatie van het gebouw moet beschikken over een stroomonderbreker van 10 of 16 A om de printer te beschermen tegen kortsluiting en stroompieken.
- ❏ Let bij het aansluiten van de printer op een computer of ander apparaat, op de juiste richting van de stekkers van de kabel. Elke stekker kan maar op één manier in het apparaat worden gestoken. Wanneer u een stekker op een verkeerde manier in het apparaat steekt, kunnen beide apparaten die via de kabel met elkaar verbonden zijn, beschadigd raken.
- ❏ Plaats de printer op een vlakke, stabiele ondergrond die groter is dan de printer zelf. De printer werkt niet goed als deze scheef staat.
- ❏ Wanneer u de printer opslaat of vervoert, plaatst u de printer zoals weergegeven in de afbeelding.

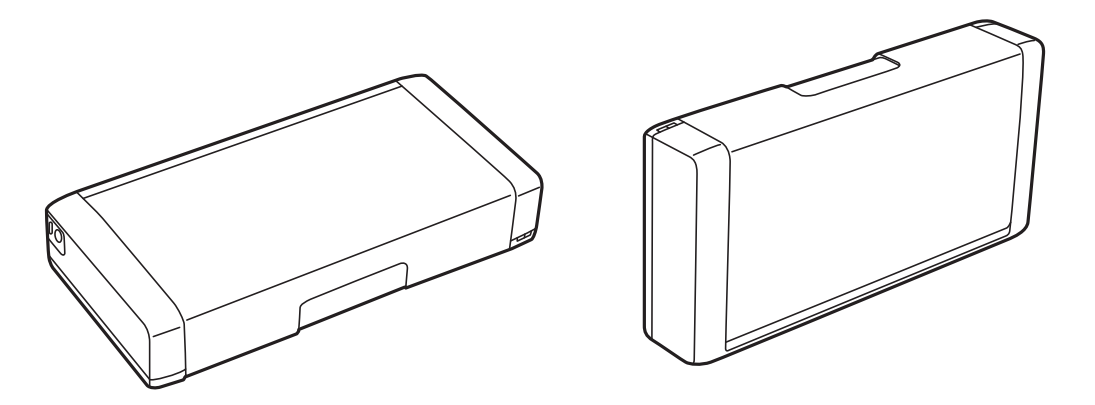

- ❏ Zorg ervoor dat aan de voorkant van de printer voldoende ruimte is voor het papier dat uit de printer komt.
- ❏ Vermijd plaatsen met grote schommelingen in temperatuur en luchtvochtigheid. Houd de printer en de wisselstroomadapter ook uit de buurt van direct zonlicht, fel licht, water of warmtebronnen.
- ❏ Steek geen voorwerpen door de openingen in de printer.
- ❏ Steek uw hand niet in de printer tijdens het afdrukken.
- ❏ Raak de witte, platte kabel binnen in de printer niet aan.
- ❏ Gebruik geen spuitbussen met ontvlambare stoffen in of in de buurt van de printer. Dit kan brand veroorzaken.
- ❏ Verplaats de printkop niet met de hand. Hierdoor kan de printer worden beschadigd.
- ❏ Zet de printer altijd uit met de knop P. Trek de stekker niet uit het stopcontact en sluit de stroom naar het stopcontact niet af zolang het lampje $\mathcal{O}$  nog knippert.
- ❏ Controleer voordat u de printer vervoert of de printkop zich in de uitgangspositie bevindt (uiterst rechts) en of de cartridges aanwezig zijn.

<span id="page-11-0"></span>❏ Als u de printer gedurende langere tijd niet gebruikt, trek dan de stekker uit het stopcontact.

## **Adviezen en waarschuwingen voor het gebruik van de printer met een draadloze verbinding**

- ❏ Radiogolven van deze printer kunnen een negatieve invloed hebben op de werking van medische elektronische apparatuur waardoor ze defect kunnen raken. Wanneer u deze printer gebruikt binnen medische instellingen of in de buurt van medische apparatuur, moet u de richtlijnen van het bevoegde personeel dat de medische instellingen vertegenwoordigt volgen en alle openbare waarschuwingen en richtlijnen over medische apparatuur naleven.
- ❏ Radiogolven van deze printer kunnen een negatieve invloed hebben op de werking van automatische bestuurde apparatuur, zoals automatische deuren of brandalarm, en kan leiden tot ongevallen door defecten. Wanneer u deze printer gebruikt in de buurt van automatisch bestuurde apparaten, moet u alle geplaatste waarschuwingen en richtlijnen op deze apparaten naleven.
- ❏ Volg de instructies van het vliegpersoneel voor het gebruik van deze printer tijdens de vlucht. Schakel de printer uit tijdens het opstijgen en landen in overeenstemming met de instructies aan boord.

## **Adviezen en waarschuwingen voor gebruik van het display**

- ❏ Het display kan een paar kleine heldere of donkere puntjes vertonen en is mogelijk niet overal even helder. Dit is normaal en wil geenszins zeggen dat het display beschadigd is.
- ❏ Maak het display alleen schoon met een droge, zachte doek. Gebruik geen vloeibare of chemische reinigingsmiddelen.
- ❏ De buitenkant van de display kan breken als deze een grote weerslag krijgt. Neem contact op met uw wederverkoper als het oppervlak van het scherm barst of splintert. Raak de gebroken stukken nooit aan en verwijder ze niet.

# **Verwijderen van Europese printermodellen**

De printer bevat een batterij.

Het label op het product met de doorgehaalde vuilniswagen op wielen geeft aan dat u dit product en de ingebouwde batterijen niet mag weggooien via de normale stroom van huishoudelijk afval. Om mogelijke schade aan het milieu of de menselijke gezondheid te voorkomen, moet u dit product en zijn batterijen gescheiden van andere afvalstromen sorteren om te garanderen dat het op een milieubewuste manier kan wordt gerecycled. Voor meer details over de beschikbare inzamelpunten, neemt u contact op met het plaatselijke gemeentehuis of met de kleinhandelaar waar u dit product hebt aangeschaft. Gebruik van de chemische symbolen Pb, Cd of Hg geeft aan dat deze metalen worden gebruikt in de batterij.

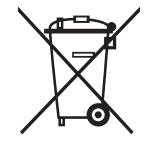

# **Uw persoonlijke gegevens beschermen**

Als u de printer aan iemand anders geeft of wilt weggooien, kunt u het geheugen als volgt wissen: selecteer **Menu** > **Herstel standaard instellingen** > **Alle instellingen** op het bedieningspaneel.

# <span id="page-12-0"></span>**Tips voor slim gebruik**

# **Tips: Afdrukken met de basisdriver van Epson (Windows)**

Met de basisdriver van Epson kunt u gemakkelijk afdrukken, ongeacht of u op kantoor of onderweg bent. Zelfs als u deze printerdriver niet op uw pc hebt geïnstalleerd of als u geen internettoegang hebt om deze te downloaden, kunt u het basisstuurprogramma vanaf de printer zelf installeren. U hoeft alleen de printer en uw computer met elkaar te verbinden via de micro-USB-kabel.

#### **Gerelateerde informatie**

& ["Met de basisdriver Epson \(alleen voor Windows\)" op pagina 29](#page-28-0)

# **Tips: De batterij opladen**

U kunt de printer gebruiken door de wisselstroomadapter aan te sluiten, maar de printer werkt ook met een ingebouwde batterij. U kunt de batterij opladen door de wisselstroomadapter aan te sluiten op de printer of via de micro USB-kabel.

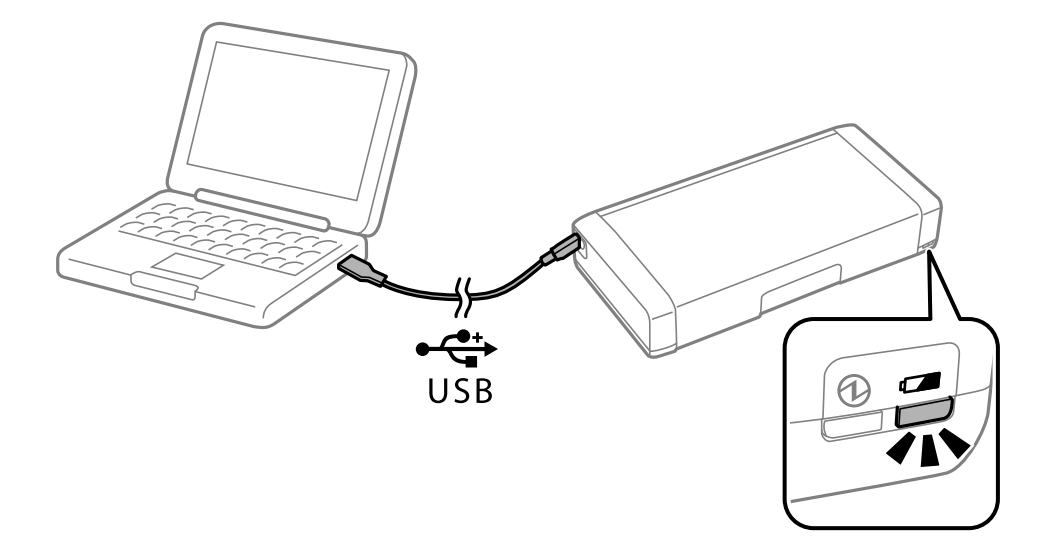

#### **Gerelateerde informatie**

& ["De batterij opladen" op pagina 51](#page-50-0)

# **Tips: Afdrukken van uw smartphone of tablet**

Epson iPrint is een toepassing waarmee u uw foto's, documenten en webpagina's afdrukken kunt vanaf uw smartapparaat, zoals een smartphone of tablet. Een functie van Epson iPrint 'Camera Capture' biedt u de mogelijkheid een document of tekstafbeelding vast te leggen met de camera op uw smart-apparaat. Hier kunt u de gegevens ook afdrukken terwijl de vervorming en keystone in de afbeelding worden gecorrigeerd. Raadpleeg de volgende website voor details.

#### **Tips voor slim gebruik**

#### <span id="page-13-0"></span>[http://ipr.to](http://ipr.to/)

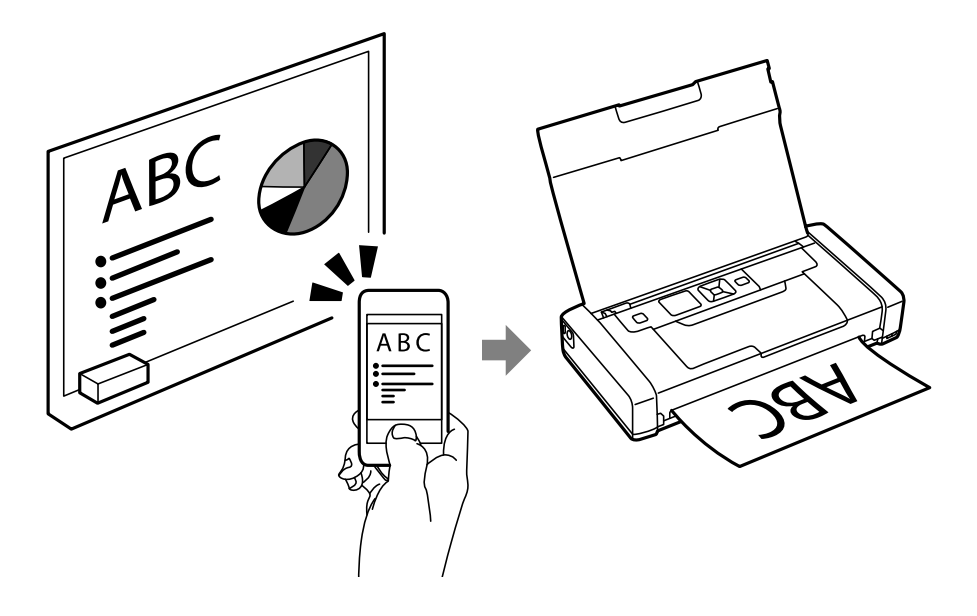

#### **Gerelateerde informatie**

& ["Afdrukken met Smart Devices" op pagina 47](#page-46-0)

# **Tips: De densiteit of kleur aanpassen**

U kunt de densiteit en kleur aanpassen op het bedieningspaneel van de printer.

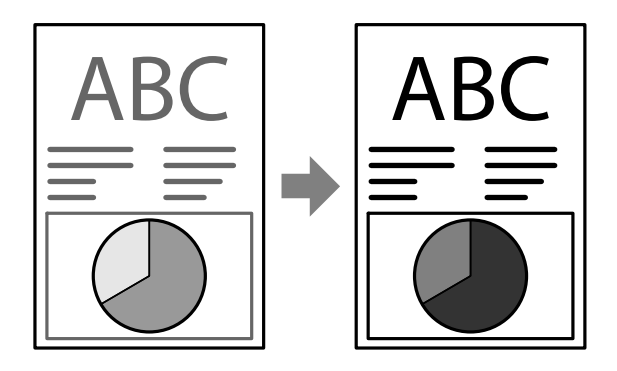

#### **Gerelateerde informatie**

& ["Menu" op pagina 20](#page-19-0)

# **Tips: Rekening houden met het milieu**

❏ Als u de printer gebruikt op plaatsen waar het gebruik van elektronische apparaten beperkt is, zoals ziekenhuizen, moet u de wifi-instelling uitschakelen op het bedieningspaneel.

<span id="page-14-0"></span>❏ Op rustige plaatsen, zoals bibliotheken en open kantoorlandschappen, moet u de stille modus inschakelen. Door de printerwerking te vertragen, vermindert de bedrijfsgeluiden van de printer.

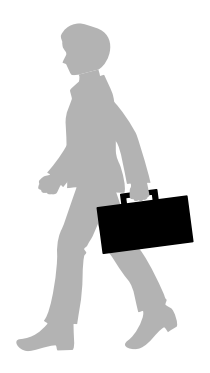

#### **Gerelateerde informatie**

& ["Menu" op pagina 20](#page-19-0)

# **Tips: De printer opbergen**

Wanneer de printer niet in gebruik is, kunt u deze met de zilveren clip omhoog gericht plaatsen. Houd de printer weg van direct zonlicht en plaats deze op een koele droge plek.

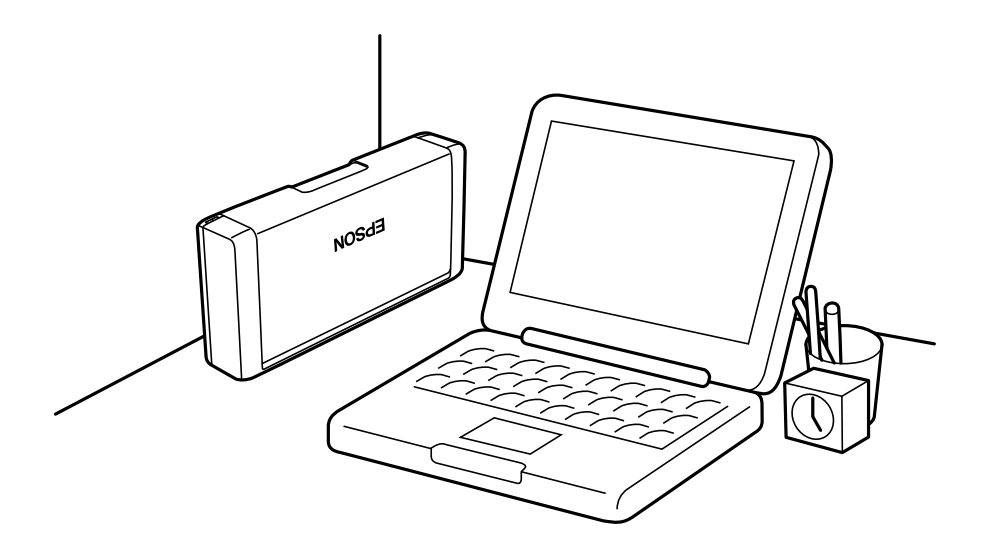

# <span id="page-15-0"></span>**Basisprincipes van printer**

# **Namen en functies van onderdelen**

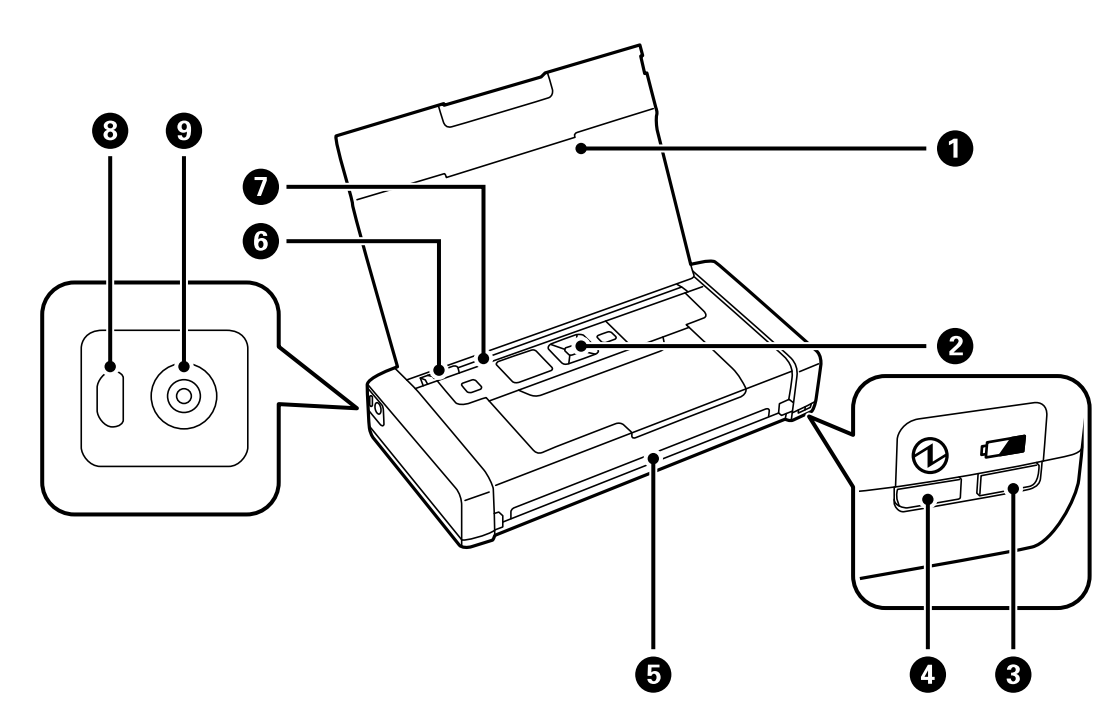

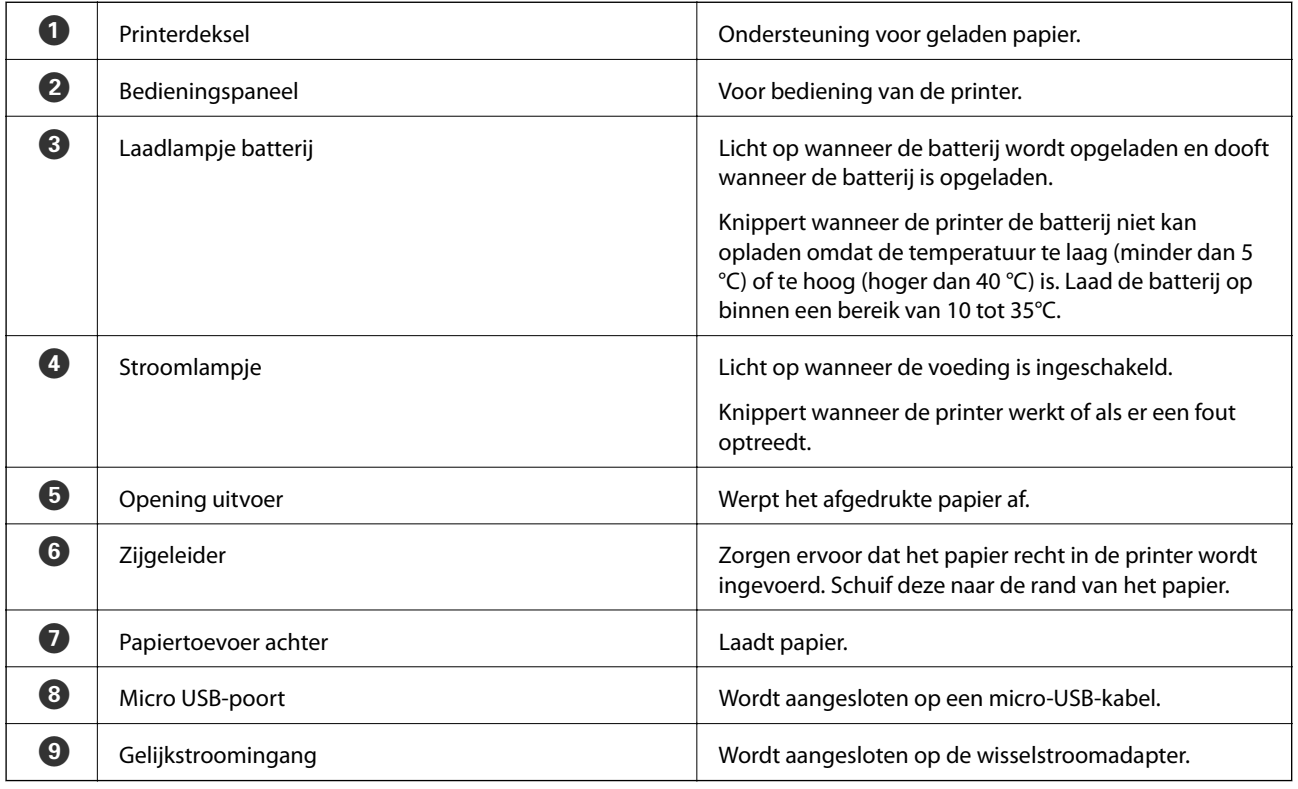

### **Basisprincipes van printer**

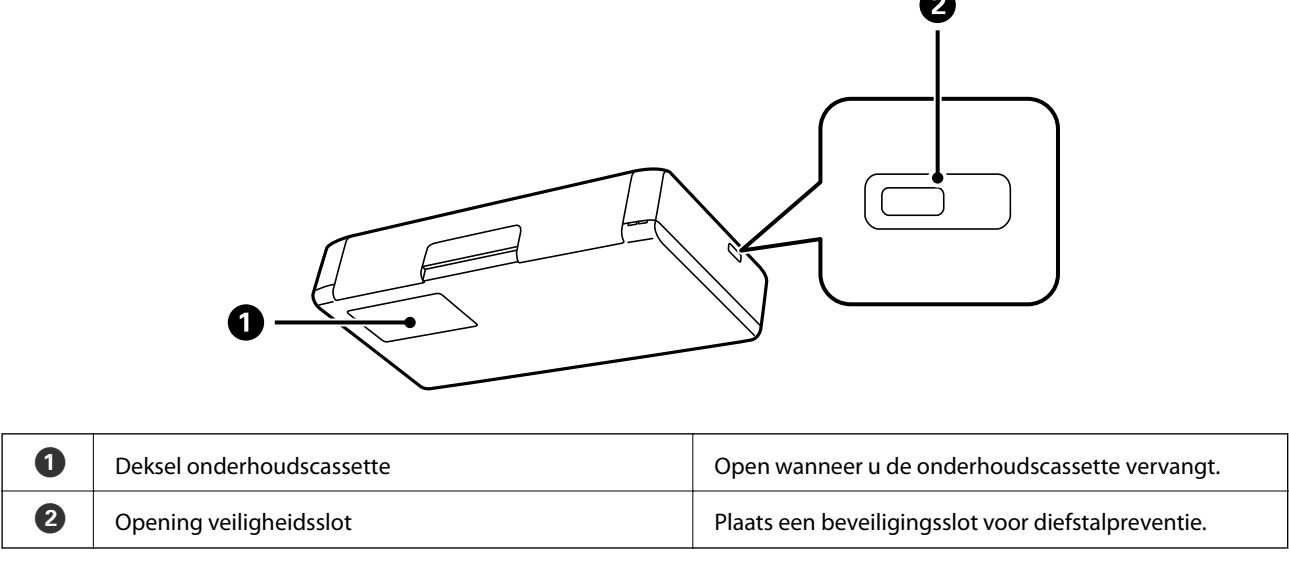

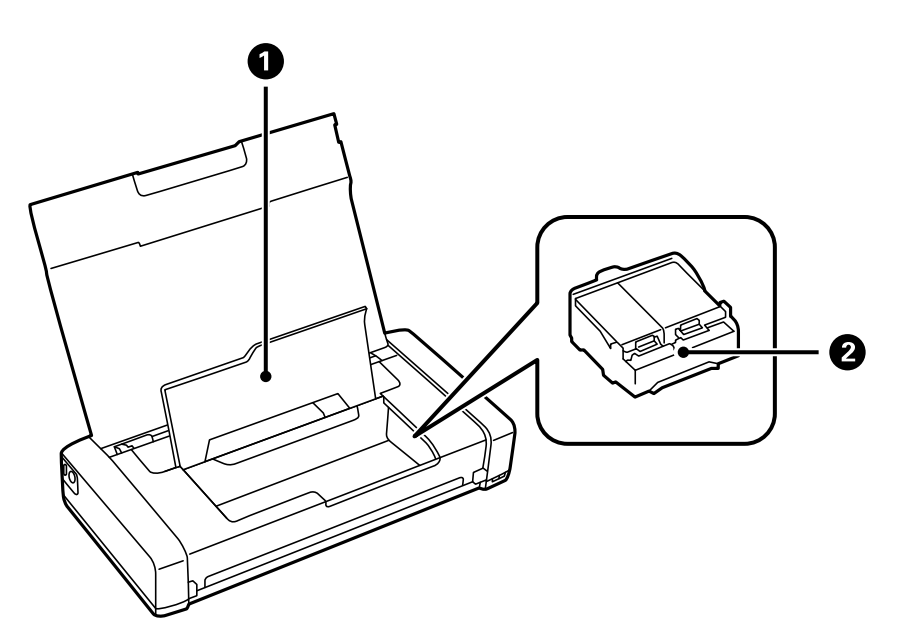

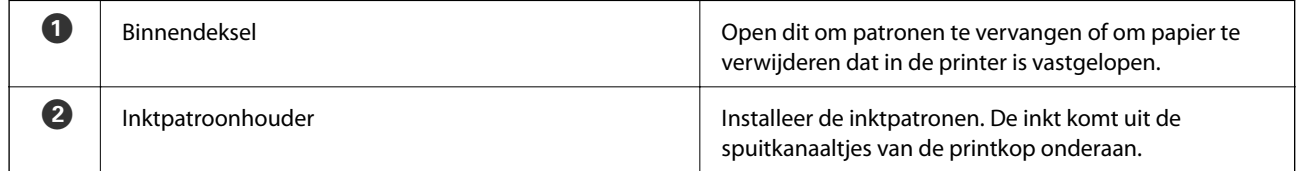

# <span id="page-17-0"></span>**Bedieningspaneel**

## **Druktoetsen en lampjes**

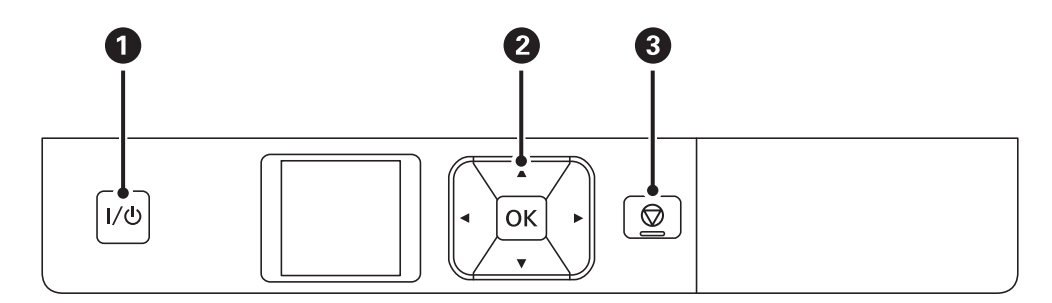

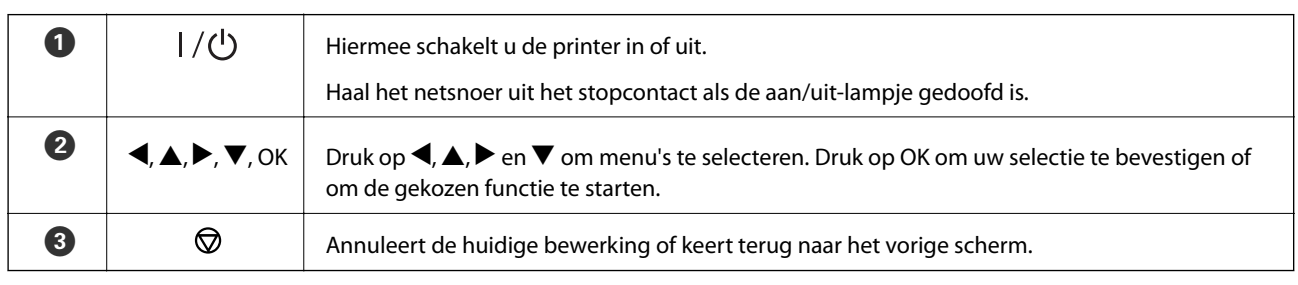

#### **Gerelateerde informatie**

& "Handleiding voor het LCD-scherm" op pagina 18

## **Handleiding voor het LCD-scherm**

Het startscherm wordt weergegeven wanneer de printer wordt ingeschakeld. De statuspictogrammen en de hoeveelheid resterende inkt in de inktpatronen worden weergegeven op het startscherm.

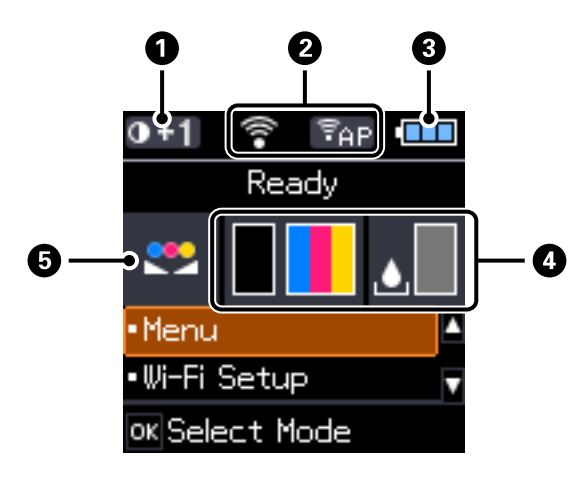

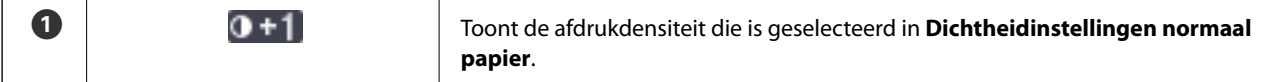

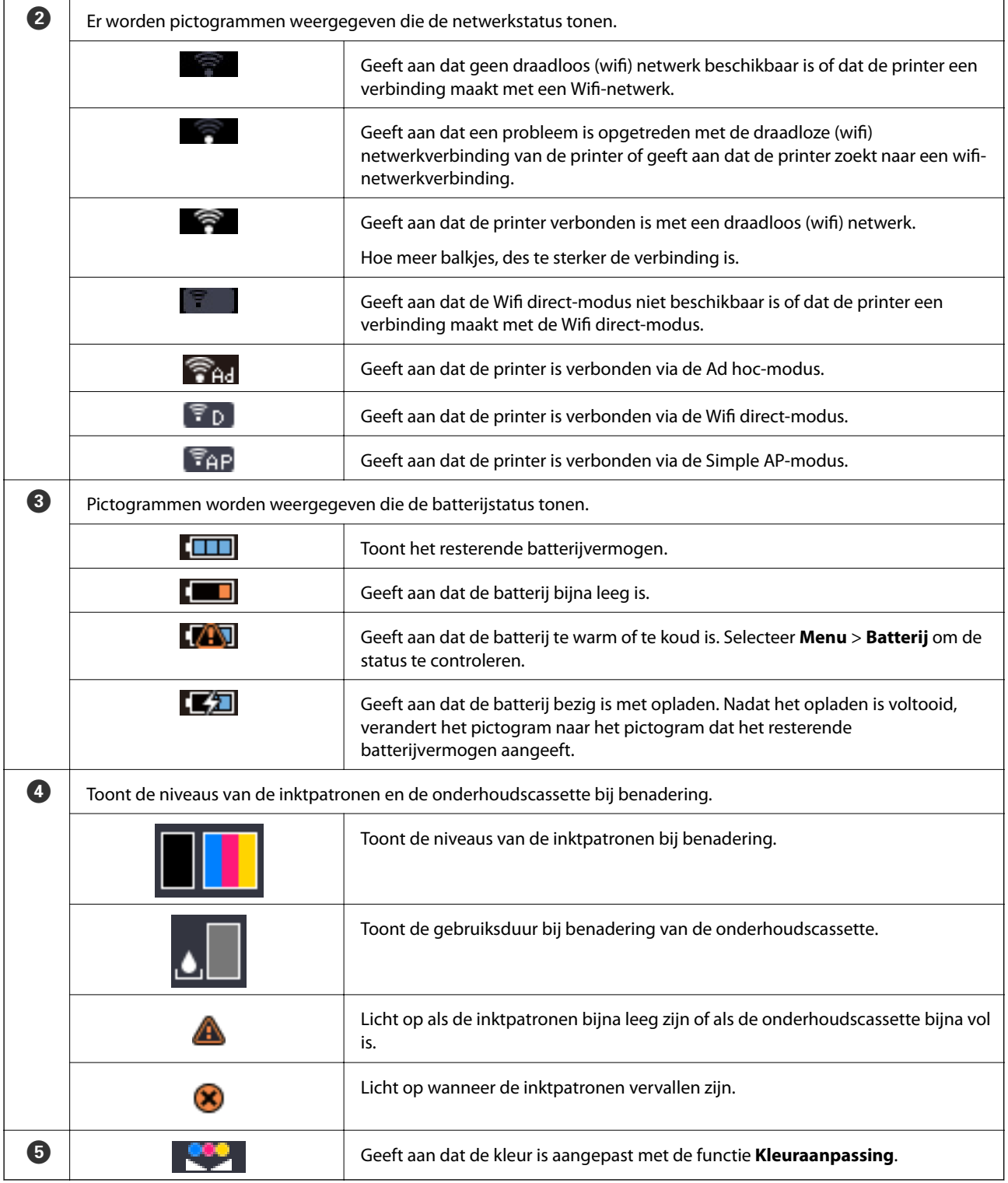

# <span id="page-19-0"></span>**Menuopties**

### **Menu**

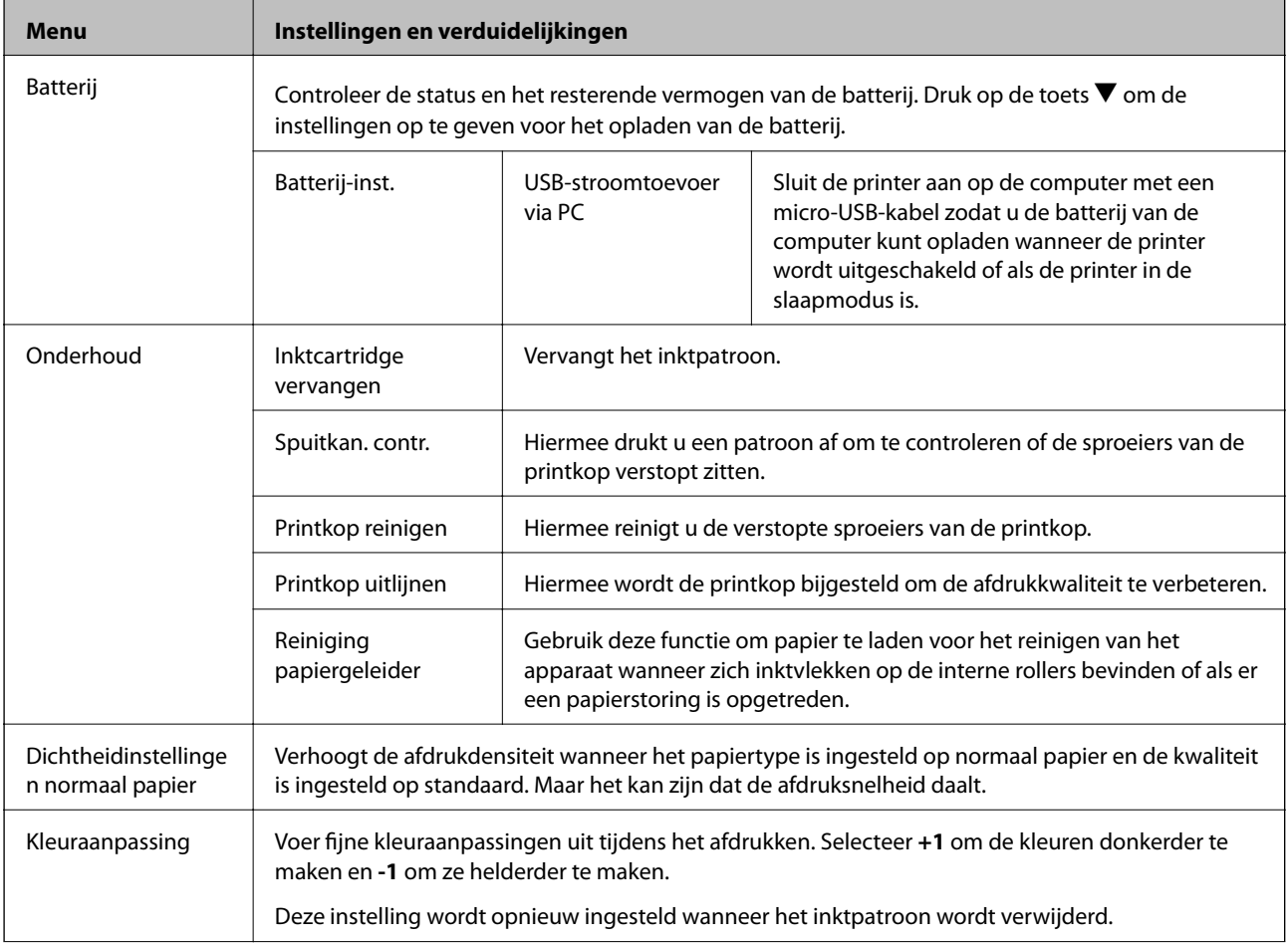

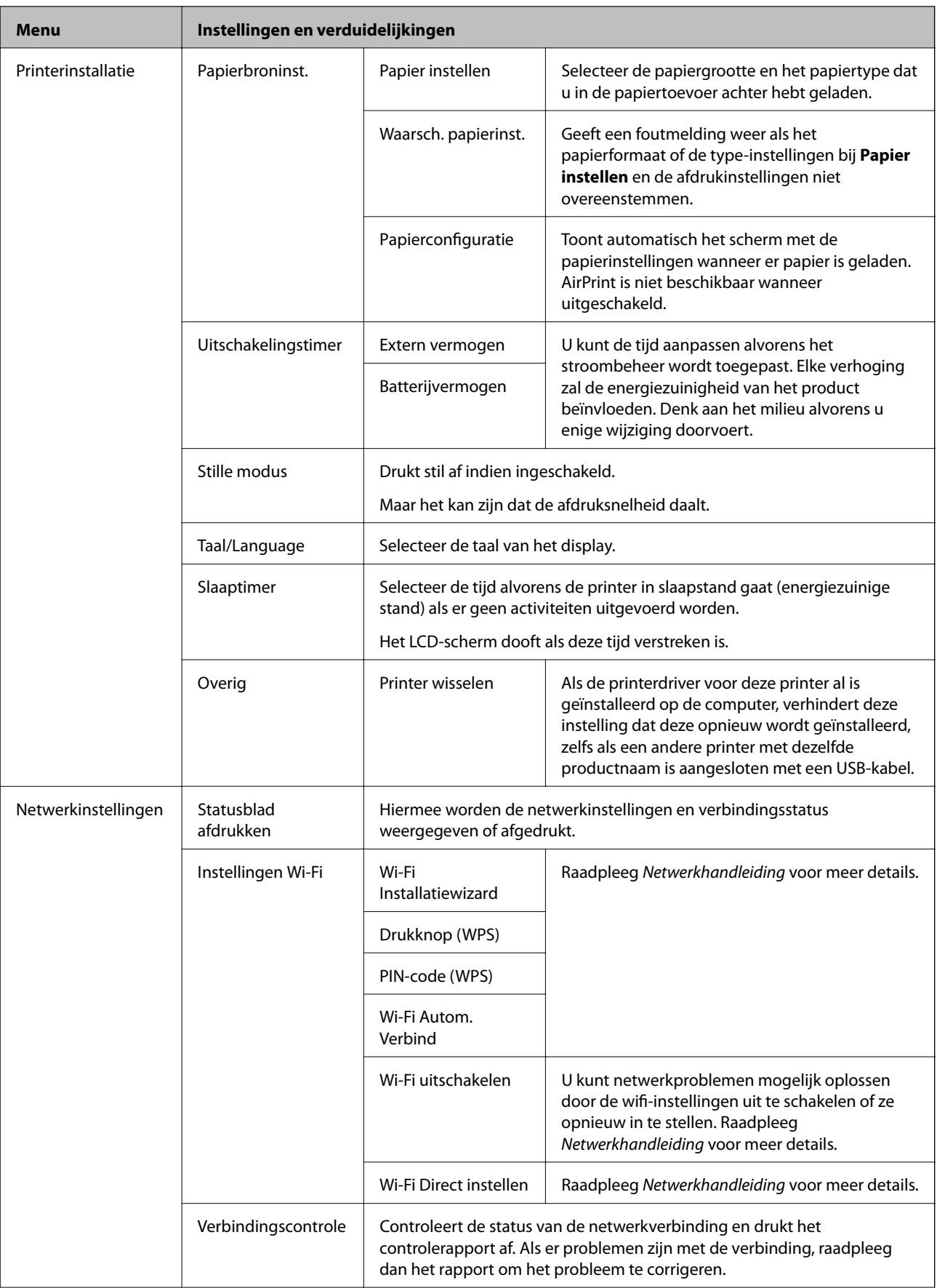

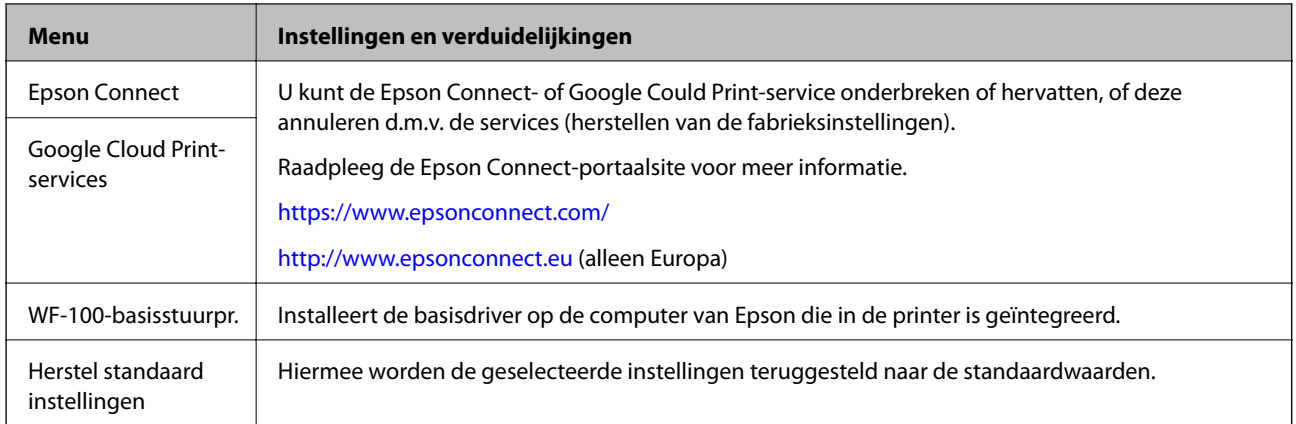

#### **Instellingen Wi-Fi**

Raadpleeg de lijst met menu's bij **Netwerkinstellingen** voor meer informatie.

# <span id="page-22-0"></span>**Papier laden**

# **Voorzorgsmaatregelen bij het omgaan met papier**

- ❏ Lees de instructiebladen die bij het papier zijn geleverd.
- ❏ Waaier met het papier en lijn de randen van het papier uit voordat u het laadt. Waaier of krul het fotopapier niet. Hierdoor kan de te bedrukken zijde worden beschadigd.

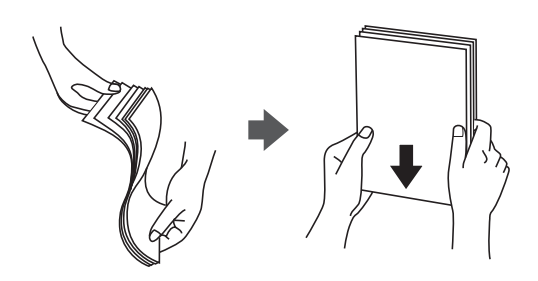

❏ Als het papier is gekruld, maakt u het plat of krult u het een beetje in de tegenoverliggende richting voordat u het papier plaatst. Afdrukken op gekruld papier kan het vastlopen van het papier en vegen op de afdruk veroorzaken.

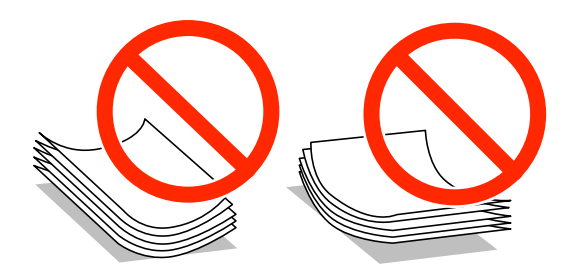

- ❏ Gebruik geen papier dat golvend, gescheurd, gekruld, gesneden, geplooid, vochtig, te dik, te dun is of papier waarop stickers zijn geplakt. Met deze types papier wordt het vastlopen van papier en vegen op de afdruk veroorzaakt.
- ❏ Waaier met het papier en lijn de randen van de enveloppen uit voordat u het laadt. Wanneer de gestapelde enveloppen bol staan van lucht, drukt u ze plat voordat u ze in de printer laadt.

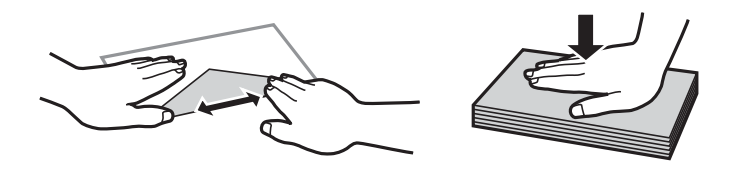

- ❏ Gebruik geen enveloppen die gekruld of gevouwen zijn. Het gebruik van dergelijke enveloppen veroorzaakt het vastlopen van papier en vegen op de afdruk.
- ❏ Gebruik geen enveloppen met zelfklevende oppervlakken of vensterenveloppen.
- ❏ Vermijd het gebruik van enveloppen die te dun zijn omdat ze kunnen krullen tijdens het afdrukken.

#### **Gerelateerde informatie**

 $\rightarrow$  ["Printer specificaties" op pagina 93](#page-92-0)

# <span id="page-23-0"></span>**Beschikbaar papier en capaciteit**

Epson beveelt het gebruik van origineel Epson-papier aan om kwalitatieve afdrukken te garanderen.

#### **Origineel Epson-papier**

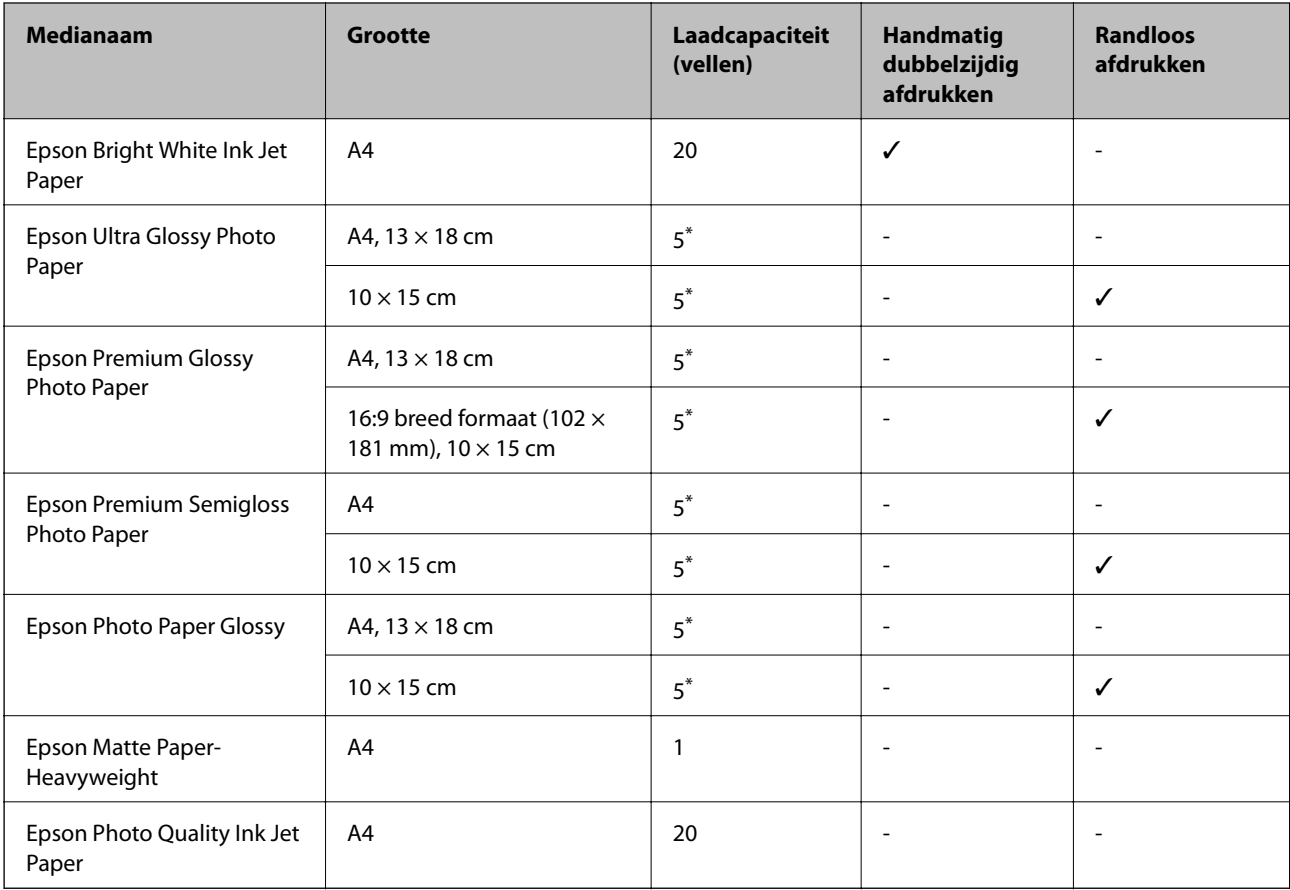

\* Laad één vel papier per keer als het papier niet goed wordt ingevoerd of als de afdruk ongelijke kleuren of vegen bevat.

#### *Opmerking:*

De beschikbaarheid van het papier verschilt per locatie. Neem contact op met de klantenservice van Epson voor de nieuwste informatie over papier dat beschikbaar is in uw gebied.

#### **Commercieel beschikbaar papier**

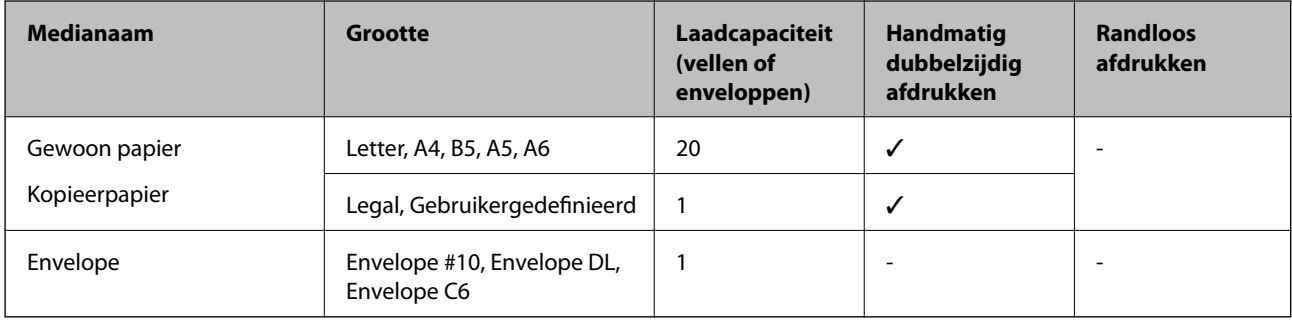

## <span id="page-24-0"></span>**Lijst met papiertypes**

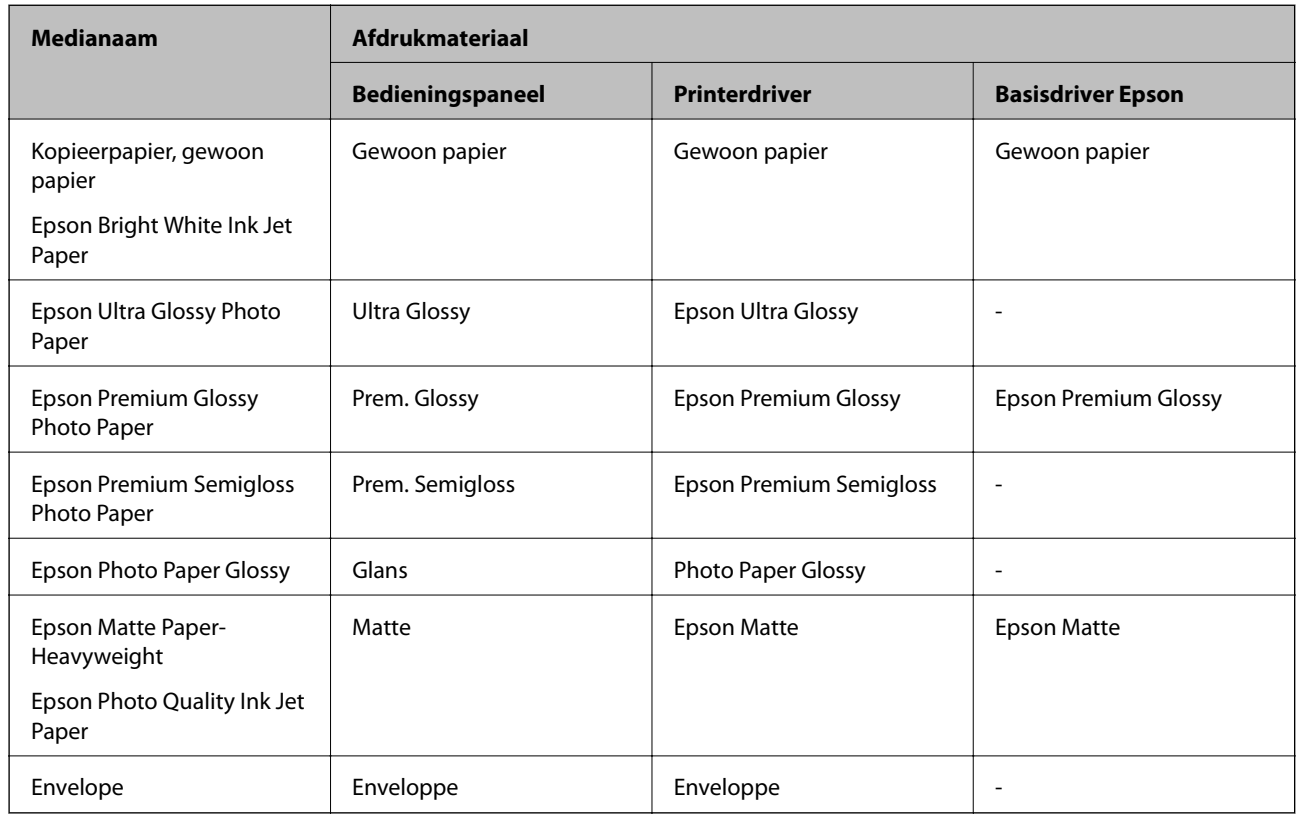

Selecteer het papiertype dat bij het papier past voor optimale afdrukresultaten.

# **Papier laden in de Papiertoevoer achter**

1. Til het gedeelte op de voorkant van de printer op om het printerdeksel te openen.

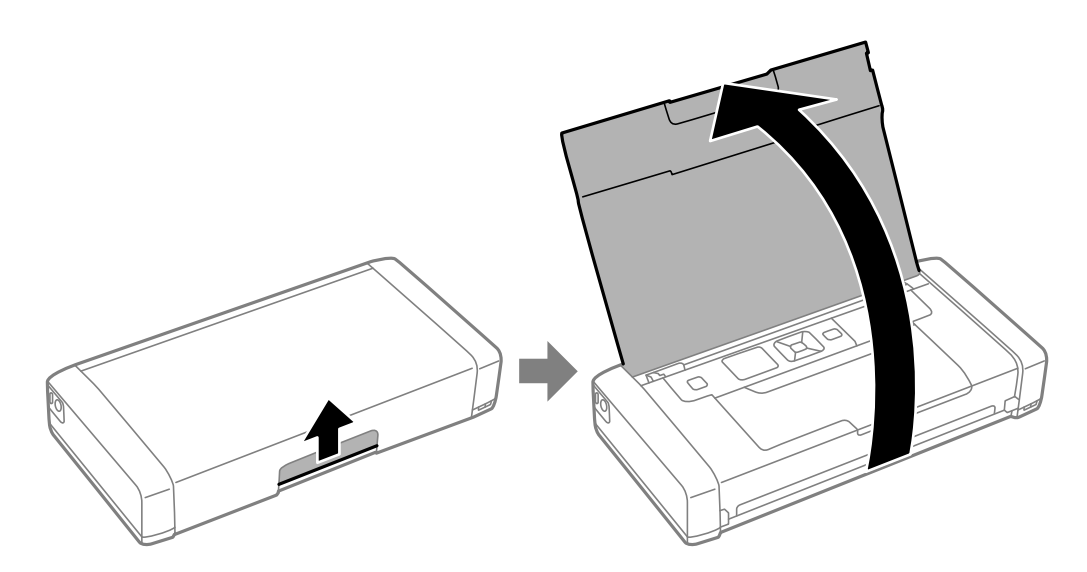

2. Verschuif de zijgeleider.

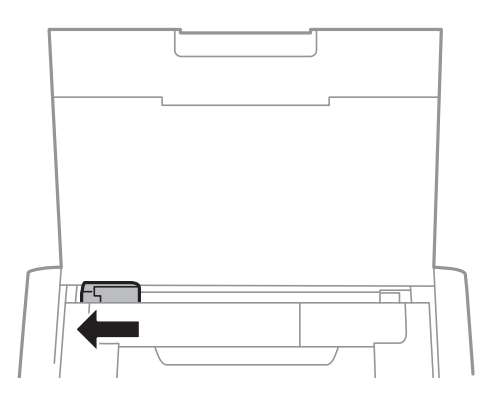

3. Laad papier verticaal langs de rechterzijde van de rear paper feed met de afdrukzijde naar boven.

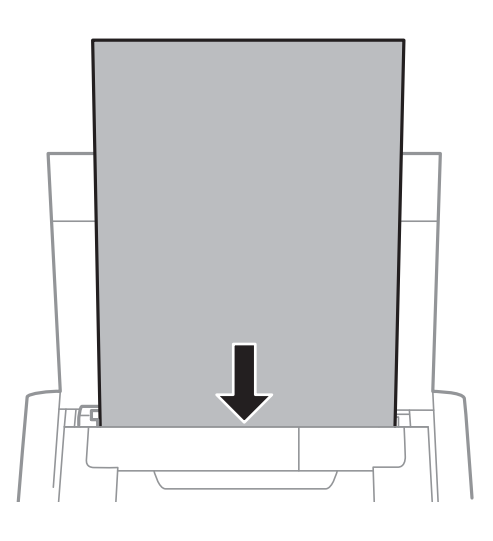

#### c*Belangrijk:*

Laad niet meer dan het maximale aantal pagina's voor de specifieke papiersoort.

#### ❏ Enveloppen

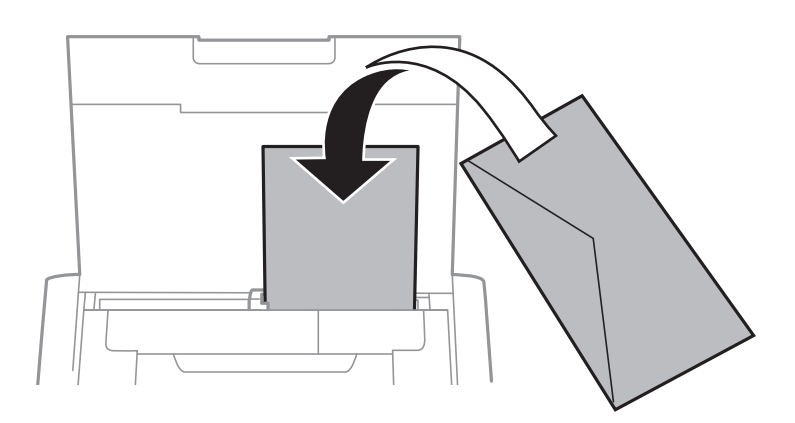

❏ Vooraf geperforeerd papier

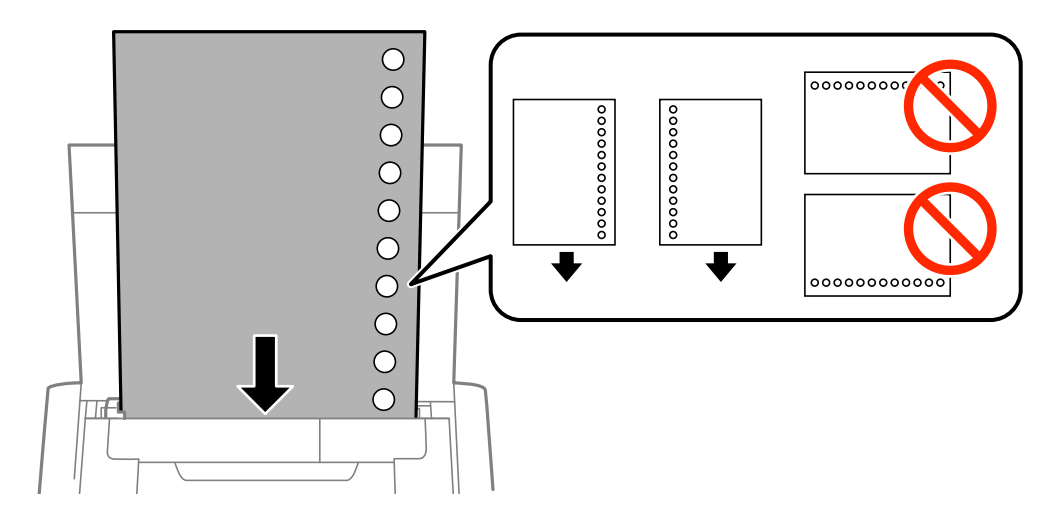

#### *Opmerking:*

In volgende omstandigheden kunt u vooraf geperforeerd papier gebruiken.

- ❏ Laadcapaciteit: Eén blad
- ❏ Beschikbare formaten: A4, B5, A5, A6, Letter, Legal
- ❏ Perforatorgaten: Laad het papier niet met de perforatorgaten bovenaan of onderaan. Pas de afdrukpositie van uw bestand aan zodat u niet over de perforatorgaten heen afdrukt.
- 4. Schuif de zijgeleider tegen de rand van het papier aan.

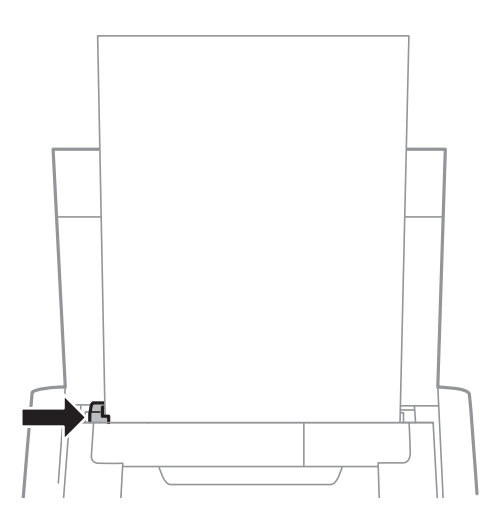

#### **Papier laden**

#### *Opmerking:*

Als u de randgeleider niet kunt verplaatsen, is het deel aan de rechterzijde mogelijk niet in de juiste positie. Schuif de randgeleider naar uiterst links, schuif het deel aan de rechterzijde naar uiterst rechts en probeer het opnieuw.

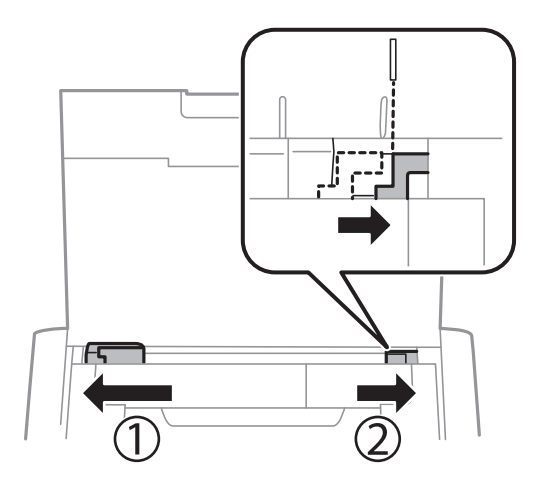

5. Stel op het bedieningspaneel het papierformaat en -type in voor het papier dat u in de papiertoevoer achter hebt geladen.

#### *Opmerking:*

- ❏ U kunt ook het scherm met de instellingen voor het papierformaat en het papiertype weergeven door *Menu* > *Printerinstallatie* > *Papierbroninst.* > *Papier instellen* te selecteren.
- ❏ Hiermee wordt het resterende papier opnieuw in zijn verpakking geplaatst. Als u het in de printer achterlaat, kan het papier krullen of kan de afdrukkwaliteit verminderen.

#### **Gerelateerde informatie**

- & ["Voorzorgsmaatregelen bij het omgaan met papier" op pagina 23](#page-22-0)
- & ["Beschikbaar papier en capaciteit" op pagina 24](#page-23-0)

# <span id="page-28-0"></span>**Afdrukken**

c*Belangrijk:*

Koppel de wisselstroomadapter niet los terwijl de printer in gebruik is. Het afdrukken kan vertragen en er kan een papierstoring optreden.

# **Afdrukken vanaf een computer**

## **Met de basisdriver Epson (alleen voor Windows)**

Wanneer deze printerdriver niet is geïnstalleerd op de computer, kunt u de basisdriver van Epson installeren vanaf de printer. Omdat de basisdriver Epson echter alleen met beperkte functies wordt geleverd, raden wij u aan de printerdriver te installeren.

#### *Opmerking:*

Voor Windows XP wordt Service Pack 3 of later ondersteund.

### **De basisdriver van Epson installeren (alleen voor Windows)**

- 1. Koppel de printer los van de computer.
- 2. Selecteer **Menu** > **WF-100-basisstuurpr.** op het bedieningspaneel. Druk op de toets OK om de installatie te starten.
- 3. Wanneer de instructies op het scherm worden weergegeven, sluit u de printer op de computer aan via een micro-USB-kabel en drukt u vervolgens op de toets OK op het bedieningspaneel.

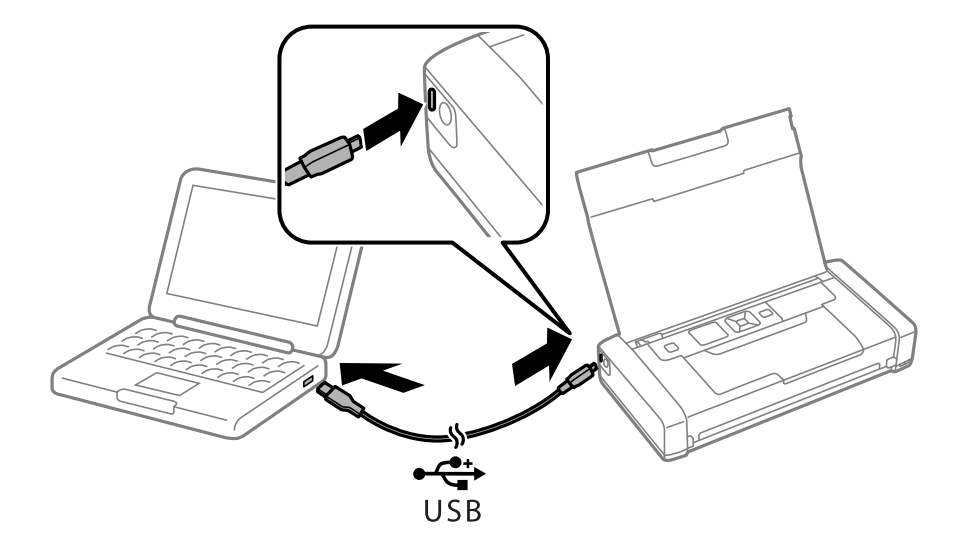

- 4. Dubbelklik op de computer onder **Computer** of **Mijn computer** op **EPSON** > **SETUP**.
- 5. Volg de instructies op het scherm om de installatie te voltooien.

### **Basisprincipes van printer - Basisdriver Epson (alleen voor Windows)**

- 1. Laad papier in de printer.
- 2. Open het bestand dat u wilt afdrukken.
- 3. Open het venster van de printerdriver.
- 4. Selecteer de stand die u in de toepassing hebt ingesteld als de **Oriëntatie** in het tabblad **Lay-out**.

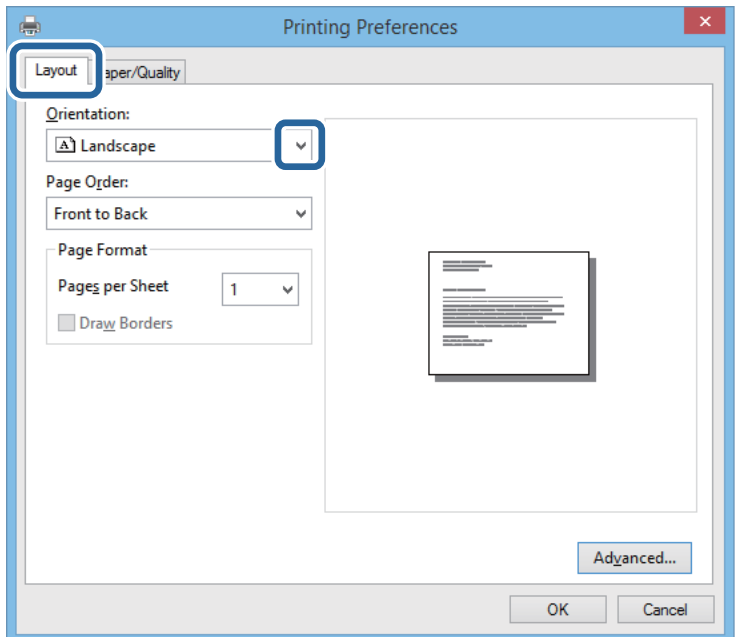

5. Configureer de volgende instellingen op het tabblad **Papier/Kwaliteit**.

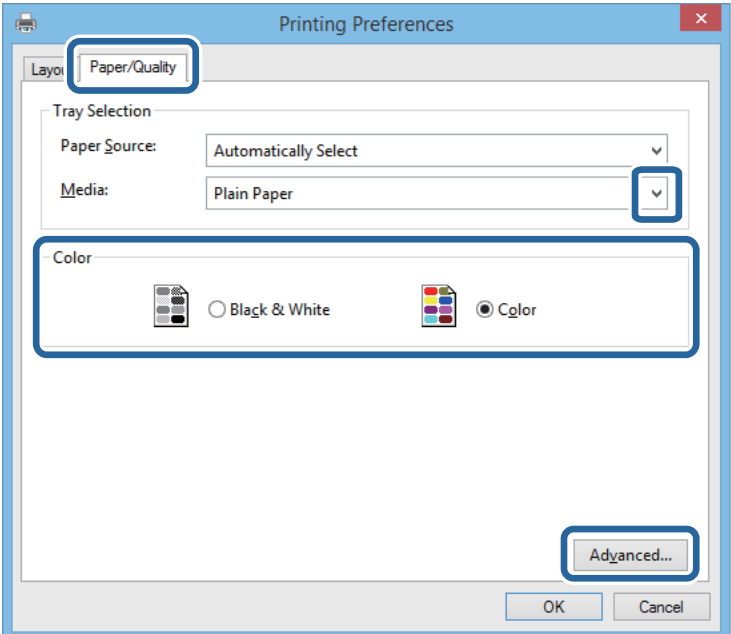

❏ Media: Selecteer het type papier dat u hebt geladen.

- <span id="page-30-0"></span>❏ Kleur: Selecteer om af te drukken in kleur of zwartwit
- 6. Klik op **Geavanceerd**, configureer de instellingen en klik op **OK**.

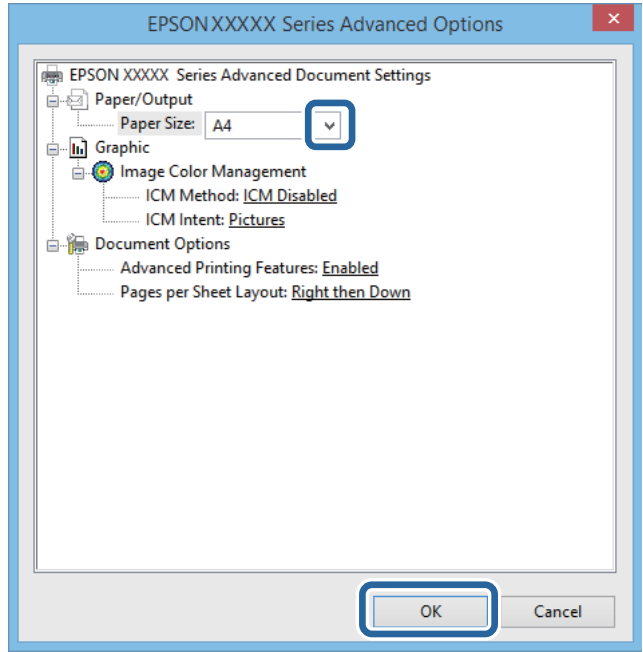

Papierformaat: Selecteer het papierformaat dat u in de toepassing hebt ingesteld.

- 7. Klik op **OK**.
- 8. Klik op **Afdrukken**.

#### **Gerelateerde informatie**

& ["De basisdriver van Epson installeren \(alleen voor Windows\)" op pagina 29](#page-28-0)

### **Basisprincipes van printer - Windows**

#### *Opmerking:*

- ❏ Zie de online-Help voor een uitleg van de items voor instellingen. Rechtsklik op een item en klik dan op *Help*.
- ❏ De bewerkingen kunnen verschillen afhankelijk van de toepassing. Zie de Help van de toepassing voor meer informatie.
- 1. Laad papier in de printer.
- 2. Open het bestand dat u wilt afdrukken.
- 3. Selecteer **Afdrukken** of **Afdrukinstelling** in het menu **Bestand**.
- 4. Selecteer uw printer.

<span id="page-31-0"></span>5. Selecteer **Voorkeuren** of **Eigenschappen** om het venster van de printerdriver te openen.

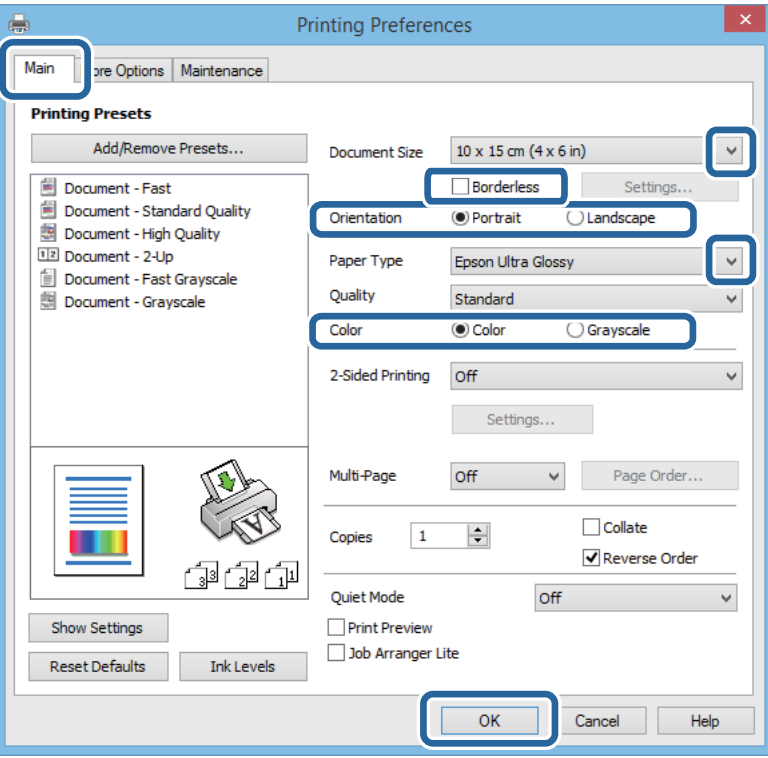

- 6. Stel het volgende in.
	- ❏ documentformaat: Selecteer het papierformaat dat u in de toepassing hebt ingesteld.
	- ❏ Randloos: Selecteer om af te drukken zonder marges rond de afbeelding.
	- ❏ Afdrukstand: Selecteer de afdrukstand die u in de toepassing hebt ingesteld.
	- ❏ Papiertype: Selecteer het type papier dat u hebt geladen.
	- ❏ Kleur: Selecteer **Grijswaarden** wanneer u wilt afdrukken in zwart of grijstinten.

#### *Opmerking:*

Wanneer u op enveloppen afdrukt, selecteert u Liggend als de *Afdrukstand*-instelling.

- 7. Klik op **OK** om het venster van de printerdriver te sluiten.
- 8. Klik op **Afdrukken**.

#### **Gerelateerde informatie**

- & ["Beschikbaar papier en capaciteit" op pagina 24](#page-23-0)
- & ["Papier laden in de Papiertoevoer achter" op pagina 25](#page-24-0)
- & ["Lijst met papiertypes" op pagina 25](#page-24-0)

### **Basisprincipes van printer - Mac OS X**

#### *Opmerking:*

Bewerkingen kunnen afhankelijk van de toepassing verschillen. Zie de Help van de toepassing voor meer informatie.

1. Laad papier in de printer.

- 2. Open het bestand dat u wilt afdrukken.
- 3. Selecteer **Afdrukken** in het menu **Bestand** of een andere opdracht om het afdrukdialoogvenster te openen. Klik indien nodig op **Toon details** of  $\nabla$  om het afdrukvenster te vergroten.

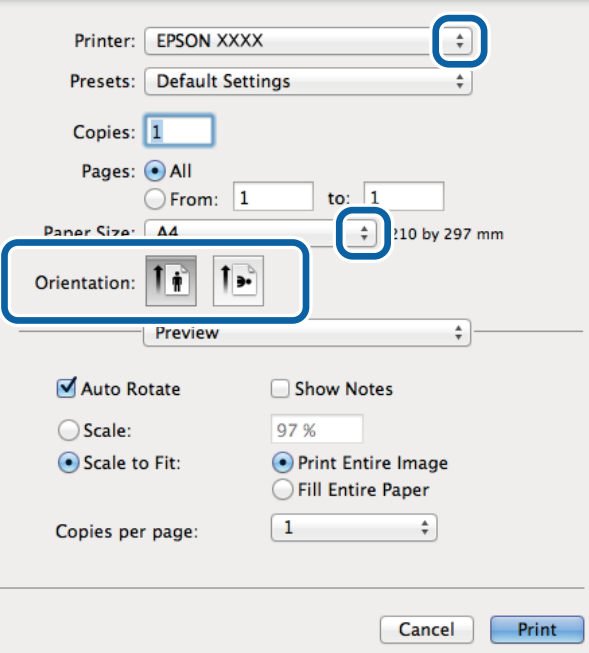

- 4. Stel het volgende in.
	- ❏ Printer: Selecteer uw printer.
	- ❏ Preset: Kies wanneer u de opgeslagen instellingen wilt gebruiken.
	- ❏ Papierformaat: Selecteer het papierformaat dat u in de toepassing hebt ingesteld. Selecteer een 'randloos' papierformaat voor het afdrukken zonder marges.
	- ❏ Afdrukstand: Selecteer de afdrukstand die u in de toepassing hebt ingesteld.

#### *Opmerking:*

Selecteer de liggende afdrukstand voor het afdrukken op enveloppen

5. Selecteer **Printerinstellingen** in het venstermenu.

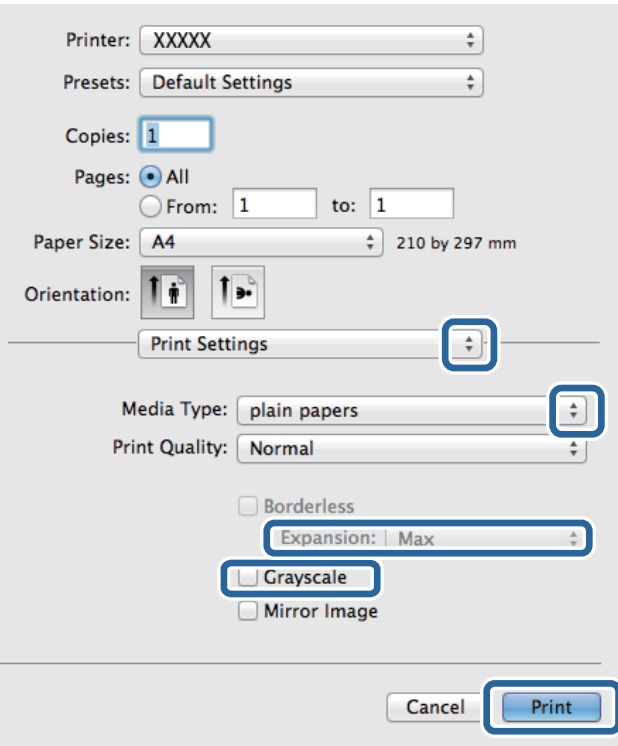

#### *Opmerking:*

Als in Mac OS X v10.8.x of later het menu *Printerinstellingen* niet wordt weergegeven, is de Epson-printerdriver fout geïnstalleerd.

Selecteer *Systeemvoorkeuren* in het menu > *Printers en scanners* (of *Afdrukken en scannen*, *Afdrukken en faxen*), verwijder de printer en voeg de printer opnieuw toe. Zie het volgende om een printer toe te voegen.

[http://epson.sn](http://epson.sn/?q=2)

- 6. Stel het volgende in.
	- ❏ Afdrukmateriaal: Selecteer het type papier dat u hebt geladen.
	- ❏ Uitbreiding: Beschikbaar wanneer het randloos papierformaat is geselecteerd.

Bij het randloos afdrukken worden de afdrukgegevens enigszins vergroot ten opzichte van het papierformaat. Dit zorgt ervoor dat er geen marges over de randen van het papier worden afgedrukt. Selecteer de mate van vergroting.

- ❏ Grijswaarden: Selecteer deze optie om in zwart-wit of grijstinten af te drukken.
- 7. Klik op **Afdrukken**.

#### **Gerelateerde informatie**

- & ["Beschikbaar papier en capaciteit" op pagina 24](#page-23-0)
- & ["Papier laden in de Papiertoevoer achter" op pagina 25](#page-24-0)
- $\blacktriangleright$  ["Lijst met papiertypes" op pagina 25](#page-24-0)

## <span id="page-34-0"></span>**Dubbelzijdig afdrukken (alleen voor Windows)**

De printerdriver scheidt even en oneven pagina's automatisch tijdens het afdrukken. Wanneer de printer alle oneven pagina's heeft afgedrukt, draait u het papier om volgens de instructies om de even pagina's af te drukken. U kunt ook een brochure afdrukken.

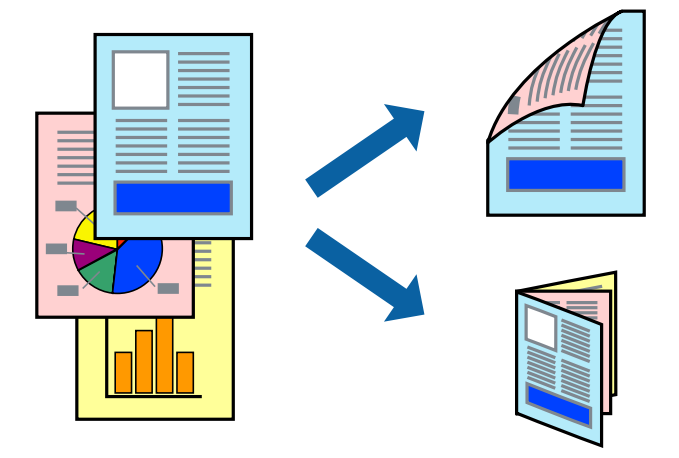

#### *Opmerking:*

- ❏ Deze functie is niet beschikbaar voor randloos afdrukken.
- ❏ Als u geen papier gebruikt dat geschikt is voor dubbelzijdig afdrukken, kan de afdrukkwaliteit achteruitgaan en kan het papier vastlopen.
- ❏ Afhankelijk van het papier en de gegevens, kan inkt doorlekken naar de andere zijde van het papier.
- ❏ Als *EPSON Status Monitor 3* is uitgeschakeld, opent u de printerdriver, klikt u op *Extra instellingen* op het tabblad *Hulpprogramma's* en selecteert u *EPSON Status Monitor 3 inschakelen*.
- ❏ Dubbelzijdig afdrukken is mogelijk niet beschikbaar wanneer de printer wordt gebruikt via een netwerk of als een gedeelde printer.
- 1. Laad papier in de printer.
- 2. Open het bestand dat u wilt afdrukken.
- 3. Open het venster van de printerdriver.
- 4. Selecteer **Handmatig (binden langs lange zijde)** of **Handmatig (binden langs korte zijde)** bij **Dubbelzijdig afdrukken** op het tabblad **Hoofdgroep**.
- 5. Klik op **Instellingen**, configureer de instellingen en klik op **OK**.

### *Opmerking:*

- Selecteer *Boekje* om een brochure af te drukken.
- 6. Stel de andere items in op de tabbladen **Hoofdgroep** en **Meer opties**, indien nodig, en klik dan op **OK**.
- 7. Klik op **Afdrukken**.

Wanneer de eerste zijde klaar is, verschijnt er een pop-upvenster op de computer. Volg de instructies op het scherm.

#### **Gerelateerde informatie**

& ["Beschikbaar papier en capaciteit" op pagina 24](#page-23-0)

- <span id="page-35-0"></span>& ["Papier laden in de Papiertoevoer achter" op pagina 25](#page-24-0)
- $\rightarrow$  ["Basisprincipes van printer Windows" op pagina 31](#page-30-0)

## **Meerdere pagina's op één vel afdrukken**

U kunt twee of vier pagina's met gegevens op één vel papier afdrukken.

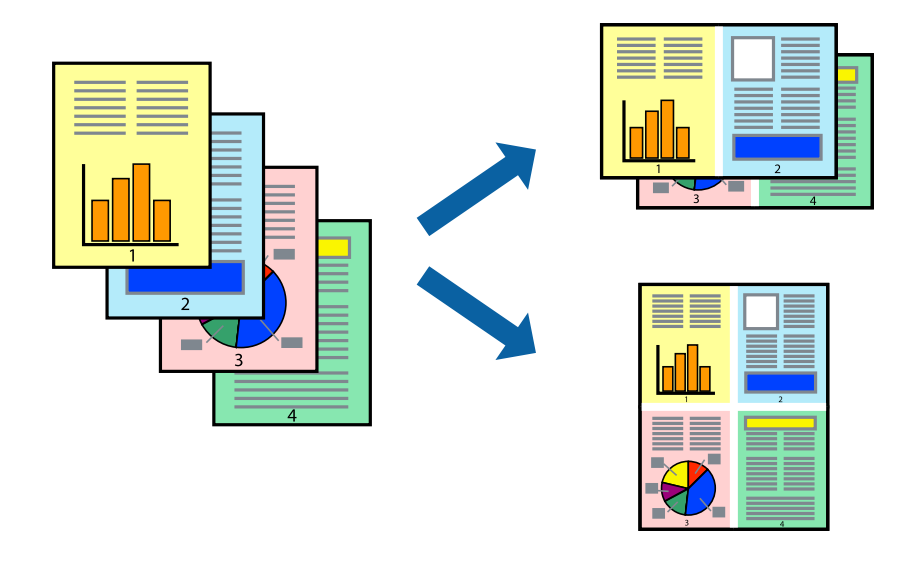

### **Meerdere pagina's op één vel afdrukken - Windows**

#### *Opmerking:*

Deze functie is niet beschikbaar voor randloos afdrukken.

- 1. Laad papier in de printer.
- 2. Open het bestand dat u wilt afdrukken.
- 3. Open het venster van de printerdriver.
- 4. Selecteer **2 per vel** of **4 per vel** als de instelling voor **Meerdere pagina's** op het tabblad **Hoofdgroep**.
- 5. Klik op **Pag.volgorde**, configeer de toepasselijke instellingen en klik vervolgens op **OK** om het venster te sluiten.
- 6. Stel de andere items in op de tabbladen **Hoofdgroep** en **Meer opties**, indien nodig, en klik dan op **OK**.
- 7. Klik op **Afdrukken**.

#### **Gerelateerde informatie**

- & ["Papier laden in de Papiertoevoer achter" op pagina 25](#page-24-0)
- & ["Basisprincipes van printer Windows" op pagina 31](#page-30-0)

### **Meerdere pagina's op één vel afdrukken - Mac OS X**

1. Laad papier in de printer.
- 2. Open het bestand dat u wilt afdrukken.
- 3. Open het afdrukdialoogvenster.
- 4. Selecteer **Lay-out** in het venstermenu.
- 5. Stel het aantal pagina's in **Pagina's per vel**, de **Richting van indeling** (paginavolgorde) en **Randen**.
- 6. Configureer indien nodig andere instellingen.
- 7. Klik op **Afdrukken**.

### **Gerelateerde informatie**

- & ["Papier laden in de Papiertoevoer achter" op pagina 25](#page-24-0)
- $\blacktriangleright$  ["Basisprincipes van printer Mac OS X" op pagina 32](#page-31-0)

### **Afdruk aanpassen aan papierformaat**

U kunt de afdruk aanpassen aan het papierformaat dat u in de printer hebt geladen.

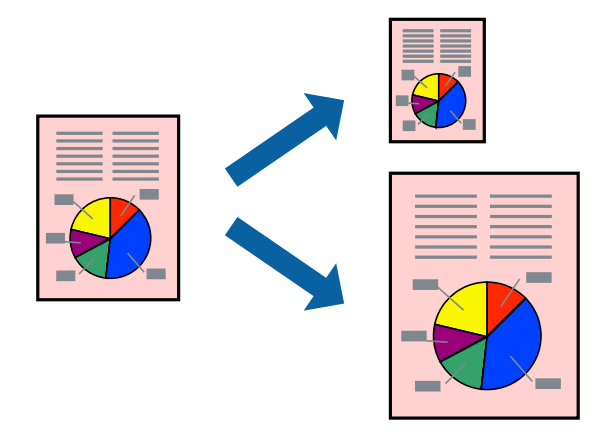

### **Afdruk aanpassen aan papierformaat - Windows**

### *Opmerking:*

Deze functie is niet beschikbaar voor randloos afdrukken.

- 1. Laad papier in de printer.
- 2. Open het bestand dat u wilt afdrukken.
- 3. Open het venster van de printerdriver.
- 4. Configureer de volgende instellingen op het tabblad **Meer opties**.
	- ❏ documentformaat: Selecteer het papierformaat dat u in de toepassing hebt ingesteld.
	- ❏ Uitvoerpapier: Selecteer het papierformaat dat u in de printer hebt geplaatst. **Volledige pagina** wordt automatisch geselecteerd.

#### *Opmerking:*

Als u een verkleinde afbeelding wenst af te drukken in het midden van de pagina, selecteer dan *Centreren*.

### **Afdrukken**

- 5. Stel de andere items in op de tabbladen **Hoofdgroep** en **Meer opties**, indien nodig, en klik dan op **OK**.
- 6. Klik op **Afdrukken**.

### **Gerelateerde informatie**

- & ["Papier laden in de Papiertoevoer achter" op pagina 25](#page-24-0)
- $\rightarrow$  ["Basisprincipes van printer Windows" op pagina 31](#page-30-0)

### **Afdruk aanpassen aan papierformaat - Mac OS X**

- 1. Laad papier in de printer.
- 2. Open het bestand dat u wilt afdrukken.
- 3. Open het afdrukdialoogvenster.
- 4. Selecteer het papierformaat van het papier dat u in de toepassing als **Papierformaat** hebt ingesteld.
- 5. Selecteer **Papierverwerking** in het venstermenu.
- 6. Selecteer **Aanpassen aan papierformaat**.
- 7. Selecteer het papierformaat dat u in de printer hebt geplaatst als de instelling voor **Destination Paper Size**.
- 8. Configureer indien nodig andere instellingen.
- 9. Klik op **Afdrukken**.

### **Gerelateerde informatie**

- & ["Papier laden in de Papiertoevoer achter" op pagina 25](#page-24-0)
- $\blacktriangleright$  ["Basisprincipes van printer Mac OS X" op pagina 32](#page-31-0)

### **Meerdere bestanden samen afdrukken (alleen voor Windows)**

Met **Taken indelen Lite** kunt u meerdere bestanden die door verschillende toepassingen zijn gemaakt combineren en als één afdruktaak afdrukken. U kunt de afdrukinstellingen, zoals lay-out, afdrukvolgorde en oriëntatie, voor gecombineerde bestanden configureren.

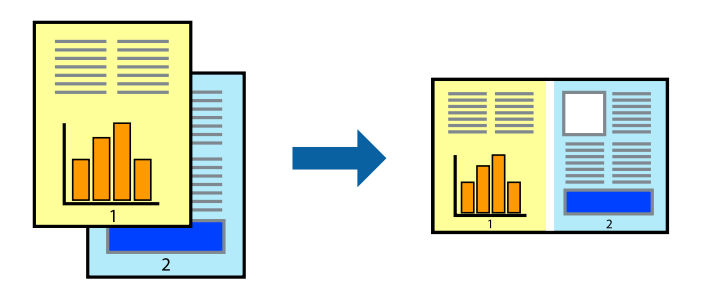

### **Afdrukken**

### *Opmerking:*

Als u een *Afdrukproject* dat is opgeslagen in *Taken indelen Lite* wilt openen, klikt u op *Taken indelen Lite* op het tabblad *Hulpprogramma's* van de printerdriver. Selecteer vervolgens *Openen* in het menu *Bestand* om het bestand te selecteren. De bestandsextensie van de opgeslagen bestand is "ecl".

- 1. Laad papier in de printer.
- 2. Open het bestand dat u wilt afdrukken.
- 3. Open het venster van de printerdriver.
- 4. Selecteer **Taken indelen Lite** op het tabblad **Hoofdgroep**.
- 5. Klik op **OK** om het venster van de printerdriver te sluiten.
- 6. Klik op **Afdrukken**.

Het venster **Taken indelen Lite** wordt weergegeven en de afdruktaak wordt aan het **Afdrukproject** toegevoegd.

7. Open het bestand dat u met het huidige bestand wilt combineren terwijl het venster **Taken indelen Lite** openstaat. Herhaal vervolgens stap 3 t/m 6.

#### *Opmerking:*

Als u het venster *Taken indelen Lite* sluit, wordt het niet opgeslagen *Afdrukproject* verwijderd. Selecteer *Opslaan* in het menu *Bestand* om op een later tijdstip af te drukken.

- 8. Selecteer de menu's **Lay-out** en **Bewerken** in **Taken indelen Lite** om de **Afdrukproject** indien nodig aan te passen.
- 9. Selecteer **Afdrukken** in het menu **Bestand**.

### **Gerelateerde informatie**

- & ["Papier laden in de Papiertoevoer achter" op pagina 25](#page-24-0)
- & ["Basisprincipes van printer Windows" op pagina 31](#page-30-0)

### **Groter afdrukken en posters maken (alleen voor Windows)**

U kunt een afbeelding afdrukken op meerdere bladen om een grotere poster te creëren. U kunt uitlijningstekens laten afdrukken om het gemakkelijker te maken de vellen aan elkaar te plakken.

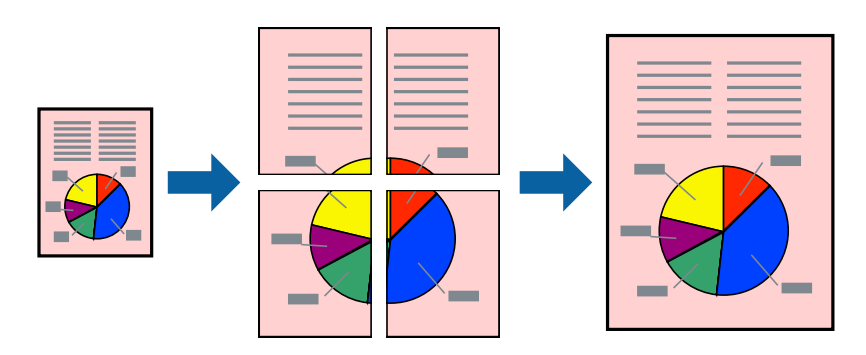

*Opmerking:* Deze functie is niet beschikbaar voor randloos afdrukken.

- 1. Laad papier in de printer.
- 2. Open het bestand dat u wilt afdrukken.
- 3. Open het venster van de printerdriver.
- 4. Selecteer **2x1 Poster**, **2x2 Poster**, **3x3 Poster** of **4x4 Poster** bij **Meerdere pagina's** in het tabblad **Hoofdgroep**.
- 5. Klik op **Instellingen**, configureer de instellingen en klik op **OK**.
- 6. Stel de andere items in op de tabbladen **Hoofdgroep** en **Meer opties**, indien nodig, en klik dan op **OK**.
- 7. Klik op **Afdrukken**.

### **Gerelateerde informatie**

- & ["Papier laden in de Papiertoevoer achter" op pagina 25](#page-24-0)
- & ["Basisprincipes van printer Windows" op pagina 31](#page-30-0)

### **Posters maken met behulp van Overlappende uitlijningstekens**

In dit voorbeeld ziet u hoe u een poster maakt wanneer **2x2 Poster** geselecteerd is en **Overlappende uitlijningstekens** geselecteerd is bij **Snijlijnen afdrukken**.

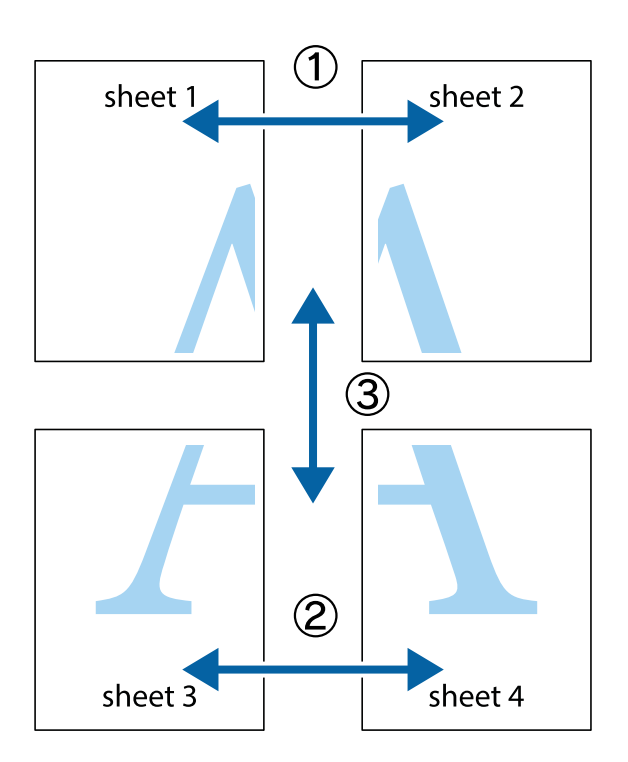

- $\frac{1}{\frac{1}{2}}\sum_{i=1}^{n}$  $\mathbb{R}^{\mathbb{Z}}$  $\mathbb{R}^{\mathbb{Z}}$  $\sqrt{\frac{1}{2}}$  $\overline{\mathbf{w}}$ <u>ja</u> <u>tw</u> sheet 1 sheet 2 sheet 1 sheet 2 K  $\mathbf{I}$  $\mathbb{R}$   $\mathbb{R}$ <u>ष्</u>।<br>⊔‼⊡ R<br>B  $\mathbb{R}$  $\overline{\mathbf{R}}$  $\mathbb{R}$
- 1. Prepareer Sheet 1 en Sheet 2. Knip de marges van Sheet 1 langs de verticale blauwe lijn door het midden van de kruisjes boven en onder.

2. Plaats de rand van Sheet 1 op Sheet 2 en lijn de kruisjes uit. Plak de twee vellen aan de achterkant voorlopig aan elkaar vast.

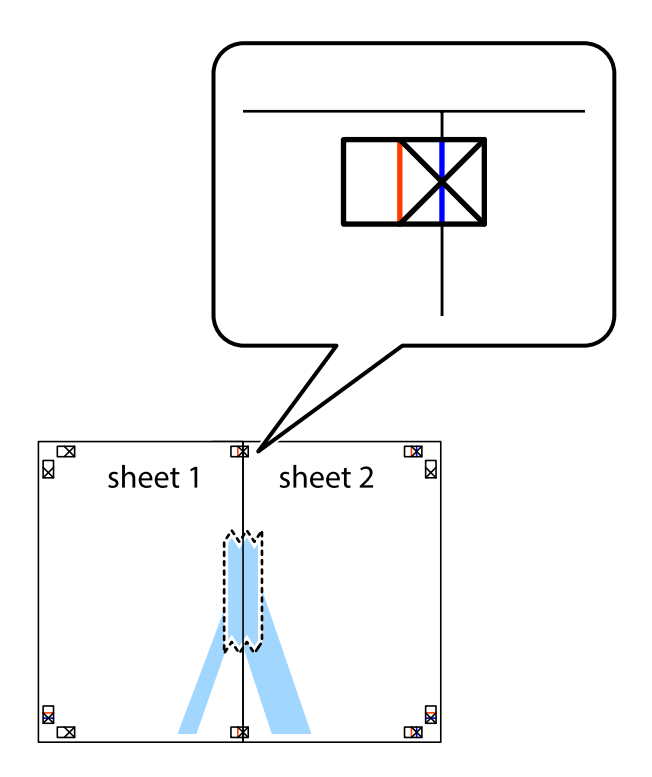

3. Knip de vastgeplakte vellen in twee langs de verticale rode lijn door de uitlijningstekens (ditmaal door de lijn links van de kruisjes).

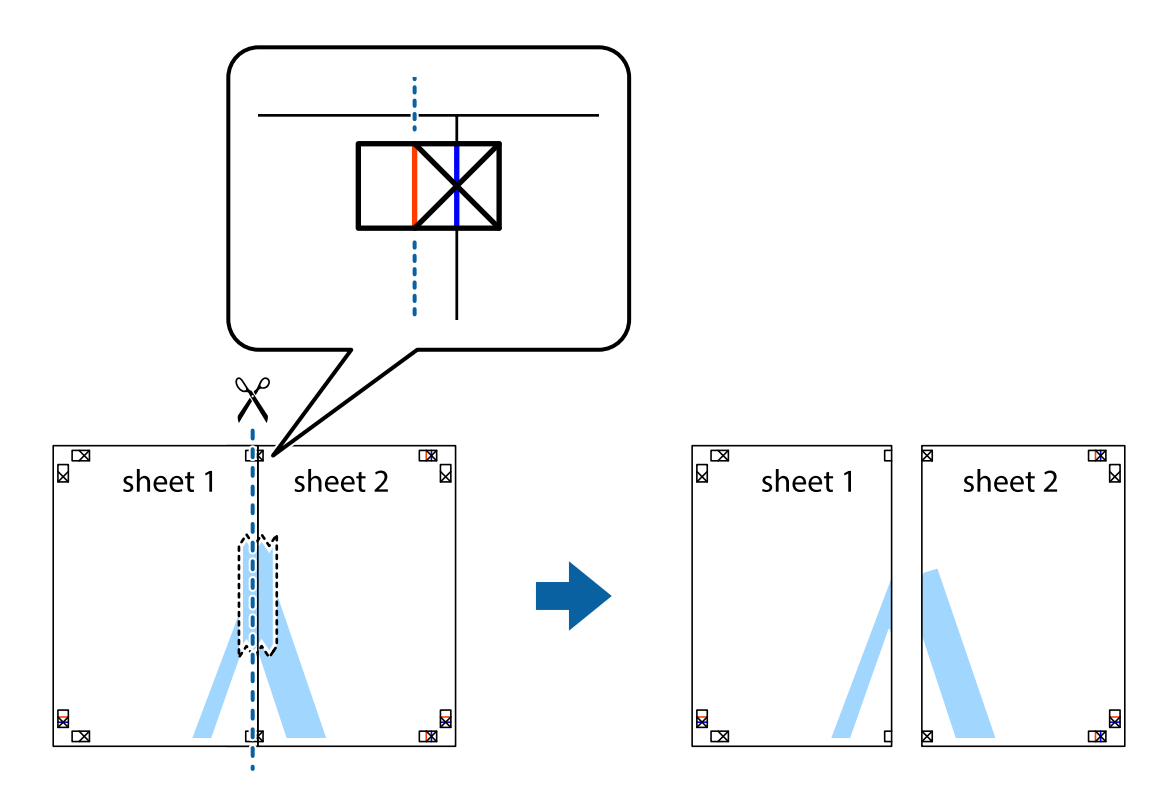

4. Plak de vellen aan de achterkant aan elkaar.

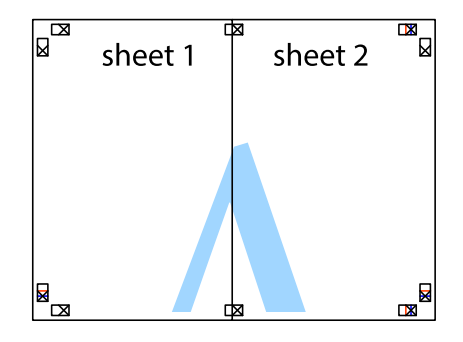

5. Herhaal stap 1 t/m 4 om Sheet 3 en Sheet 4 aan elkaar te plakken.

### **Afdrukken**

6. Knip de marges van Sheet 1 en Sheet 2 angs de horizontale blauwe lijn door het midden van de kruisjes aan de linker- en rechterkant.

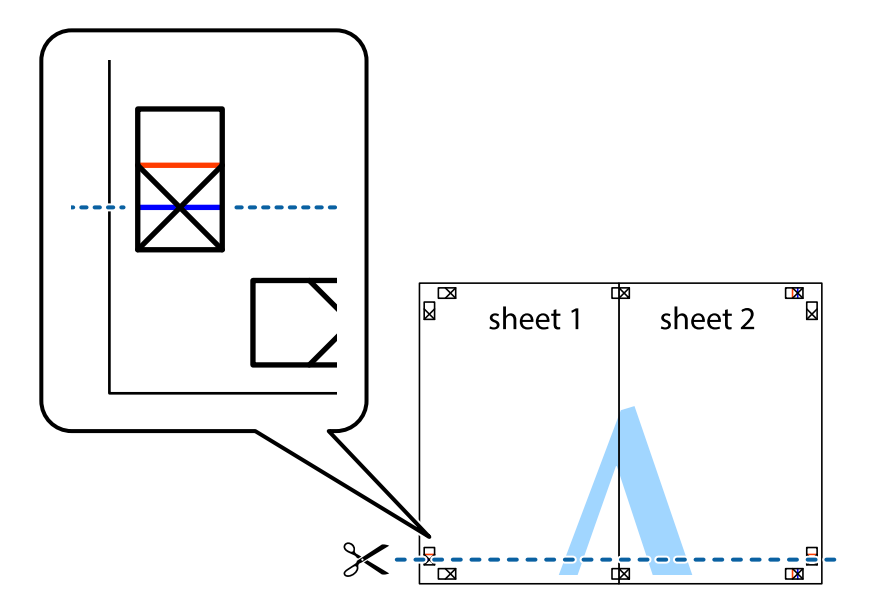

7. Plaats de rand van Sheet 1 en Sheet 2 op Sheet 3 en Sheet 4 en lijn de kruisjes uit. Plak de vellen dan voorlopig aan de achterkant aan elkaar.

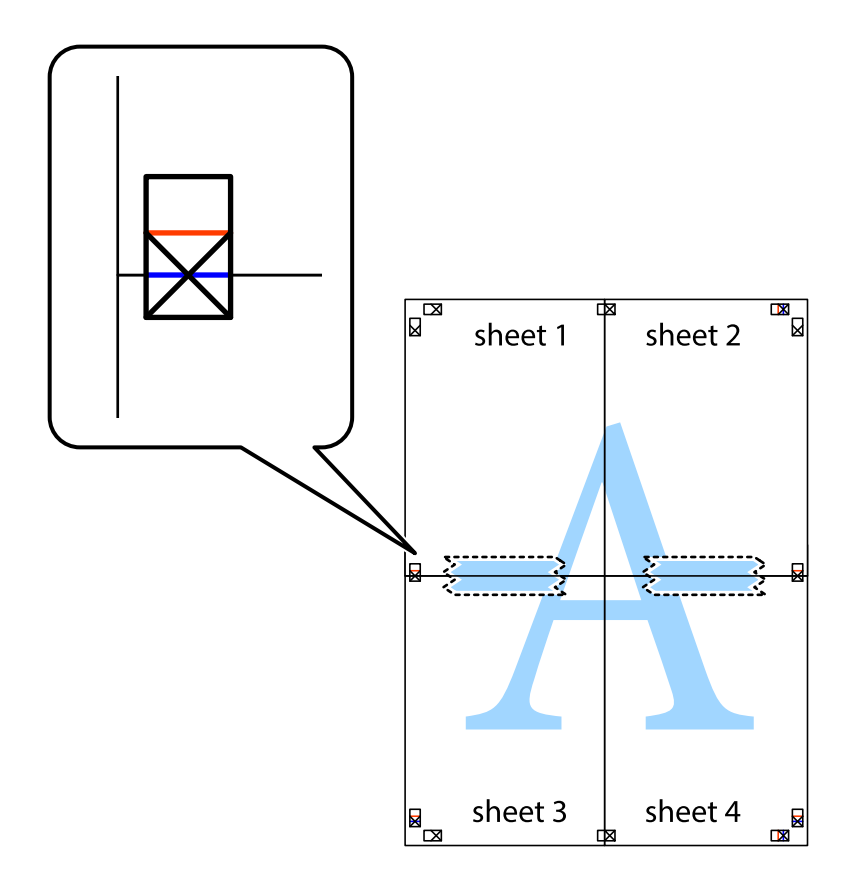

8. Knip de vastgeplakte vellen in twee langs de horizontale rode lijn door de uitlijningstekens (ditmaal door de lijn boven de kruisjes).

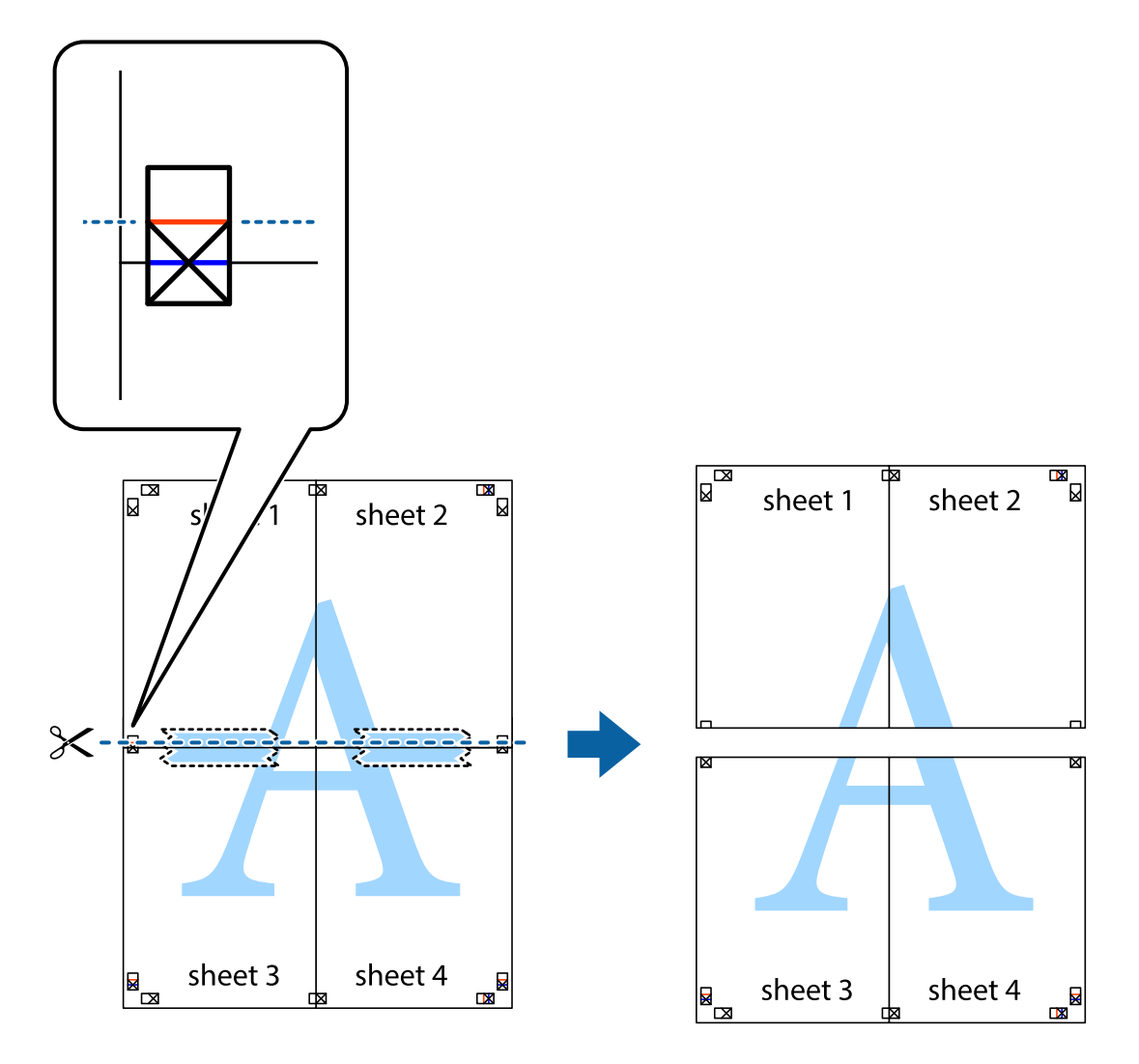

9. Plak de vellen aan de achterkant aan elkaar.

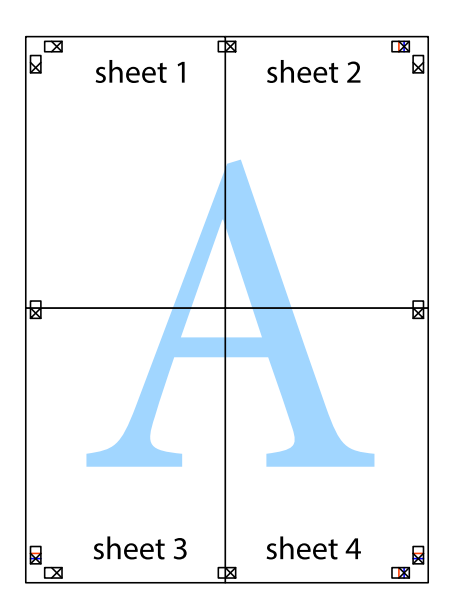

10. Knip de resterende marges af langs de buitenste lijn.

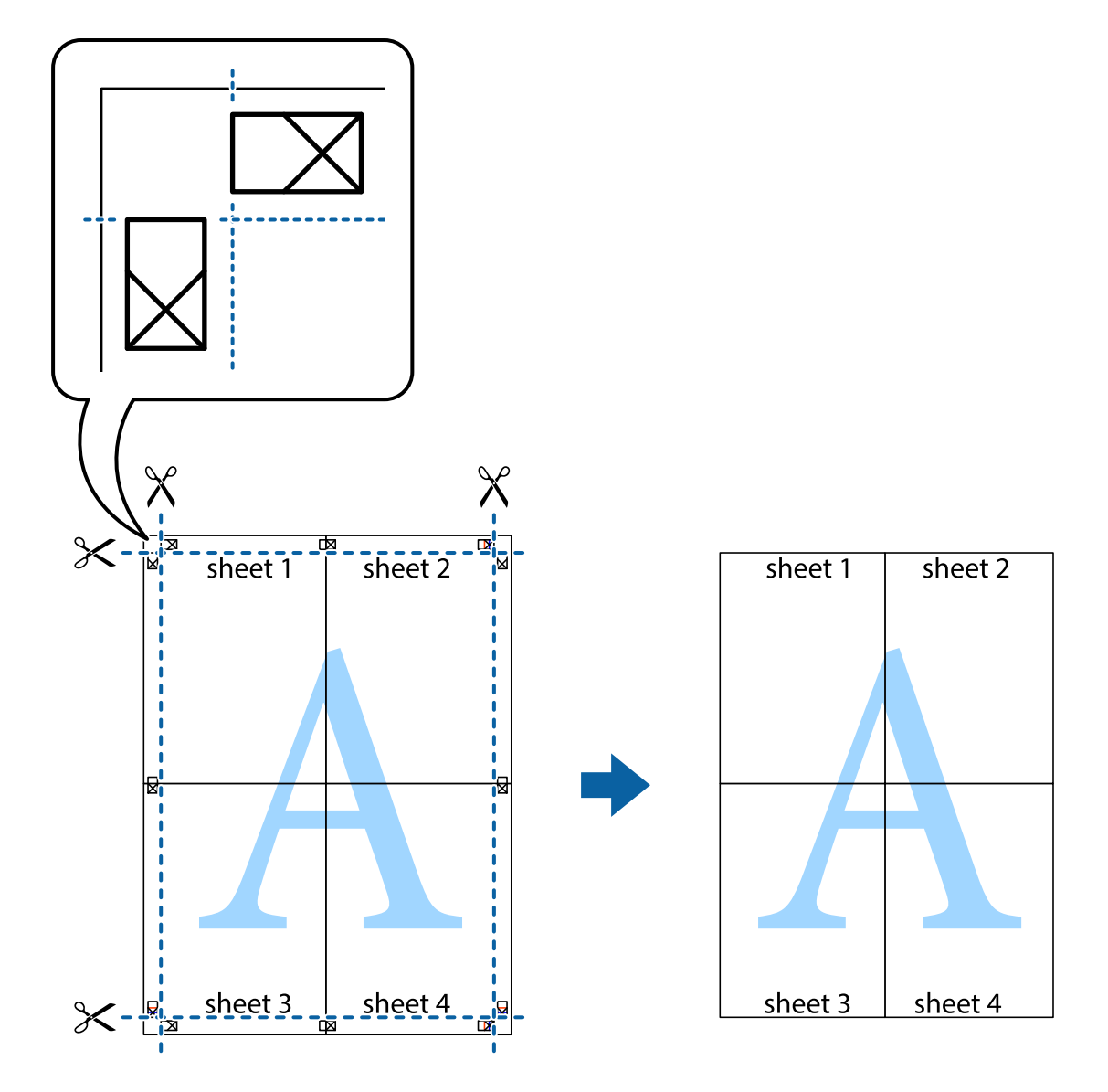

### **Geavanceerde functies gebruiken voor afdrukken**

In deze sectie worden verschillende aanvullende afdruk- en lay-outfuncties beschreven die in de printerdriver beschikbaar zijn.

### **Gerelateerde informatie**

- & ["Windows-printerdriver" op pagina 73](#page-72-0)
- & ["Mac OS X-printerdriver" op pagina 75](#page-74-0)

# **Een afdrukpreset toevoegen**

Als u uw eigen preset maakt van vaak gebruikte instellingen, kunt u snel afdrukken door deze preset in de lijst te selecteren.

### **Windows**

Stel items in zoals **documentformaat** en **Papiertype** op het tabblad **Hoofdgroep** of **Meer opties**, en klik dan op **Voorinstellingen toevoegen/verwijderen** in **Voorkeursinstellingen**.

### **Mac OS X**

Open het afdrukdialoogvenster. Om uw eigen preset toe te voegen, stel **Papierformaat** en **Afdrukmateriaal** in en sla dan de actuele instellingen op als preset in de **Presets** instelling.

### **Een verkleind of vergroot document afdrukken**

U kunt het formaat van een document met een specifiek percentage verkleinen of vergroten

### **Windows**

### *Opmerking:*

Deze functie is niet beschikbaar voor randloos afdrukken.

Stel **documentformaat** in op het tabblad **Meer opties**. Selecteer **Verklein/vergroot document**, **Zoomen naar** en voer vervolgens een percentage in.

### **Mac OS X**

Selecteer **Pagina-instelling** in het menu **Bestand**. Selecteer de instellingen voor **Opmaak voor** en **Papierformaat** en voer vervolgens een percentage in bij **Schaal**. Sluit het venster en druk de volgende basisafdrukinstructies af.

### **Gerelateerde informatie**

& ["Basisprincipes van printer - Mac OS X" op pagina 32](#page-31-0)

### **De afdrukkleur aanpassen**

U kunt de kleuren die voor de afdruktaak worden gebruikt, aanpassen.

Met **PhotoEnhance** krijgt u scherpere, levendigere kleuren, omdat contrast, verzadiging en helderheid van de originele beeldgegevens automatisch worden aangepast.

### *Opmerking:*

- ❏ Deze aanpassingen worden niet op de originele gegevens toegepast.
- ❏ *PhotoEnhance* past de kleur aan door de locatie van het onderwerp te analyseren. Als u de locatie van het onderwerp hebt gewijzigd door verkleinen, vergroten, bijsnijden of roteren, kan de kleur onverwacht veranderen. Wanneer u de instelling voor randloos selecteert, wordt de locatie van het onderwerp ook gewijzigd, wat in kleurwijzigingen resulteert. Als de afbeelding niet scherpgesteld is, is de kleurtoon mogelijk onnatuurlijk. Als de kleur is gewijzigd of onnatuurlijk is geworden, druk dan niet in *PhotoEnhance* maar in een andere modus af.

### **Windows**

Selecteer **Aangepast** voor **Kleurcorrectie** op het tabblad **Meer opties**. Klik op **Geavanceerd**, selecteer **Kleurenbeheer** en configureer dan de toepasselijke instellingen.

### **Mac OS X**

Open het afdrukdialoogvenster. Selecteer **Kleuren aanpassen** in het venstermenu en selecteer vervolgens **EPSON Kleurencontrole**. Selecteer **Kleurenopties** in het venstermenu en selecteer vervolgens een van de beschikbare opties. Klik op de pijl naast **Extra instellingen** en geef de geschikte instellingen op.

### **Een watermerk afdrukken (alleen voor Windows)**

U kunt een watermerk, zoals bijvoorbeeld 'Vertrouwelijk', op uw documenten afdrukken. U kunt ook uw eigen watermerk toevoegen.

### *Opmerking:*

Deze functie is niet beschikbaar voor randloos afdrukken.

Klik op **Watermerkfuncties** in het tabblad **Meer opties** en selecteer daar een watermerk. Klik op **Instellingen** om details te wijzigen zoals de kleur en positie van het watermerk.

### **Een kop- en voettekst afdrukken (uitsluitend voor Windows)**

U kunt in een kop- of voettekst de gebruikersnaam en afdrukdatum afdrukken.

Klik op **Watermerkfuncties** in het tabblad **Meer opties** en selecteer daar **Koptekst/voettekst**. Klik op **Instellingen** en selecteer de gewenste items in de vervolgkeuzelijst.

# **Afdrukken met Smart Devices**

# **Epson iPrint gebruiken**

Epson iPrint is een toepassing waarmee u foto's, documenten en webpagina's kunt afdrukken vanaf uw smart devices, zoals smartphones of tablets. Dit kan op twee verschillende manieren: u kunt lokaal afdrukken via een smart device dat met hetzelfde draadloze netwerk is verbonden als uw printer, of op afstand via het internet. Registreer uw printer bij de service Epson Connect om op afstand af te drukken.

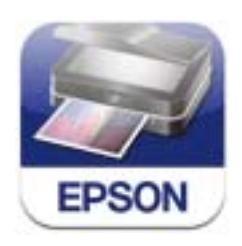

U kunt Epson iPrint op uw smart device installeren door op de volgende link te klikken of de QR-code te scannen. <http://ipr.to/c>

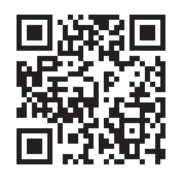

### **Epson iPrint gebruiken**

Voer Epson iPrint uit vanaf uw smart device en selecteer op het startscherm het item dat u wilt gebruiken.

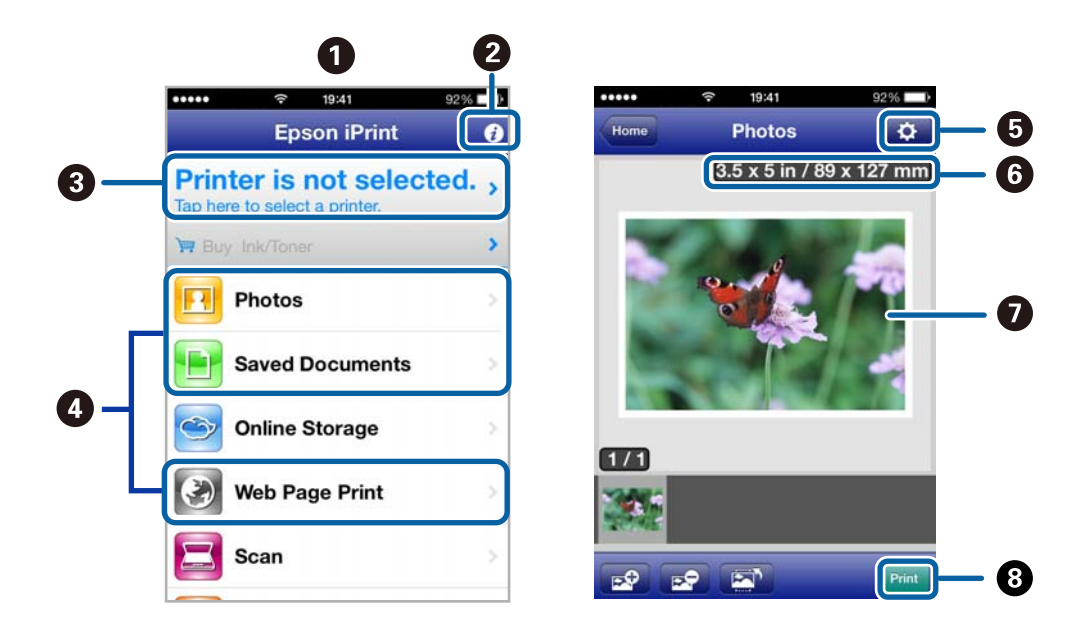

De volgende afbeeldingen zijn aan veranderingen onderhevig zonder voorafgaande kennisgeving.

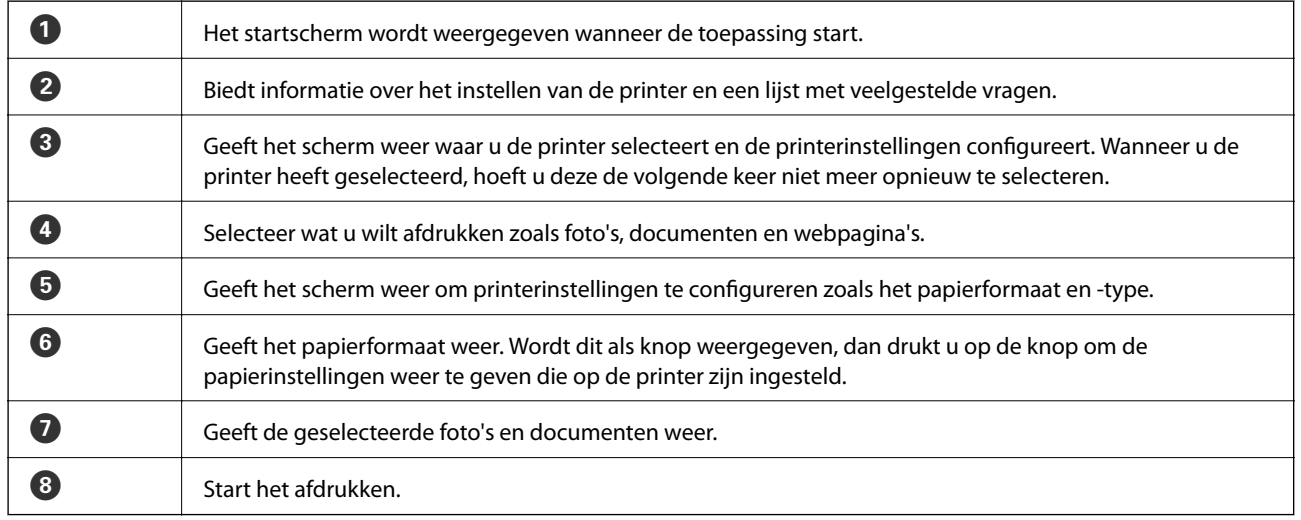

#### *Opmerking:*

Als u wilt afdrukken vanuit het documentmenu via een iPhone, iPad, of iPod touch met iOS, start u Epson iPrint nadat u het af te drukken document hebt overgebracht met de functie voor bestandsuitwisseling in iTunes.

### **Gerelateerde informatie**

& ["Epson Connect" op pagina 72](#page-71-0)

## **Het gebruik van AirPrint**

Met AirPrint kunt u draadloos afdrukken op uw printer met AirPrint-ondersteuning vanaf uw iOS-apparaat met daarop de meest recente versie van iOS en vanuit Mac OS X v10.7.x of hoger.

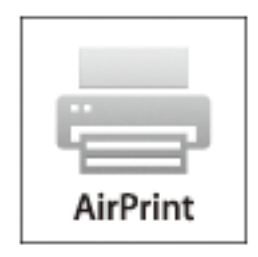

### *Opmerking:*

- ❏ Als u de instelling voor de papierbronconfiguratie uitschakelt in het menu *Menu* van het bedieningspaneel van de printer, kunt u AirPrint niet gebruiken.
- ❏ Raadpleeg de pagina over AirPrint op de Apple-website voor meer details.
- 1. Laad papier in de printer.
- 2. Verbind uw apparaat met hetzelfde draadloze netwerk als uw printer.
- 3. Druk vanaf uw apparaat af op uw printer.

### **Gerelateerde informatie**

- & ["Papier laden in de Papiertoevoer achter" op pagina 25](#page-24-0)
- $\blacktriangleright$  ["Menu" op pagina 20](#page-19-0)

# **Afdrukken annuleren**

#### *Opmerking:*

- ❏ In Windows kunt u een afdruktaak niet via de computer annuleren als deze volledig naar de printer verzonden is. In dit geval moet u de afdruktaak via het bedieningspaneel op de printer zelf annuleren.
- ❏ Wanneer u verschillende pagina's afdrukt via Mac OS X, kunt u niet alle taken annuleren via het bedieningspaneel. In dit geval moet u de afdruktaak op de computer zelf annuleren.
- ❏ Als u een afdruktaak vanuit Mac OS X v10.6.8 via het netwerk hebt verzonden, kunt u het afdrukken mogelijk niet via de computer annuleren. In dit geval moet u de afdruktaak via het bedieningspaneel op de printer zelf annuleren. U moet de instellingen in Web Config wijzigen om het afdrukken vanaf de computer te annuleren. Raadpleeg Netwerkhandleiding voor meer details.

### **Afdrukken annuleren - Printertoets**

Druk op  $\bigcirc$  om de actieve afdruktaak te annuleren.

### **Afdrukken annuleren - Windows**

- 1. Open het venster van de printerdriver.
- 2. Selecteer de tab **Hulpprogramma's**.
- 3. Klik op **Wachtrij**.
- 4. Klik met de rechtermuisknop op de taak die u wilt annuleren en selecteer **Annuleren**.

### **Gerelateerde informatie**

& ["Windows-printerdriver" op pagina 73](#page-72-0)

## **Afdrukken annuleren - Mac OS X**

- 1. Klik op het printerpictogram in het **Dock**.
- 2. Selecteer de taak die u wilt annuleren.
- 3. Annuleer de taak.

❏ Mac OS X v10.8.x to Mac OS X v10.9.x

Klik op $\begin{array}{|c|} \hline \text{ } \\ \hline \text{ } \\ \hline \end{array}$ naast de voortgangsbalk.

❏ Mac OS X v10.6.8 tot v10.7.x Klik op **Verwijderen**.

# **De batterij opladen**

# **Voorzorgsmaatregelen betreffende het opladen van de batterij**

- ❏ De batterij loopt langzaam leeg, zelfs als u de printer niet gebruikt. Laad de batterij op voordat u de printer op batterijen laat werken.
- ❏ Wij raden u aan de printer uit te schakelen als deze niet in gebruik is om de batterij te sparen. U kunt ook instellen om de printer automatisch uit te schakelen.
- ❏ De bruikbare duur van de batterij is korter in omgevingen met een lage temperatuur, zelfs als u de batterij volledig hebt opgeladen.
- ❏ U hoeft het batterijvermogen niet volledig op te gebruiken voordat u de batterij oplaadt.
- ❏ Meteen na het opladen of gebruik kan de batterij heet zijn. Dit is normaal.
- ❏ Laad de batterij op binnen een bereik van 10 tot 35°C. De batterij is mogelijk niet volledig opgeladen of de kwaliteit van de batterij kan verslechteren als u deze vervangt bij een lage of hoge temperatuur.
- ❏ Als de bruikbare tijd van de batterij zeer kort is, zelfs nadat de batterij volledig is opgeladen, kan de batterij aan het einde van zijn gebruiksduur zijn. Neem contact op met de klantenservice van Epson voor het vervangen van de batterij.
- ❏ Als u de printer gedurende lange tijd niet gebruikt, moet u de batterij regelmatig opladen om te voorkomen dat deze leegloopt.

# **De batterij opladen door aan te sluiten op een wisselstroomadapter**

Sluit het netsnoer aan op de wisselstroomadapter, sluit de wisselstroomadapter aan op de printer en sluit het netsnoer aan.

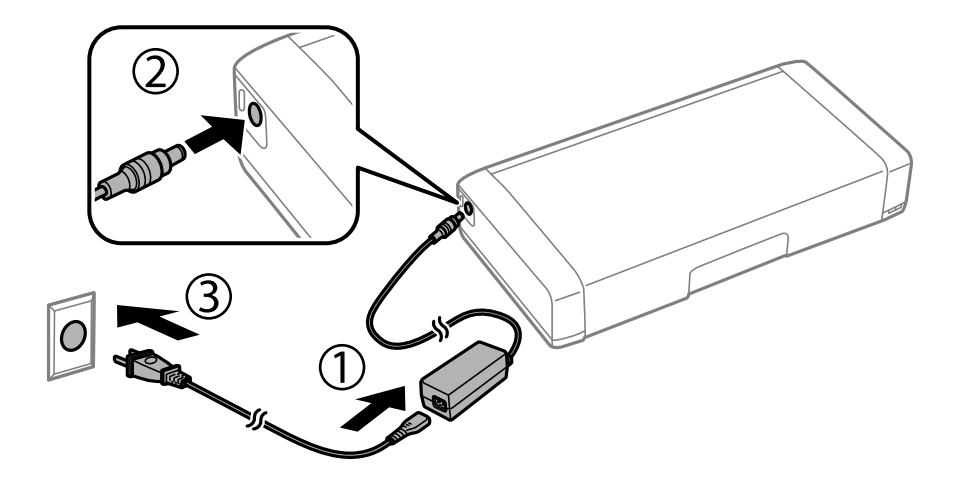

### *Opmerking:*

Het laadlampje van de batterij licht op wanneer de batterij wordt opgeladen en schakelt uit wanneer de batterijlading is opgebruikt.

# **De batterij opladen via een USB-aansluiting**

U kunt de batterij opladen via een computer of batterijlader met een USB-aansluiting.

Hieronder vindt u de laadspecificaties van de printer.

- ❏ Ingang voor opladen via een USB-aansluiting: DC 5 V (maximum 1,5 A)
- ❏ Batterijcapaciteit van stroom: 1860 mAh (3.6 V)

Volg de onderstaande instructies om de batterij op te laden vanaf een computer.

- 1. Zorg dat de computer is ingeschakeld. Activeer de computer als deze in stand-by of slaapmodus is.
- 2. Druk op de toets  $\bigcup$  om de printer in te schakelen.
- 3. Sluit de printer aan op de computer met een micro-USB-kabel.

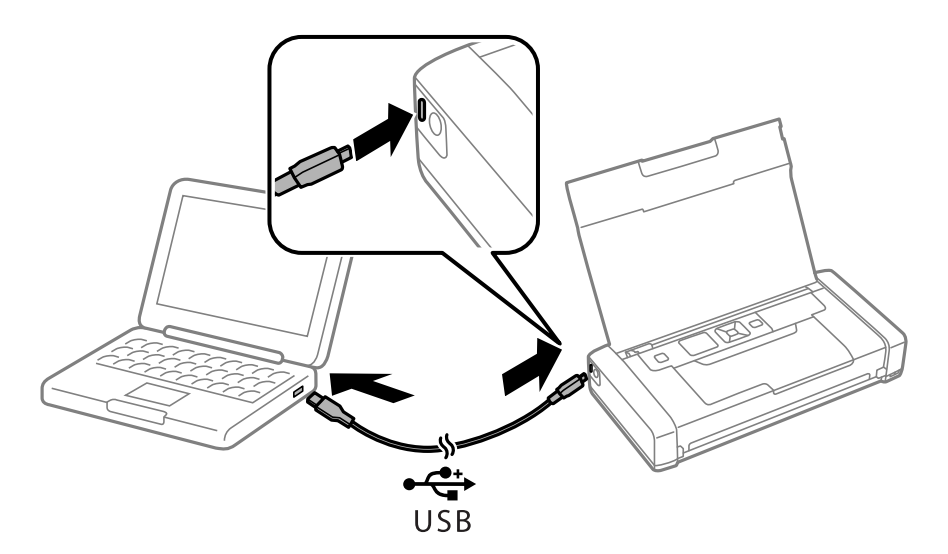

### *Opmerking:*

U kunt de batterij niet opladen met een USB-hub. Sluit de printer direct aan op de computer.

4. Druk op de toets  $\bigcup$  om de printer uit te schakelen.

### *Opmerking:*

- ❏ Als het opladen van de batterij niet start, selecteert u *Menu* > *Batterij* > *Batterij-inst.* op het bedieningspaneel, schakelt u *USB-stroomtoevoer via PC* in en probeert u het vervolgens opnieuw.
- ❏ U kunt de batterij opladen wanneer de printer in de slaapmodus is, zelfs als u de printer niet uitschakelt.
- ❏ Tijdens het opladen herkent de computer de printer als een USB-massaopslagapparaat.
- ❏ Het laadlampje van de batterij licht op wanneer de batterij wordt opgeladen en schakelt uit wanneer het opladen is voltooid.

# **Cartridges en andere verbruiksgoederen vervangen**

# **De niveaus van de resterende inkt en de onderhoudscassette controleren**

U kunt de inktniveaus en de levensduur van de onderhoudscassette controleren via het configuratiescherm of de computer.

### **De status van de resterende inkt en de onderhoudscassette controleren - Bedieningspaneel**

U kunt de geschatte inktniveaus en de geschatte gebruiksduur van de onderhoudscassette controleren op het startscherm.

### **Gerelateerde informatie**

& ["Handleiding voor het LCD-scherm" op pagina 18](#page-17-0)

### **De niveaus van de resterende inkt en de onderhoudscassette controleren - Windows**

- 1. Open het venster van de printerdriver.
- 2. Klik op **EPSON Status Monitor 3** in het tabblad **Hulpprogramma's** en selecteer daar **Details**.

#### *Opmerking:*

Als *EPSON Status Monitor 3* is uitgeschakeld, klikt u op *Extra instellingen* op het tabblad *Hulpprogramma's* en selecteert u *EPSON Status Monitor 3 inschakelen*.

### **Gerelateerde informatie**

& ["Windows-printerdriver" op pagina 73](#page-72-0)

### **De status van de resterende inkt en de onderhoudscassette controleren - Mac OS X**

- 1. Selecteer **Systeemvoorkeuren** in het menu > **Printers & scanners** (of **Afdrukken & scannen**, **Afdrukken & fax**), en selecteer de printer.
- 2. Klik op **Opties en toebehoren** > **Hulpprogramma** > **Open Printerhulpprogramma**.
- 3. Klik op **EPSON Status Monitor**.

# <span id="page-53-0"></span>**Codes inktpatronen**

Epson raadt het gebruik van originele Epson-cartridges aan. De kwaliteit of betrouwbaarheid van niet-originele inkt kan niet door Epson worden gegarandeerd. Het gebruik van niet-originele cartridges kan leiden tot schade die niet onder de garantie van Epson valt. Bovendien kan het gebruik van dergelijke producten er in bepaalde omstandigheden toe leiden dat de printer niet correct functioneert. Mogelijk wordt bij niet-originele inkt geen informatie over het inktpeil weergegeven.

Hierna volgen de codes van originele Epson inktpatronen.

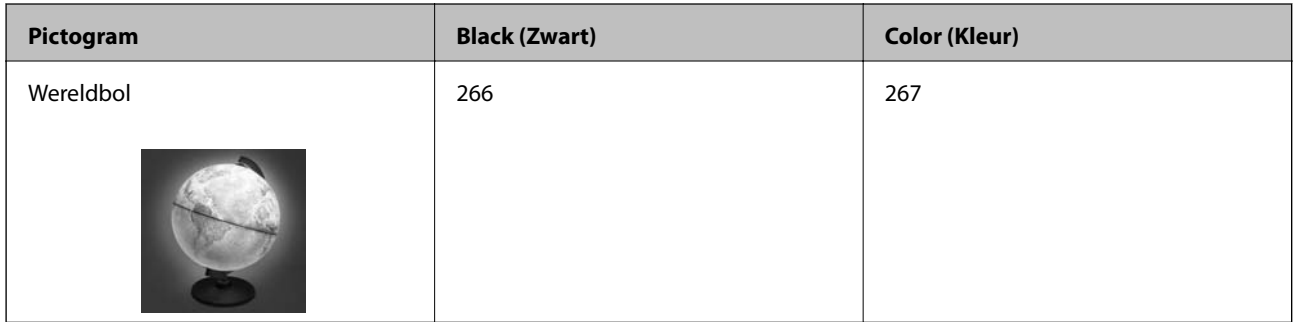

### *Opmerking:*

Voor informatie over de capaciteit van Epson inktpatronen, raadpleeg de volgende website.

<http://www.epson.eu/pageyield>

Voor Australië/Nieuw-Zeeland

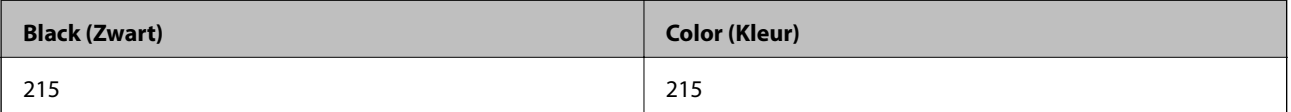

# **Voorzorgsmaatregelen voor het omgaan met inktpatronen**

Lees de volgende instructies voordat u de inktpatronen vervangt.

### **Voorzorgsmaatregelen**

- ❏ Bewaar de inktpatronen bij normale kamertemperatuur en houd ze uit de buurt van direct zonlicht.
- ❏ Het is raadzaam de cartridge te gebruiken vóór de datum die op de verpakking wordt vermeld.
- ❏ U krijgt de beste resultaten als u de cartridge verbruikt binnen zes maanden na het openen van de verpakking.
- ❏ Voor de beste resultaten bewaart u inktpatroonverpakkingen met de onderkant naar beneden.
- ❏ Laat cartridges voor gebruik ten minste drie uur op kamertemperatuur komen.
- ❏ Open de verpakking niet totdat u klaar bent om het inktpatroon in de printer te plaatsen. Het inktpatroon is vacuüm verpakt om de betrouwbaarheid ervan te garanderen. Als u een inktpatroon lange tijd onverpakt laat voordat u het gebruikt, is normaal afdrukken niet mogelijk.

### **Cartridges en andere verbruiksgoederen vervangen**

❏ U moet de gele tape van het inktpatroon verwijderen voordat u het plaatst; anders kan de afdrukkwaliteit achteruitgaan of kunt u niet afdrukken. Verwijder of scheur het label op het inktpatroon niet; hierdoor kan het gaan lekken.

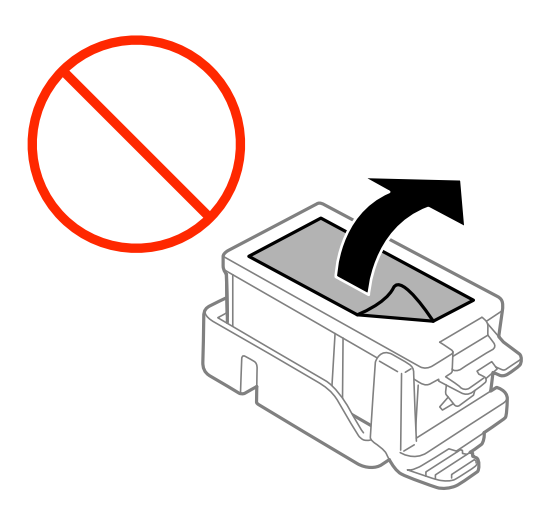

❏ Raak de secties die u in de afbeelding ziet, niet aan. omdat dit de normale werking kan schaden.

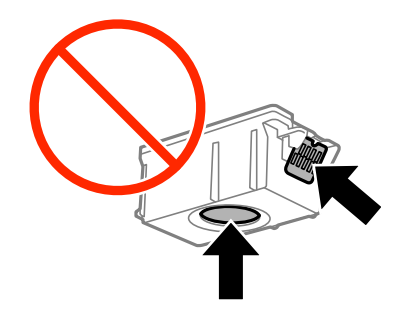

- ❏ Installeer alle cartridges, anders kunt u niet afdrukken.
- ❏ Vervang inktpatronen niet met de stroom uitgeschakeld. Verplaats de printkop niet handmatig; anders kunt u de printer beschadigen.
- ❏ Schakel de printer nooit uit terwijl inkt wordt geladen. Als de inkt niet volledig geladen is, kunt u mogelijk niet afdrukken.
- ❏ Zorg altijd dat er inktpatronen in de printer zijn geplaatst en schakel de printer niet uit wanneer u de inktpatronen vervangt. Anders kan inkt die in de spuitkanaaltjes van de printkop achterblijft, uitdrogen en kunt u mogelijk niet afdrukken.
- ❏ Zorg dat er geen stof of objecten in de inktpatroonhouder komt. Alles wat in de houder terechtkomt, kan een negatieve invloed hebben op de afdrukresultaten of kan ertoe leiden dat u niet kunt afdrukken. Als er iets in de houder terechtkomt, verwijdert u het voorzichtig.
- ❏ Plaats het inktpatroon in de juiste richting. Als het patroon in de verkeerde richting is geplaatst, kan het inbrenggebied beschadigd raken en kan de printer niet meer afdrukken.

#### **Cartridges en andere verbruiksgoederen vervangen**

❏ Als u het inktpatroon verwijdert uit de printer voor later gebruik of om het weg te gooien, zorg dan dat u de klep weer terugplaatst op de inkttoevoerpoort van het inktpatroon om te voorkomen dat de inkt uitdroogt of om te voorkomen dat omliggende gebieden inktvlekken krijgen.

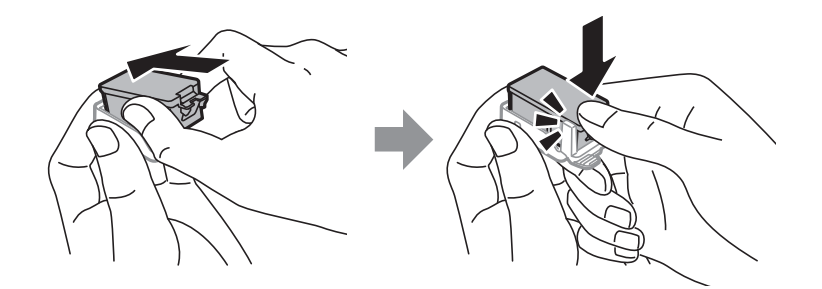

- ❏ Deze printer gebruikt inktpatronen die zijn uitgerust met een groene chip die informatie bijhoudt, zoals de hoeveelheid resterende inkt voor elk inktpatroon. Dit betekent dat zelfs wanneer het inktpatroon uit de printer wordt verwijderd voordat het leeg is, u het inktpatroon nog steeds kunt gebruiken nadat u het weer in de printer plaatst. Er kan echter inkt worden gebruikt wanneer u een inktpatroon terugplaatst om de printerprestaties te garanderen.
- ❏ Voor een optimale efficiëntie van de inkt verwijdert u een inktpatroon alleen wanneer u het wilt vervangen. Inktpatronen met een lage inktstatus kunnen niet worden gebruikt wanneer u ze terugplaatst.
- ❏ Voor een optimale afdrukkwaliteit en bescherming van de printkop blijft een variabele inktreserve in de cartridge achter op het moment waarop de printer aangeeft dat u de cartridge moet vervangen. Bij opgave van de capaciteit is deze reserve niet meegerekend.
- ❏ De cartridges kunnen gerecycled materiaal bevatten. Dit is echter niet van invloed op de functies of prestaties van de printer.
- ❏ Specificaties en uiterlijk van het inktpatroon zijn onderhevig aan wijziging zonder voorafgaande kennisgeving voor verbetering.
- ❏ Haal de inktcartridges niet uit elkaar en breng geen wijzigingen aan cartridges aan. Daardoor kan normaal afdrukken onmogelijk worden.
- ❏ U kunt de cartridges die bij de printer zijn geleverd, niet ter vervanging gebruiken.
- ❏ De opgegeven capaciteit hangt af van de afbeeldingen die u afdrukt, het papier dat u gebruikt, hoe vaak u afdrukt en de omgeving (bijvoorbeeld temperatuur) waarin u de printer gebruikt.
- ❏ Voltooi het vervangen van het inktpatroon meteen. Zorg altijd dat er inktpatronen in de printer zijn geplaatst.

### **Inktverbruik**

- ❏ Voor optimale prestaties van de printkop wordt een beetje inkt van alle inktpatronen niet alleen tijdens het afdrukken gebruikt maar ook tijdens onderhoudsactiviteiten zoals het vervangen van inktpatronen en het reinigen van de printkop.
- ❏ Wanneer u in monochroom of grijswaarden afdrukt, is het mogelijk kleureninkt te gebruiken in plaats van zwarte inkt, afhankelijk van de instellingen van de papiersoort of afdrukkwaliteit. Dit is omdat kleureninkt wordt gemengd om zwart te creëren.
- ❏ De inkt in de cartridges die bij de printer zijn geleverd, wordt deels verbruikt bij de installatie van de printer. Voor afdrukken van hoge kwaliteit moet de printkop in de printer volledig zijn geladen met inkt. Bij dit eenmalige proces wordt een bepaalde hoeveelheid inkt verbruikt. Met de gebruikte cartridge kunnen daarom wellicht minder pagina's worden afgedrukt dan met volgende cartridges.

# **De inktpatronen vervangen**

### c*Belangrijk:*

- ❏ Schud de inktpatronen niet.
- ❏ Voltooi het vervangen van het inktpatroon meteen. Zorg altijd dat er inktpatronen in de printer zijn geplaatst.
- 1. Voer een van de volgende bewerkingen uit.
	- ❏ Als u wordt gevraagd om de inktpatronen te vervangen
		- Controleer welk inktpatroon moet worden vervangen en druk op de toets OK. Selecteer **Nu vervangen** en druk op de toets OK.
	- ❏ Wanneer u de inktpatronen vervangt voordat ze zijn vervallen Selecteer **Menu** > **Onderhoud** > **Inktcartridge vervangen** op het startscherm en druk op de toets OK.
- 2. Neem het inktpatroon uit de verpakking en verwijder alleen de gele tape.

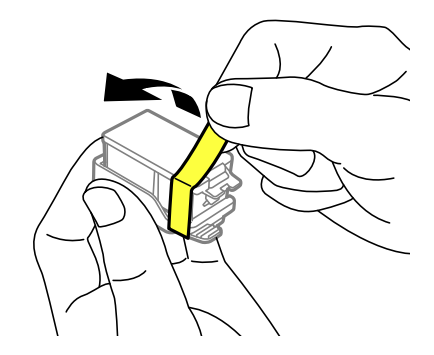

3. Verwijder de dop.

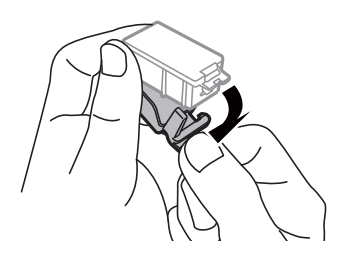

### **Cartridges en andere verbruiksgoederen vervangen**

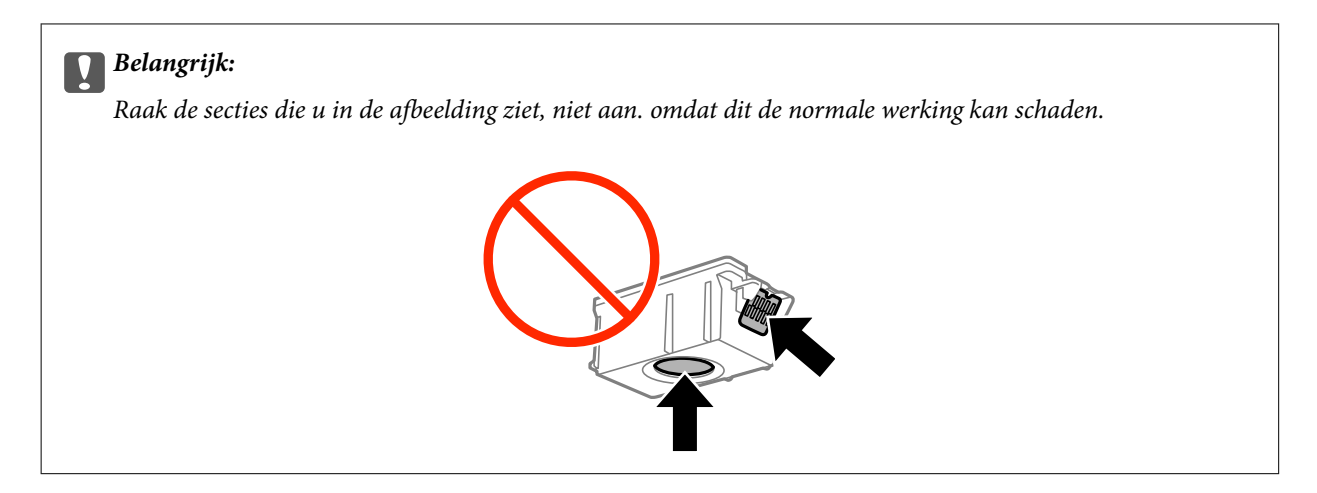

- 4. Druk op de toets OK.
- 5. Open de binnendeksel.

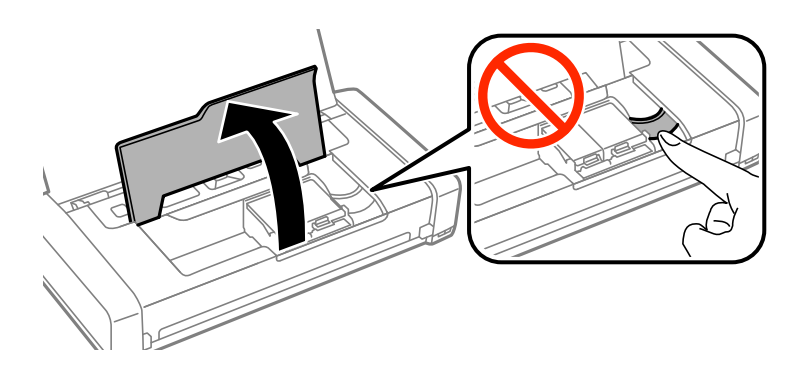

6. Duw op de hendel om het inktpatroon te ontgrendelen en trek het patroon diagonaal uit.

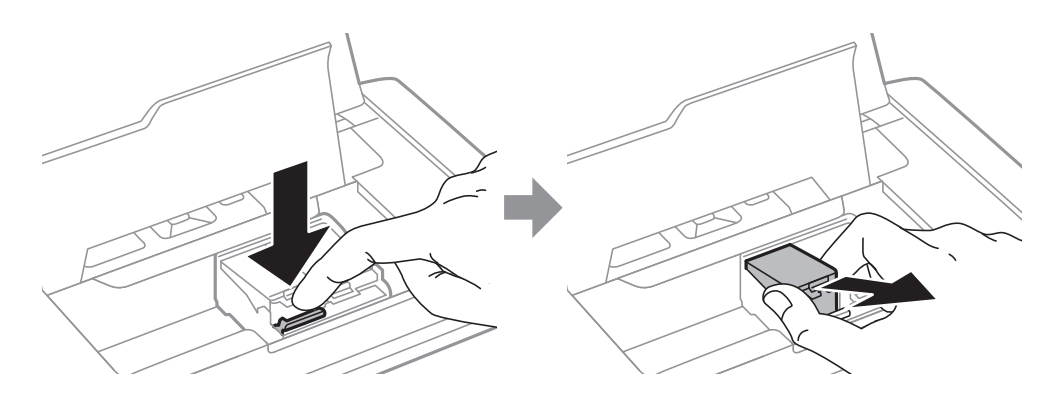

7. Stop het inktpatroon diagonaal in de patroonhouder en duw het voorzichtig omlaag tot het op zijn plaats klikt.

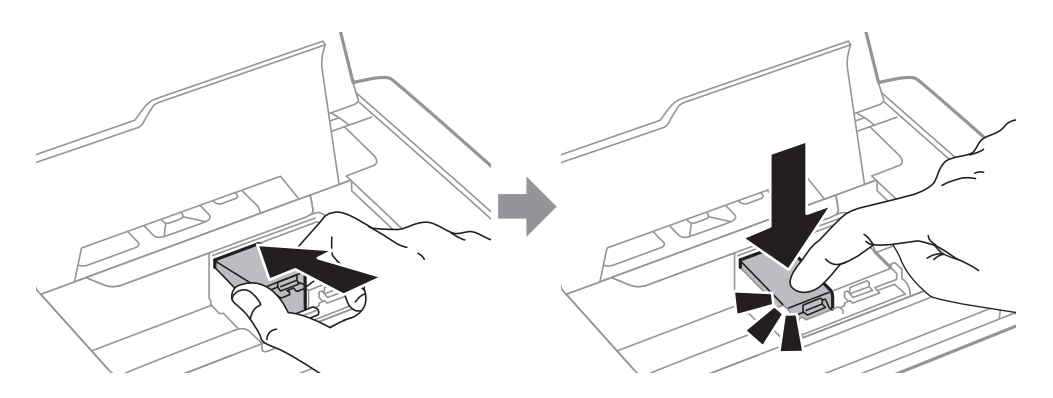

#### **Cartridges en andere verbruiksgoederen vervangen**

### <span id="page-58-0"></span>c*Belangrijk:*

- ❏ Plaats het inktpatroon in de juiste richting. Als het patroon in de verkeerde richting is geplaatst, kan het inbrenggebied beschadigd raken en kan de printer niet meer afdrukken.
- ❏ Plaats het zwarte patroon in de linkerhouder en het kleurenpatroon in de rechterhouder.

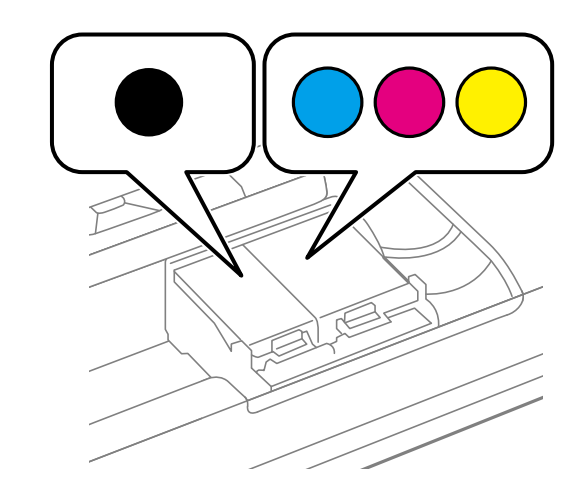

- 8. Sluit de binnendeksel.
- 9. Druk op de toets OK.

Het laden van de inkt start.

### c*Belangrijk:*

- ❏ Schakel de printer nooit uit terwijl inkt wordt geladen. Als de inkt niet volledig geladen is, kunt u mogelijk niet afdrukken.
- ❏ Als u het inktpatroon verwijdert uit de printer voor later gebruik of om het weg te gooien, zorg dan dat u de klep weer terugplaatst op de inkttoevoerpoort van het inktpatroon om te voorkomen dat de inkt uitdroogt of om te voorkomen dat omliggende gebieden inktvlekken krijgen.

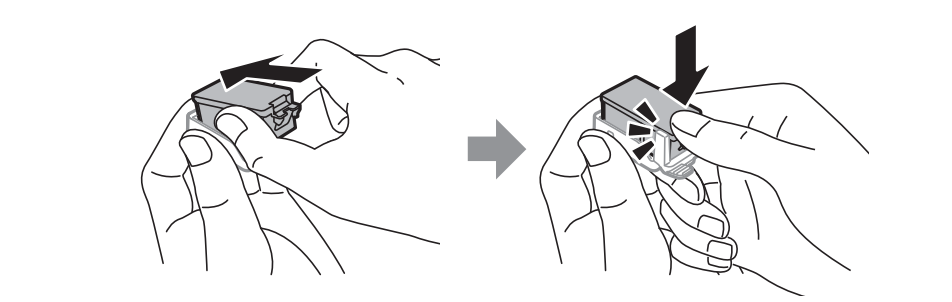

### **Gerelateerde informatie**

- & ["Codes inktpatronen" op pagina 54](#page-53-0)
- & ["Voorzorgsmaatregelen voor het omgaan met inktpatronen" op pagina 54](#page-53-0)

# **Onderhoudscassettecode**

Epson raadt het gebruik van een originele Epson-onderhoudscassette aan.

<span id="page-59-0"></span>Hierna volgt de code van de originele Epson onderhoudscassette.

T2950

# **Voorzorgsmaatregelen voor het omgaan met de onderhoudscassette**

Lees de volgende instructies voordat u de onderhoudscassette vervangt.

❏ Raak de groene chip aan de zijkant van de onderhoudscassette niet aan, omdat dit de normale werking kan schaden.

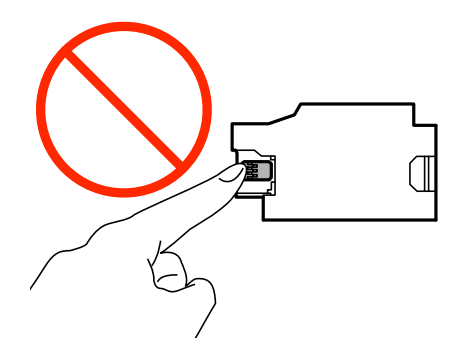

- ❏ Verwijder of druk niet op de folie van de cassette. Hierdoor kan er inkt lekker.
- ❏ Raak de secties die u in de afbeelding ziet, niet aan. Dit kan de normale werking schaden en u kunt bevuild worden met inkt.

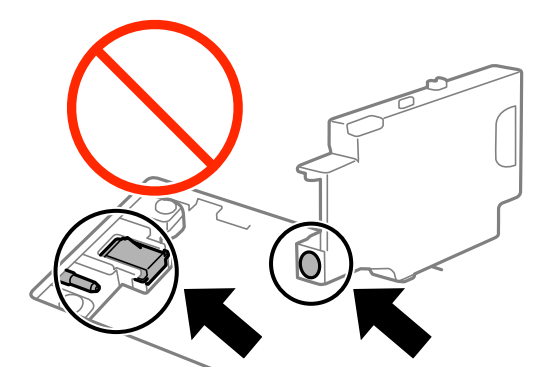

❏ Verzegel de openingen van de onderhoudscassette niet. Deze zijn nodig om normaal te werken.

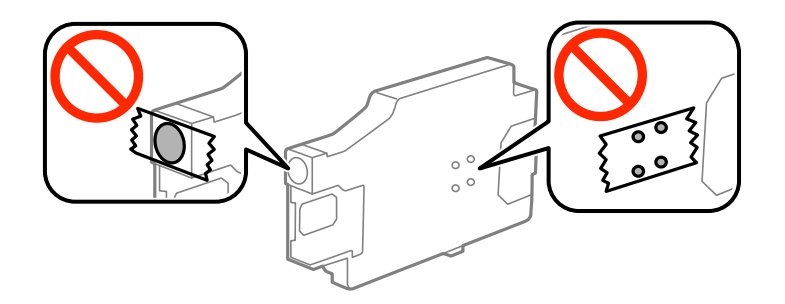

❏ Houd de onderhoudscassette uit de buurt van direct zonlicht.

#### **Cartridges en andere verbruiksgoederen vervangen**

- ❏ Vervangt de onderhoudscassette niet wanneer de printer is ingeschakeld. Hierdoor kan er inkt lekken.
- ❏ Hergebruik van een onderhoudscassette die lange tijd uit het apparaat verwijderd is geweest, is niet toegestaan. Inkt in de cassette is dan gestold en er kan geen inkt meer worden geabsorbeerd.
- ❏ Verwijder de onderhoudscassette en zijn deksel niet behalve bij het vervangen van de onderhoudscassette. Hierdoor kan er inkt lekken.

# **Een onderhoudscassette vervangen**

Tijdens sommige afdrukcycli kan een heel kleine hoeveelheid overtollige inkt in de onderhoudscassette worden verzameld. Om te voorkomen dat inkt uit de onderhoudscassette lekt, is de printer ontworpen om het afdrukken te stoppen wanneer de absorptiecapaciteit van de onderhoudscassette zijn limiet heeft bereikt. Of en hoe vaak dit nodig is, hangt af van het aantal pagina's dat u afdrukt, het soort materiaal waarop u afdrukt en het aantal reinigingsprocedures die door het apparaat worden uitgevoerd. Vervang de onderhoudscassette wanneer u hierom wordt gevraagd. Wanneer dit onderdeel moet worden vervangen, wordt u hierover geïnformeerd via de Epson Status Monitor, het LCD-display of de lampjes op het bedieningspaneel. Dat de cassette moet worden vervangen, wil niet zeggen dat uw printer niet meer volgens de specificaties functioneert. De kosten voor deze vervanging vallen niet onder de garantie van Epson. Dit onderdeel kan door de gebruiker worden vervangen.

1. Haal de vervangende onderhoudscassette uit de verpakking.

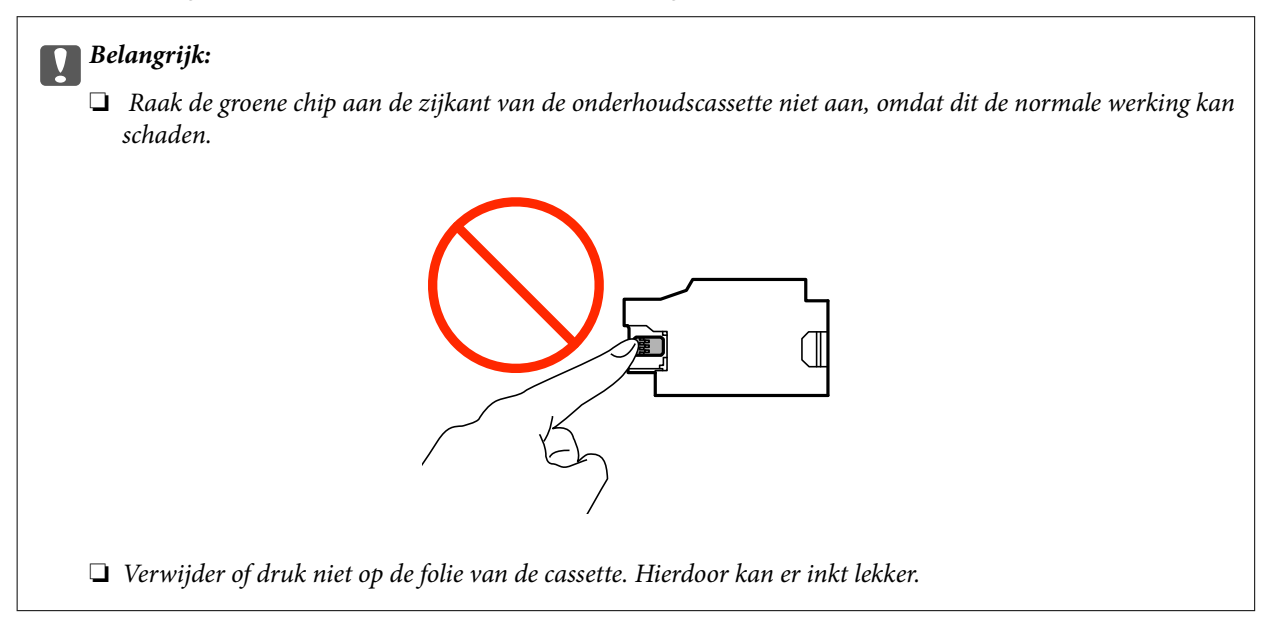

### *Opmerking:*

Bij de nieuwe onderhoudscassette is een doorzichtige zak meegeleverd voor het weggooien van de gebruikte onderhoudscassette.

- 2. Druk op de toets  $\bigcup$  om de printer uit te schakelen.
- 3. Koppel alle kabels los, zoals het netsnoer en de USB-kabel.

4. Sluit het printerdeksel en draai de printer om.

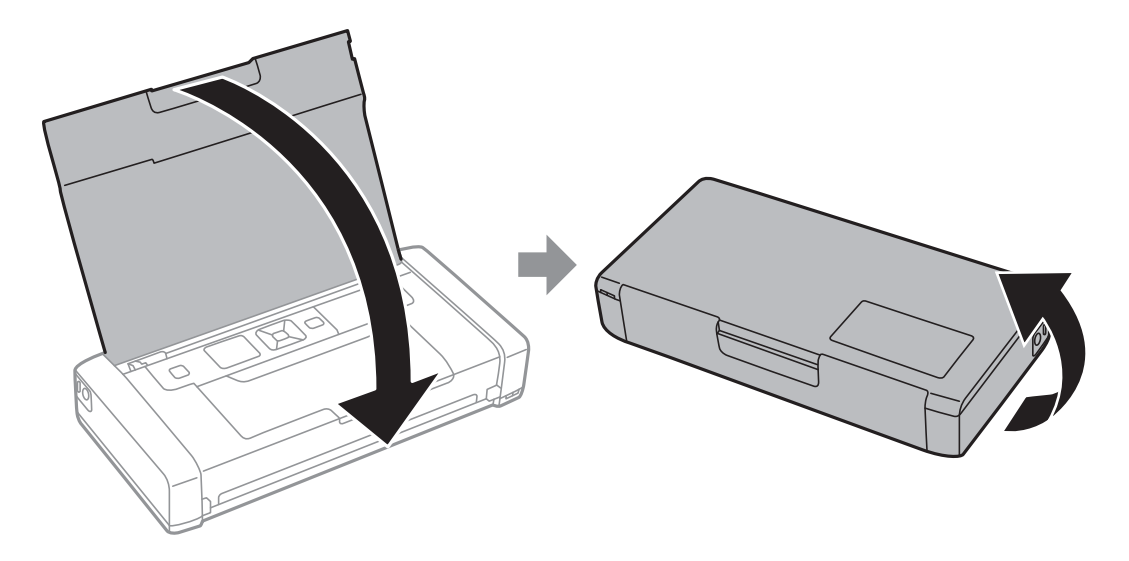

5. Duw op het lipje op het deksel met een smal voorwerp, zoals een pen, en verwijder het deksel van de onderhoudscassette.

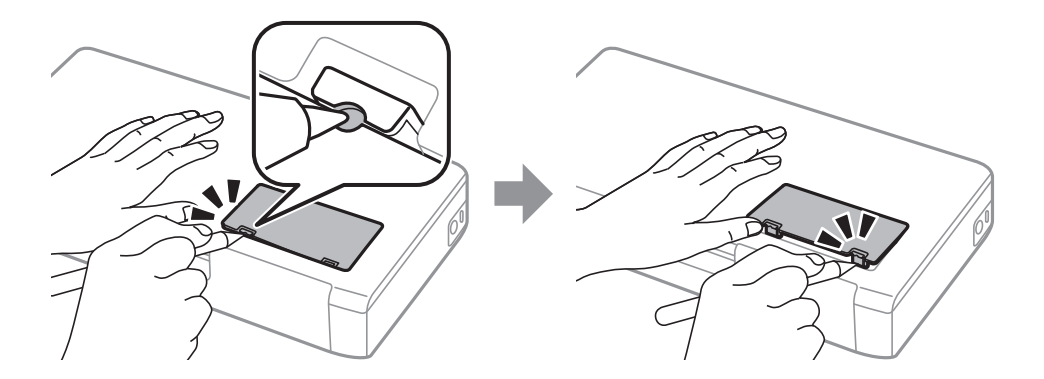

6. Schuif de onderhoudscassette zoals weergegeven in de afbeelding en verwijder vervvolgens de cassette.

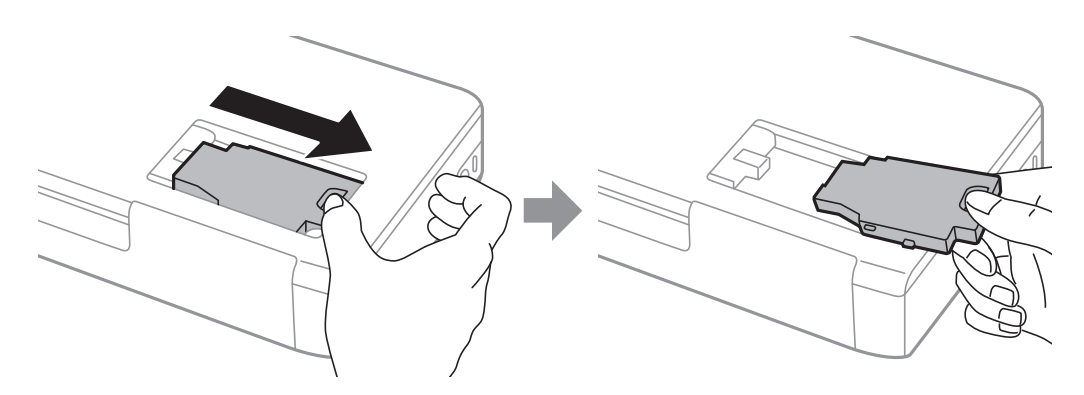

#### **Cartridges en andere verbruiksgoederen vervangen**

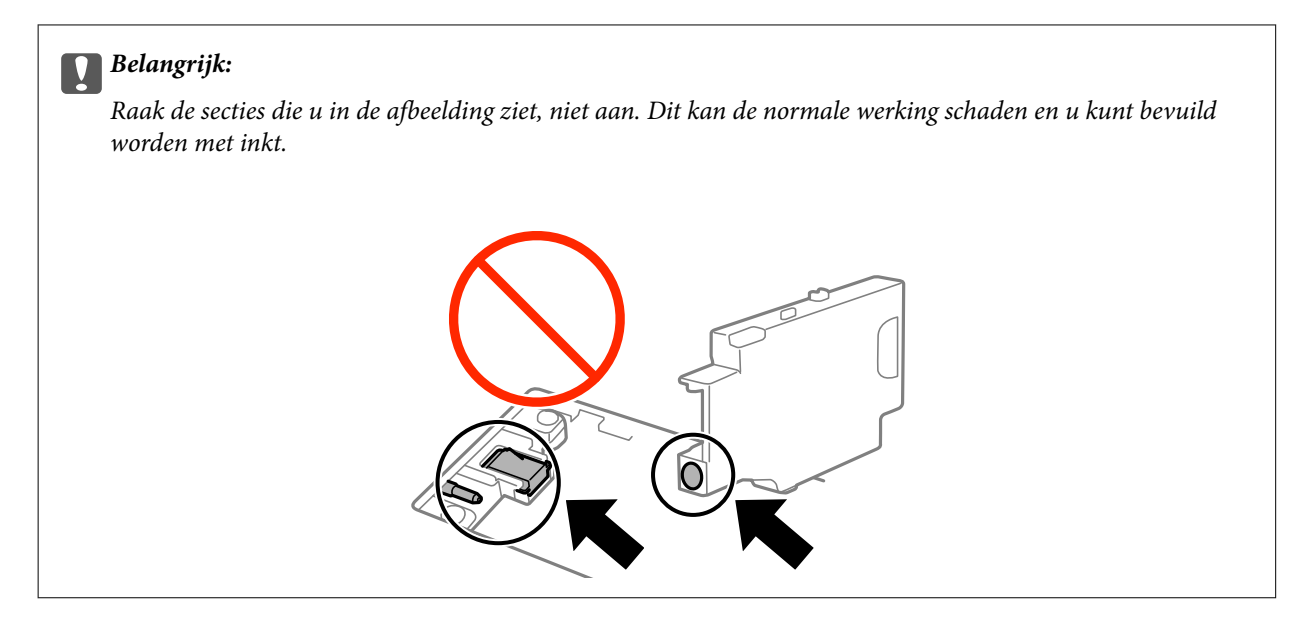

7. Doe de gebruikte onderhoudscassette in de doorzichtige zak die bij de nieuwe onderhoudscassette werd geleverd, en verzegel deze.

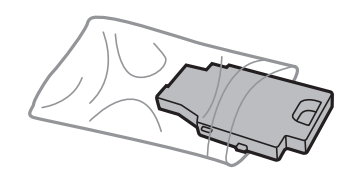

#### c*Belangrijk:*

Verwijder de folie van de onderhoudscassette niet.

8. Plaats de nieuwe onderhoudscassette recht neer en schuif deze vervolgens om de cassette te installeren.

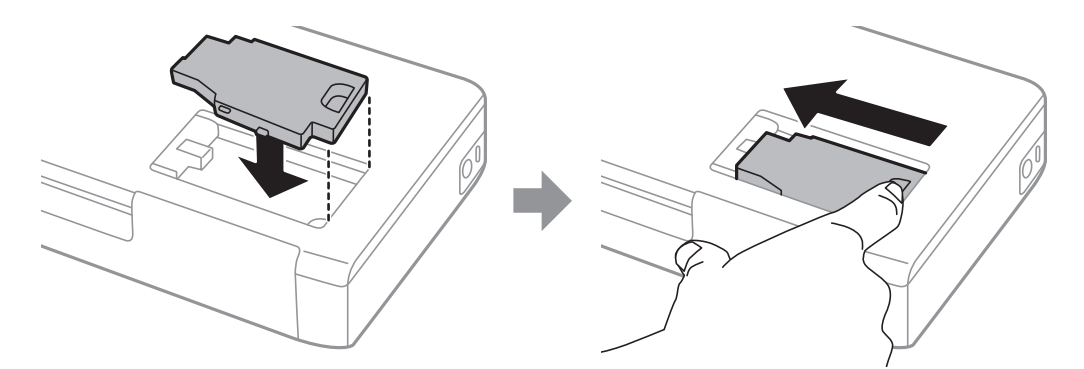

9. Maak het deksel van de onderhoudscassette opnieuw vast.

#### *Opmerking:*

Als u het deksel van de onderhoudscassette niet opnieuw kunt vastmaken, is de onderhoudscassette mogelijk niet goed geïnstalleerd. Verwijder de onderhoudscassette en installeer deze opnieuw.

#### **Gerelateerde informatie**

- & ["Onderhoudscassettecode" op pagina 59](#page-58-0)
- & ["Voorzorgsmaatregelen voor het omgaan met de onderhoudscassette" op pagina 60](#page-59-0)

# **Tijdelijk met zwarte inkt afdrukken**

Wanneer de kleureninkt op is maar u nog wel zwarte inkt hebt, kunt u de volgende instellingen gebruiken om nog korte tijd verder afdrukken met alleen zwarte inkt.

- ❏ Type papier: Gewoon papier, Enveloppe
- ❏ Kleur: **Grijswaarden**
- ❏ Randloos: Niet geselecteerd
- ❏ EPSON Status Monitor 3: Ingeschakeld (alleen voor Windows)

Aangezien deze functie slechts ca. vijf dagen beschikbaar is, moet u de lege cartridge zo snel mogelijk vervangen.

#### *Opmerking:*

- ❏ Is *EPSON Status Monitor 3* uitgeschakeld, ga dan naar de printerdriver, klik op *Extra instellingen* op het tabblad *Hulpprogramma's* en selecteer *EPSON Status Monitor 3 inschakelen*.
- ❏ De beschikbare periode varieert naargelang de gebruiksomstandigheden.

# **Tijdelijk met zwarte inkt afdrukken - Windows**

1. Als het volgende venster verschijnt, stop dan met afdrukken.

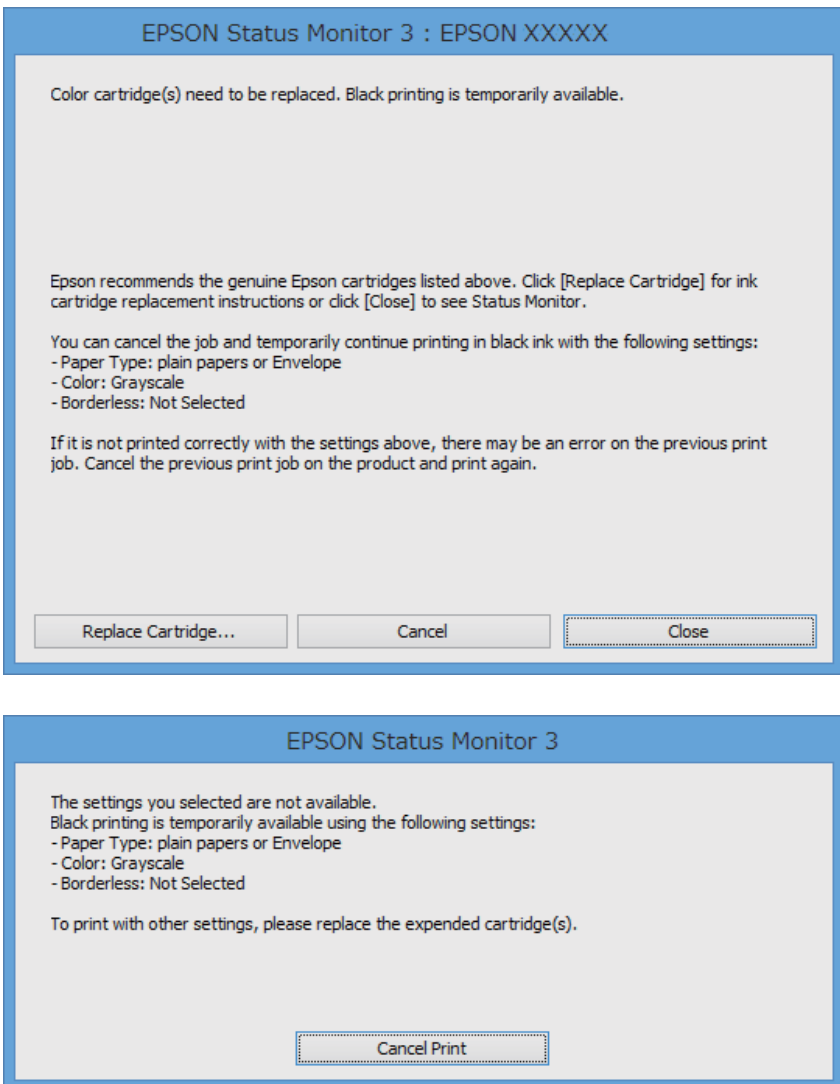

### *Opmerking:*

Als u het afdrukken niet kunt annuleren vanaf de computer, doe dit dan op het bedieningspaneel van de printer.

- 2. Open het venster van de printerdriver.
- 3. Schakel **Randloos** uit op het tabblad **Hoofdgroep**.
- 4. Selecteer **Gewoon papier** of **Enveloppe** bij **Papiertype** op het tabblad **Hoofdgroep** tab.
- 5. Selecteer **Grijswaarden**.
- 6. Stel de andere items in op de tabbladen **Hoofdgroep** en **Meer opties**, indien nodig, en klik dan op **OK**.
- 7. Klik op **Afdrukken**.
- 8. Klik op **Afdrukken in zwart-wit** in het venster dat wordt weergegeven.

#### **Cartridges en andere verbruiksgoederen vervangen**

### **Gerelateerde informatie**

- & ["Papier laden in de Papiertoevoer achter" op pagina 25](#page-24-0)
- & ["Basisprincipes van printer Windows" op pagina 31](#page-30-0)

## **Tijdelijk met zwarte inkt afdrukken - Mac OS X**

### *Opmerking:*

Als u deze functie wilt gebruiken via een netwerk, gebruik dan *Bonjour* voor de verbinding.

- 1. Klik op het printerpictogram in het **Dock**.
- 2. Annuleer de taak.
	- ❏ Mac OS X v10.8.x tot Mac OS X v10.9.x

Klik op **naast de voortgangsbalk**.

- ❏ Mac OS X v10.6.8 tot v10.7.x
	- Klik op **Verwijderen**.

#### *Opmerking:*

Als u het afdrukken niet kunt annuleren vanaf de computer, doe dit dan op het bedieningspaneel van de printer.

- 3. Selecteer **Systeemvoorkeuren** in het menu > **Printers & scanners** (of **Afdrukken & scannen**, **Afdrukken & fax**), en selecteer de printer. Klik op **Opties & toebehoren** > **Opties** (of **Driver**).
- 4. Selecteer **Aan** voor **Tijdelijk afdrukken in zwart-wit**.
- 5. Open het afdrukdialoogvenster.
- 6. Selecteer **Printerinstellingen** in het venstermenu.
- 7. Selecteer een papierformaat (randloze formaten uitgezonderd) bij **Papierformaat**.
- 8. Selecteer **Gewoon papier** of **Enveloppe** bij **Afdrukmateriaal**.
- 9. Selecteer **Grijswaarden**.
- 10. Geef naar wens nog meer instellingen op.
- 11. Klik op **Afdrukken**.

### **Gerelateerde informatie**

- & ["Papier laden in de Papiertoevoer achter" op pagina 25](#page-24-0)
- $\blacktriangleright$  ["Basisprincipes van printer Mac OS X" op pagina 32](#page-31-0)

# **Zwarte inkt besparen als de zwarte inkt bijna op is (uitsluitend voor Windows)**

Wanneer de zwarte inkt bijna op is, maar er nog genoeg kleureninkt is, kunt u een mengsel van kleureninkten gebruiken om zwart te maken. U kunt verder afdrukken terwijl u een vervangende cartridge met zwarte inkt klaarzet.

Deze functie is alleen beschikbaar als u de volgende instellingen in de printerdriver selecteert.

- ❏ Papiertype: **Gewoon papier**
- ❏ Kwaliteit: **Standaard**
- ❏ EPSON Status Monitor 3: Ingeschakeld

#### *Opmerking:*

- ❏ Is *EPSON Status Monitor 3* uitgeschakeld, ga dan naar de printerdriver, klik op *Extra instellingen* op het tabblad *Hulpprogramma's* en selecteer *EPSON Status Monitor 3 inschakelen*.
- ❏ Samengesteld zwart zit er iets anders uit dan zuiver zwart. Daarnaast daalt de afdruksnelheid.
- ❏ Er wordt ook zwarte inkt verbruikt om de kwaliteit van de printkop te handhaven.

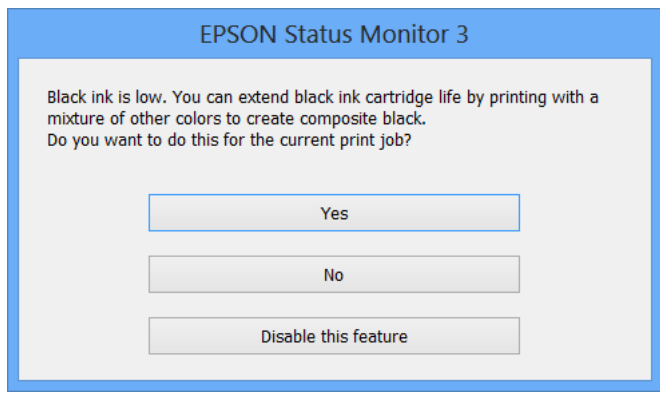

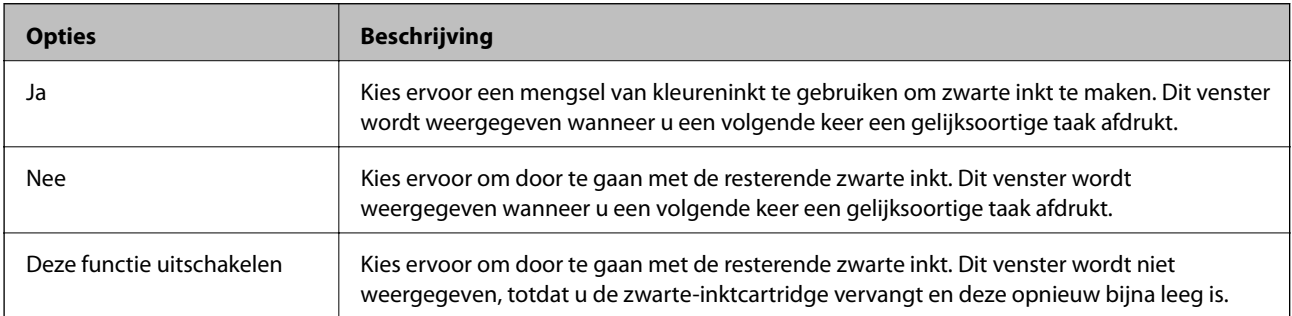

# **De afdrukkwaliteit verbeteren**

# **De printkop controleren en reinigen**

Als de spuitkanaaltjes verstopt zitten, worden de afdrukken vaag, en ziet u strepen of onverwachte kleuren. Wanneer de afdrukkwaliteit minder is geworden, gebruikt u de spuitstukcontrole om te kijken of de kanaaltjes verstopt zitten. Is dit zo, maak dan de printkop schoon.

### c*Belangrijk:*

Open de binnendeksel niet of schakel de printer niet uit tijdens het reinigen van de printkop. Als het reinigen van de kop niet wordt voltooid, kunt u mogelijk niet afdrukken.

### *Opmerking:*

❏ Omdat bij reiniging van de printkop wat inkt wordt gebruikt, moet u de kop alleen reinigen als de kwaliteit verslechtert.

- ❏ Wanneer de inkt bijna op is, kan de printkop mogelijk niet worden gereinigd. U moet dan eerst de betreffende cartridge vervangen.
- ❏ Als de afdrukkwaliteit niet verbeterd is na twee herhalingen van de printkopcontrole en -reiniging moet u ten minste zes uur wachten zonder afdrukken en vervolgens de printkopcontrole en -reiniging herhalen. Als de printer tijdens deze wachttijd in werking treedt, wacht dan nog langer. We raden u aan om de printer uit te schakelen. Neem contact op met de klantenservice van Epson als de afdrukkwaliteit nog steeds niet is verbeterd.
- $\Box$  Zet de printer altijd uit door op de toets $\mathcal O$  te drukken om te voorkomen dat de printkop uitdroogt.
- ❏ Om een optimale werking van de printkop te behouden, raden wij u aan om regelmatig enkele pagina's af te drukken.

# **De printkop controleren en schoonmaken - Bedieningspaneel**

- 1. Laad gewoon A4-papier in de printer.
- 2. Ga naar de modus **Menu** via het hoofdscherm.
- 3. Selecteer **Onderhoud** > **Spuitkan. contr.**.
- 4. Volg de instructies op het scherm om het testpatroon af te drukken.

### *Opmerking:*

Het testpatroon kan per model variëren.

- 5. Vergelijk de kwaliteit van het afgedrukte controlepatroon met het onderstaande voorbeeld.
	- ❏ Alle lijnen worden afgedrukt: De spuitkanaaltjes van de printkop zitten niet verstopt. Sluit de spuitstukcontrole-functie.

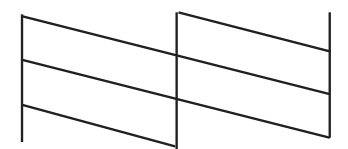

❏ Er verschijnen onderbroken lijnen of er ontbreken elementen: Het kan zijn dat de spuitkanaaltjes van de printkop verstopt zitten. Ga naar de volgende stap.

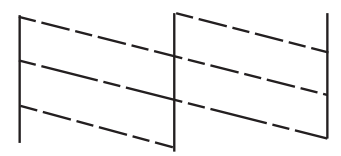

- 6. Volg de instructies op het scherm om de printkop te reinigen.
- 7. Als het reinigen beëindigd is, drukt u het testpatroon van het kanaal opnieuw af. Herhaal het reinigen en afdrukken van het testpatroon tot alle lijnen geheel afgedrukt worden.

### **De printkop controleren en schoonmaken - Windows**

- 1. Laad gewoon A4-papier in de printer.
- 2. Open het venster van de printerdriver.
- 3. Klik op **Spuitkanaaltjes controleren** op het tabblad **Hulpprogramma's**.
- 4. Volg de instructies op het scherm.

### **Gerelateerde informatie**

 $\blacktriangleright$  ["Windows-printerdriver" op pagina 73](#page-72-0)

### **De printkop controleren en schoonmaken - Mac OS X**

- 1. Laad gewoon A4-papier in de printer.
- 2. Selecteer **Systeemvoorkeuren** in het menu > **Printers en scanners** (of **Afdrukken en scannen**, **Afdrukken en faxen**), en selecteer dan de printer.
- 3. Klik op **Opties en toebehoren** > **Hulpprogramma** > **Open Printerhulpprogramma**.
- 4. Klik op **Spuitkanaaltjes controleren**.
- 5. Volg de instructies op het scherm.

# **De printkop uitlijnen**

Als u een verkeerde uitlijning van verticale lijnen of onscherpe beelden ziet, lijn de printkop dan uit.

### **De printkop uitlijnen - Bedieningspaneel**

1. Laad gewoon A4-papier in de printer.

- 2. Ga naar de modus **Menu** via het hoofdscherm.
- 3. Selecteer **Onderhoud** > **Printkop uitlijnen**.
- 4. Selecteer **Verticale uitlijning** of **Horizontale uitlijning** en volg dan de instructies op het scherm om het uitlijnpatroon af te drukken.
	- ❏ Verticale uitlijning: Selecteer deze optie als uw afdrukken wazig zijn of verticale lijnen niet goed uitgelijnd zijn.
	- ❏ Horizontale uitlijning: Selecteer deze optie als er op gelijke intervallen horizontale banden verschijnen.

#### *Opmerking:*

Het testpatroon kan per model variëren.

5. Volg de instructies op het scherm om de printkop uit te lijnen.

❏ Verticale uitlijning: Voer het nummer in voor het meest solide patroon in elke groep.

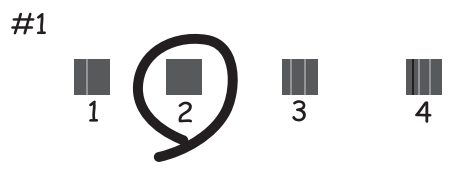

❏ Horizontale uitlijning: Zoek het cijfer van het beste patroon en voer het cijfer in.

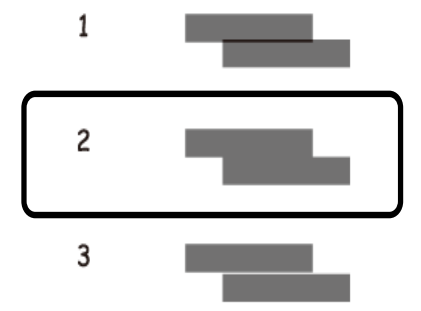

### **De printkop uitlijnen - Windows**

- 1. Laad gewoon A4-papier in de printer.
- 2. Open het venster van de printerdriver.
- 3. Klik op **Printkop uitlijnen** op het tabblad **Hulpprogramma's**.
- 4. Volg de instructies op het scherm.

### **Gerelateerde informatie**

& ["Windows-printerdriver" op pagina 73](#page-72-0)

# **De printkop uitlijnen - Mac OS X**

- 1. Laad gewoon A4-papier in de printer.
- 2. Selecteer **Systeemvoorkeuren** in het menu > **Printers en scanners** (of **Afdrukken en scannen**, **Afdrukken en faxen**), en selecteer dan de printer.
- 3. Klik op **Opties en toebehoren** > **Hulpprogramma** > **Open Printerhulpprogramma**.
- 4. Klik op **Printkop uitlijnen**.
- 5. Volg de instructies op het scherm.

# **Het papiertraject reinigen**

Als de afdrukken vlekken vertonen of bekrast zijn of als het papier niet correct wordt ingevoerd, reinig dan de roller binnenin. U kunt het reinigingsblad, meegeleverd bij het papier, niet gebruiken.

### c*Belangrijk:*

Gebruik geen keukenpapier om de binnenkant van de printer te reinigen. Het kan zijn dat de spuitkanaaltjes van de printkop verstopt zitten met stof.

- 1. Laad gewoon A4-papier in de printer.
- 2. Ga naar de modus **Menu** via het hoofdscherm.
- 3. Selecteer **Onderhoud** > **Reiniging papiergeleider**.
- 4. Volg de instructies op het scherm om het papiertraject te reinigen.

### *Opmerking:*

- ❏ Herhaal deze procedure tot er geen vegen meer op het papier zitten.
- ❏ Als het papier niet goed geladen wordt, herhaalt u deze stappen.

# <span id="page-71-0"></span>**Informatie over toepassingen en netwerkdiensten**

# **Epson Connect**

Dankzij Epson Connect kunt u afdrukken via uw smartphone, tablet of laptop, altijd en praktisch overal.

Voor uw printer zijn de volgende functies beschikbaar.

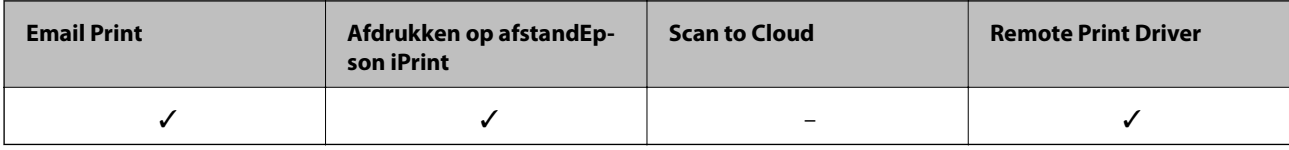

Zie de Epson Connect-portalsite voor meer informatie.

<https://www.epsonconnect.com/>

[http://www.epsonconnect.eu](http://www.epsonconnect.eu/) (alleen Europa)

# **Web Config**

Web Config is een toepassing waarmee u de instellingen van de printer kunt beheren via een browser op een computer of smart device. U kunt de printerstatus bevestigen of het netwerk en de printerinstellingen aanpassen. Verbind de printer en het toestel aan hetzelfde netwerk om de Web Config te gebruiken.

### *Opmerking:*

De volgende browsers worden ondersteund.

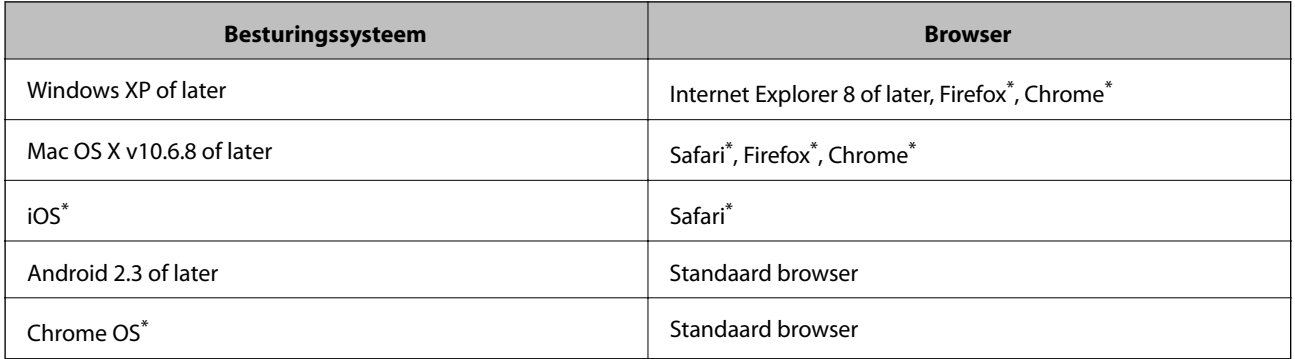

\*: Gebruik de laatste versie.

### **Web Config gebruiken in een webbrowser**

1. Controleer het IP-adres van de printer.

Selecteer **Menu** > **Netwerkinstellingen** > **Statusblad afdrukken** op het bedieningspaneel en druk vervolgens op de knop  $\lozenge$  of OK. Controleer het IP-adres van de printer op het afgedrukte statusblad.
#### **Informatie over toepassingen en netwerkdiensten**

<span id="page-72-0"></span>2. Start een webbrowser op een computer of smart device en voer vervolgens het IP-adres van de printer in.

Indeling:

IPv4: http://IP-adres van printer/

IPv6: http://[IP-adres van printer]/

Voorbeelden:

IPv4: http://192.168.100.201/

IPv6: http://[2001:db8::1000:1]/

```
Opmerking:
```
Met het smart device kunt u Web Config ook starten via het onderhoudsscherm van Epson iPrint.

# **Gerelateerde informatie**

 $\blacktriangleright$  ["Epson iPrint gebruiken" op pagina 47](#page-46-0)

# **Web Config uitvoeren op Windows**

1. Ga naar het scherm Apparaten en printers in Windows.

❏ Windows 8.1/Windows 8/Windows Server 2012 R2/Windows Server 2012

Selecteer **Bureaublad** > **Instellingen** > **Configuratiescherm** > **Apparaten en printers weergeven** in **Hardware en geluiden** (of **Hardware**).

❏ Windows 7/Windows Server 2008 R2

Klik op de knop Start, selecteer **Configuratiescherm** > **Apparaten en printers weergeven** in **Hardware en geluiden**.

❏ Windows Vista/Windows Server 2008

Klik op de knop Start, selecteer **Configuratiescherm** > **Printers** in **Hardware en geluiden**.

- 2. Klik met de rechtermuisknop op uw printer en selecteer **Eigenschappen**.
- 3. Selecteer het tabblad **Webservice** en klik op de URL.

# **Web Config uitvoeren op Mac OS X**

- 1. Selecteer **Systeemvoorkeuren** in het menu > **Printers en scanners** (of **Afdrukken en scannen**, **Afdrukken en faxen**), en selecteer dan de printer.
- 2. Klik op **Opties en toebehoren**> **Toon webpagina printer**.

# **Vereiste toepassingen**

# **Windows-printerdriver**

De printerdriver is een toepassing die de printer bestuurt aan de hand van afdrukopdrachten van andere toepassingen. U verkrijgt de beste afdrukresultaten wanneer u instellingen op de printerdriver configureert. U kunt

#### **Informatie over toepassingen en netwerkdiensten**

ook de status van de printer controleren of deze in optimale conditie houden met behulp van het hulpprogramma voor de printerdriver.

#### *Opmerking:*

U kunt de taal van de printerdriver wijzigen. Selecteer de taal die u wilt gebruiken bij *Taal* op het tabblad *Hulpprogramma's*.

#### **De printerdriver openen vanuit toepassingen**

Als u instellingen wilt configureren die alleen gelden voor de toepassing die u gebruikt, opent u de printerdriver vanuit die toepassing.

Selecteer **Afdrukken** of **Printerinstelling** in het menu **Bestand**. Selecteer uw printer en klik vervolgens op **Preferences** of **Properties**.

#### *Opmerking:*

Bewerkingen kunnen afhankelijk van de toepassing verschillen. Zie de Help van de toepassing voor meer informatie.

#### **De printerdriver openen via het bedieningspaneel**

Wilt u instellingen configureren voor alle toepassingen, dan kunt u dit via het bedieningspaneel doen.

❏ Windows 8.1/Windows 8/Windows Server 2012 R2/Windows Server 2012

Selecteer **Desktop** > **Instellingen** > **Configuratiescherm** > **Apparaten en printers weergeven** in **Hardware en geluiden**. Klik met de rechtermuisknop op uw printer, of houd de printer ingedrukt en selecteer **Voorkeursinstellingen voor afdrukken**.

❏ Windows 7/Windows Server 2008 R2

Klik op de knop Start, selecteer **Configuratiescherm** > **Apparaten en printers weergeven** in **Hardware en geluiden**. Klik met de rechtermuisknop op uw printer en selecteer **Voorkeursinstellingen voor afdrukken**.

❏ Windows Vista/Windows Server 2008

Klik op de knop Start, selecteer **Configuratiescherm** > **Printers** in **Hardware en geluiden**. Klik met de rechtermuisknop op uw printer en selecteer **Voorkeursinstellingen selecteren**.

❏ Windows XP/Windows Server 2003 R2/Windows Server 2003

Klik op de knop Start, selecteer **Configuratiescherm** > **Printers en andere hardware** > **Printers en faxapparaten**. Klik met de rechtermuisknop op uw printer en selecteer **Voorkeursinstellingen voor afdrukken**.

## **De toepassing starten**

Open het venster van de printerdriver. Selecteer het tabblad **Hulpprogramma's**.

# **Beschikbare instellingen voor de Windows printerdriver beperken**

Beheerders kunnen de volgende instellingen van de printerdriver beveiligen voor elke gebruiker.

- ❏ Watermerk
- ❏ Koptekst/voettekst
- ❏ Kleur
- ❏ Dubbelzijdig afdrukken
- ❏ Meerdere pagina's

#### *Opmerking:*

Meld u aan op uw computer als beheerder.

- 1. Open de **Optionele instellingen** in de printereigenschappen.
	- ❏ Windows 8.1/Windows 8/Windows Server 2012

Selecteer **Bureaublad** > **Instellingen** > **Configuratiescherm** > **Apparaten en printers weergeven** in **Hardware en geluiden**. Klik met de rechtermuisknop op uw printer, of houd de printer ingedrukt en selecteer **Printereigenschappen**. Selecteer het tabblad **Optionele instellingen**.

❏ Windows 7/Windows Server 2008 R2

Klik op de knop Start, selecteer **Configuratiescherm** > **Apparaten en printers weergeven** in **Hardware en geluiden**. Klik met de rechtermuisknop op uw printer en selecteer **Printereigenschappen**. Selecteer het tabblad **Optionele instellingen**.

❏ Windows Vista/Windows Server 2008

Klik op de knop Start, selecteer **Configuratiescherm** > **Printers** in **Hardware en geluiden**. Klik met de rechtermuisknop op uw printer en selecteer **Eigenschappen**. Selecteer het tabblad **Optionele instellingen**.

❏ Windows XP/Windows Server 2003 R2/Windows Server 2003

Klik op de knop Start, selecteer **Configuratiescherm** > **Printers en andere hardware** > **Printers en faxapparaten**. Klik met de rechtermuisknop op uw printer en selecteer **Eigenschappen**. Selecteer het tabblad **Optionele instellingen**.

- 2. Klik op **Driverinstellingen**.
- 3. Selecteer de functie die u wilt beveiligen. Zie de online-Help voor een uitleg van de items voor instellingen.
- 4. Klik op **OK**.

# **Bedieningsinstellingen voor Windows-printerdriver configureren**

U kunt instellingen configureren zoals het inschakelen van **EPSON Status Monitor 3**.

- 1. Open het venster van de printerdriver.
- 2. Klik op **Extra instellingen** op het tabblad **Hulpprogramma's**.
- 3. Configureer de gewenste instellingen en klik vervolgens op **OK**.

Zie de online-Help voor een uitleg van de items voor instellingen.

## **Gerelateerde informatie**

& ["Windows-printerdriver" op pagina 73](#page-72-0)

# **Mac OS X-printerdriver**

De printerdriver is een toepassing die de printer bestuurt aan de hand van afdrukopdrachten van andere toepassingen. U verkrijgt de beste afdrukresultaten wanneer u instellingen op de printerdriver configureert. U kunt ook de status van de printer controleren of deze in optimale conditie houden met behulp van het hulpprogramma voor de printerdriver.

#### **Informatie over toepassingen en netwerkdiensten**

#### **De printerdriver openen vanuit toepassingen**

Selecteer **Druk af** in het menu **Bestand**. Klik indien nodig op **Toon details** (of d) om het afdrukvenster te vergroten.

#### *Opmerking:*

Bewerkingen kunnen afhankelijk van de toepassing verschillen. Zie de Help van de toepassing voor meer informatie.

## **De toepassing starten**

Selecteer **Systeemvoorkeuren** in het menu > **Printers & Scanners** (of **Afdrukken & scanne**, **Afdrukken & fax**) en selecteer de printer. Klik op **Opties en toebehoren** > **Hulpprogramma** > **Open Printerhulpprogramma**.

# **Bedieningsinstellingen voor Mac OS X-printerdriver configureren**

U kunt verschillende instellingen configureren, zoals lege pagina's overslaan en afdrukken met hoge snelheid in-/ uitschakelen.

- 1. Selecteer **Systeemvoorkeuren** in het menu > **Printers & Scanners** (of **Afdrukken & scanne**, **Afdrukken & fax**) en selecteer de printer. Klik op **Opties & toebehoren** > **Opties** (of **Driver**).
- 2. Configureer de gewenste instellingen en klik vervolgens op **OK**.
	- ❏ Dik papier en enveloppes: Voorkomt inktvlekken bij gebruik van dik papier. Maar het kan zijn dat de afdruksnelheid daalt.
	- ❏ Lege pagina overslaan: Hiermee wordt voorkomen dat lege pagina's worden afgedrukt.
	- ❏ Stille modus: Hiermee wordt stil afgedrukt. Maar het kan zijn dat de afdruksnelheid daalt.
	- ❏ Tijdelijk afdrukken in zwart-wit: Hiermee wordt alleen tijdelijk met zwarte inkt afgedrukt.
	- ❏ Afdrukken met hoge snelheid: Hiermee drukt de printkop in beide richtingen af. Het afdrukken verloopt sneller, maar de kwaliteit kan afnemen.
	- ❏ Witte randen verwijderen: Hiermee worden onnodige marges verwijdert tijdens randloos afdrukken.
	- ❏ Waarschuwingen: Wanneer deze optie is ingesteld, kan de printerdriver waarschuwingen weergeven.
	- ❏ Bidirectionele communicatie gebruiken: Dit moet normaliter ingesteld zijn op **Aan**. Selecteer **Uit** omdat het openen van de printerinformatie niet mogelijk is omdat de printer gedeeld wordt met Windows computers op een netwerk.
	- ❏ Onderste cassette: Voeg de optionele papiercassettes toe aan de papierbron.

#### *Opmerking:*

De beschikbaarheid van deze instellingen verschilt per model.

## **Gerelateerde informatie**

& ["Tijdelijk met zwarte inkt afdrukken" op pagina 64](#page-63-0)

# **Epson Easy Photo Print**

Epson Easy Photo Print in een toepassing waarmee u gemakkelijk foto's met verschillende lay-outs kunt afdrukken. U kunt het voorbeeld van het foto-bestand bekijken en het bestand of de positie aanpassen. U kunt ook foto's met een rand afdrukken. Zie de Help van de toepassing voor meer informatie.

#### **Informatie over toepassingen en netwerkdiensten**

#### <span id="page-76-0"></span>*Opmerking:*

- ❏ Windows Server besturingssystemen worden niet ondersteund.
- ❏ De printerdriver moet geïnstalleerd zijn om deze toepassing te gebruiken.

## **Beginnen met Windows**

❏ Windows 8.1/Windows 8

Voer de naam van de software in het zoekvenster in en selecteer vervolgens het weergegeven pictogram.

❏ Windows 7/Windows Vista/Windows XP

Klik op de knop Start en selecteer **Alle programma's** of **Programma's** > **Epson Software** > **Epson Easy Photo Print**E-Photo.

## **Beginnen met Mac OS X**

Selecteer **Start** > **Toepassingen** > **Epson Software** > **Epson Easy Photo Print**.

# **E-Web Print (uitsluitend voor Windows)**

E-Web Print in een toepassing waarmee u gemakkelijk webpagina's met verschillende lay-outs kunt afdrukken. Zie de Help van de toepassing voor meer informatie. U kunt de help openen in het menu **E-Web Print** op de werkbalk **E-Web Print**.

#### *Opmerking:*

Windows Server besturingssystemen worden niet ondersteund.

## **Starten**

Wanneer u E-Web Print installeert, wordt dit weergegeven in uw browser. Klik op **Afdrukken** of **Clippen**.

# **EPSON Software Updater**

De toepassing EPSON Software Updater controleert op nieuwe of bijgewerkt software op het internet en installeert deze vervolgens. U kunt ook de firmware en de handleiding van de printer bijwerken.

## *Opmerking:*

Windows Server besturingssystemen worden niet ondersteund.

## **Starten in Windows**

❏ Windows 8.1/Windows 8

Voer de naam van de software in de het zoekvenster en selecteer vervolgens het weergegeven pictogram.

❏ Windows 7/Windows Vista/Windows XP

Klik op de knop Start en selecteer **Alle programma's** of **Programma's** > **Epson Software** > **EPSON Software Updater**.

## **Starten in Mac OS X**

Selecteer **Start** > **Toepassingen** > **Epson Software** > **EPSON Software Updater**.

# <span id="page-77-0"></span>**EpsonNet Config**

EpsonNet Config is een toepassing waarmee u de netwerkinterface-adressen en -protocollen kunt configureren. Zie de gebruikershandleiding voor EpsonNet Config of de help van de toepassing voor meer informatie.

# **Starten in Windows**

❏ Windows 8.1/Windows 8/Windows Server 2012 R2/Windows Server 2012

Voer de naam van de software in de het zoekvenster en selecteer vervolgens het weergegeven pictogram.

❏ Behalve voor Windows 8.1/Windows 8/Windows Server 2012 R2/Windows Server 2012

Klik op de knop Start en selecteer **Alle programma's** of **Programma's** > **EpsonNet** > **EpsonNet Config V4** > **EpsonNet Config**.

## **Starten in Mac OS X**

Selecteer **Start** > **Toepassingen** > **Epson Software** > **EpsonNet** > **EpsonNet Config V4** > **EpsonNet Config**.

# **Toepassingen verwijderen**

## *Opmerking:*

Meld u aan op uw computer als beheerder. Voer het beheerderswachtwoord in als u hierom wordt gevraagd.

# **Toepassingen verwijderen - Windows**

- 1. Druk op de knop  $\bigcup$  om de printer uit te schakelen.
- 2. Sluit alle actieve toepassingen.
- 3. **Configuratiescherm** openen:
	- ❏ Windows 8.1/Windows 8/Windows Server 2012 R2/Windows Server 2012
		- Selecteer **Bureaublad** > **Instellingen** > **Configuratiescherm**.
	- ❏ Behalve voor Windows 8.1/Windows 8/Windows Server 2012 R2/Windows Server 2012 Klik op de startknop en selecteer **Configuratiescherm**.
- 4. Open **Een programma verwijderen** (of **Programma's installeren of verwijderen**):
	- ❏ Windows 8.1/Windows 8/Windows 7/Windows Vista/Windows Server 2012 R2/Windows Server 2012/ Windows Server 2008 R2/Windows Server 2008

Selecteer **Een programma verwijderen** in **Programma's**.

❏ Windows XP/Windows Server 2003 R2/Windows Server 2003

## Klik op **Programma's installeren of verwijderen**.

- 5. Selecteer de software die u wilt verwijderen.
- 6. De toepassingen verwijderen:
	- ❏ Windows 8.1/Windows 8/Windows 7/Windows Vista/Windows Server 2012 R2/Windows Server 2012/ Windows Server 2008 R2/Windows Server 2008

Klik op **Verwijderen/wijzigen** of **Verwijderen**.

#### **Informatie over toepassingen en netwerkdiensten**

<span id="page-78-0"></span>❏ Windows XP/Windows Server 2003 R2/Windows Server 2003

Klik op **Wijzigen/Verwijderen** of **Verwijderen**.

#### *Opmerking:*

Als het venster *Gebruikersaccountbeheer* wordt weergegeven, klikt u op *Doorgaan*.

7. Volg de instructies op het scherm.

# **Toepassingen verwijderen - Mac OS X**

1. Download de Uninstaller met EPSON Software Updater.

Als u de Uninstaller hebt gedownload, hoeft u deze niet telkens opnieuw te downloaden wanneer u de toepassing verwijdert.

- 2. Druk op de knop  $\bigcup$  om de printer uit te schakelen.
- 3. Om de printerdriver te deïnstalleren, selecteer **Systeemvoorkeuren** in het menu > **Printers & Scanners** (of **Afdrukken & scannen**, **Afdrukken & fax**) en verwijder de printer uit de printerlijst.
- 4. Sluit alle actieve toepassingen.
- 5. Selecteer **Start** > **Toepassingen** > **Epson Software** > **Uninstaller**.
- 6. Selecteer de toepassing die u wilt verwijderen en klik vervolgens op **Maak installatie ongedaan**.

## c*Belangrijk:*

De Uninstaller verwijdert alle Epson-inktjetprinterdrivers van de computer. Als u meerdere Epson inktjetprinters gebruikt en u enkel bepaalde drivers wenst te verwijderen, verwijder ze dan eerst allemaal en installeer dan enkel de vereiste drivers.

#### *Opmerking:*

Als u de toepassing die u wilt verwijderen niet kunt vinden in de lijst, kunt u deze niet verwijderen met de Uninstaller. Selecteer in dat geval *Start* > *Toepassingen* > *Epson Software*, kies de toepassing die wilt verwijderen en sleep deze vervolgens naar het prullenmandpictogram.

## **Gerelateerde informatie**

& ["EPSON Software Updater" op pagina 77](#page-76-0)

# **Toepassingen installeren**

Installeer de laatste toepassingen die beschikbaar zijn op de website als uw computer is verbonden met een netwerk. Als u de toepassingen niet kunt downloaden van de website, installeert u deze van de software-CD die met de printer is geleverd.

## *Opmerking:*

- ❏ Meld u aan op uw computer als beheerder. Voer het beheerderswachtwoord in als u hierom wordt gevraagd.
- ❏ U moet een toepassing eerst verwijderen voordat u deze opnieuw kunt installeren.
- 1. Sluit alle actieve toepassingen.

<span id="page-79-0"></span>2. Koppel de printer en computer tijdelijk los als u de printerdriver installeert.

## *Opmerking:*

Verbindt de printer en computer pas als de instructies dit zeggen.

3. Installeer de toepassingen door de instructies op onderstaande website te volgen.

[http://epson.sn](http://epson.sn/?q=2)

## **Gerelateerde informatie**

& ["Toepassingen verwijderen" op pagina 78](#page-77-0)

# **Toepassingen en firmware bijwerken**

Bepaalde problemen kunnen worden opgelost door de toepassingen en firmware opnieuw te installeren. Zorg ervoor dat u de nieuwste versie van de toepassingen en firmware gebruikt.

- 1. Controleer of de printer en de computer zijn aangesloten, en of de computer met internet is verbonden.
- 2. Start EPSON Software Updater en werk de toepassingen of de firmware bij.

## c*Belangrijk:*

Schakel de computer of printer niet uit tijdens de update.

#### *Opmerking:*

Als u de toepassing die u wilt bijwerken niet kunt vinden in de lijst, kunt u deze niet bijwerken met de EPSON Software Updater. Kijk op uw lokale Epson-website voor de nieuwste versies van de toepassingen.

<http://www.epson.com>

## **Gerelateerde informatie**

& ["EPSON Software Updater" op pagina 77](#page-76-0)

# **Problemen oplossen**

# **De printerstatus controleren**

Op het display kunt u foutberichten en een geschatte waarde van het inktniveau bekijken.

# **De foutcodes op het LCD-scherm controleren**

Als een fout optreedt of als er informatie is die uw aandacht vereist, verschijnt een code op het LCD-scherm.

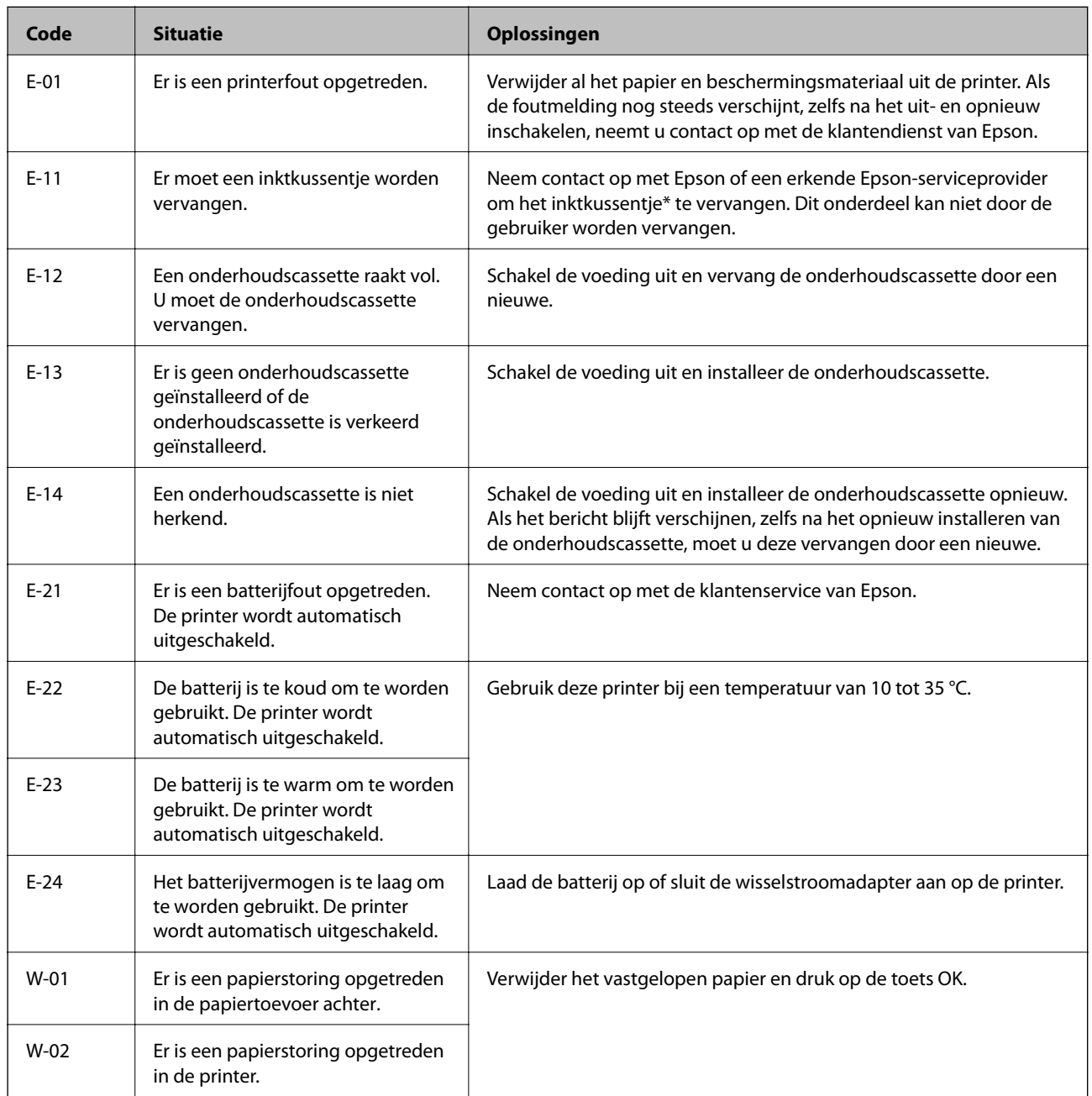

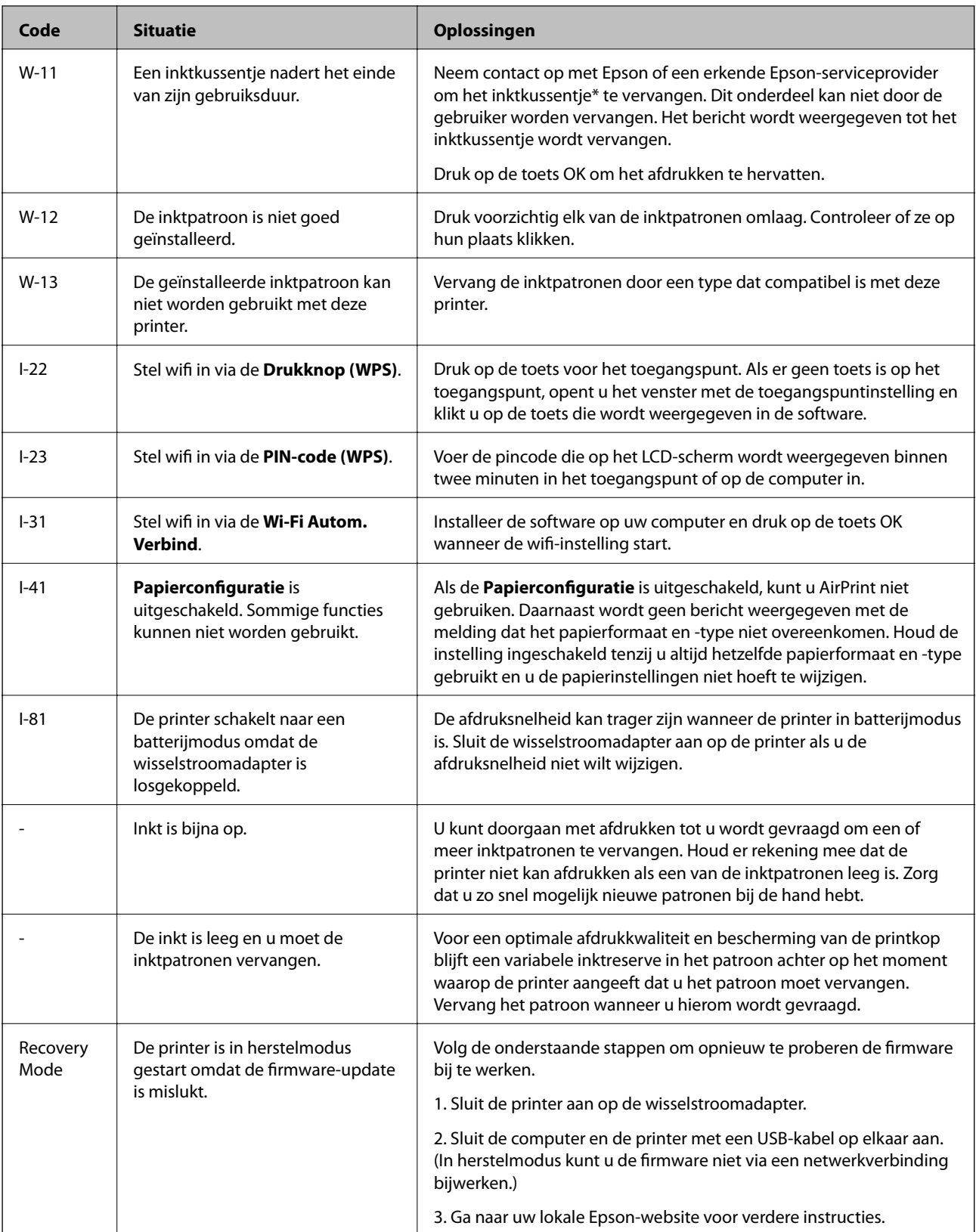

\* Bij sommige afdrukcycli komt een heel kleine hoeveelheid overtollige inkt op het inktkussentje terecht. Om te voorkomen dat er inkt uit het kussentje lekt, is de printer ontworpen om het afdrukken te stoppen wanneer het kussentje de limiet bereikt. Of en hoe vaak dit nodig is, hangt af van het aantal pagina's dat u afdrukt, het soort materiaal waarop u afdrukt en het aantal reinigingsprocedures dat door het apparaat wordt uitgevoerd. Dat het kussentje moet worden vervangen, wil niet zeggen dat uw printer niet meer volgens de specificaties functioneert.

## **Problemen oplossen**

De printer brengt u op de hoogte wanneer het kussentje moet worden vervangen. Dit kan alleen worden gedaan door een erkende Epson-serviceprovider. De kosten voor deze vervanging vallen niet onder de garantie van Epson.

## **Gerelateerde informatie**

- & ["Contact opnemen met de klantenservice van Epson" op pagina 101](#page-100-0)
- & ["De batterij opladen" op pagina 51](#page-50-0)
- & ["Toepassingen installeren" op pagina 79](#page-78-0)
- & ["Toepassingen en firmware bijwerken" op pagina 80](#page-79-0)
- & ["De inktpatronen vervangen" op pagina 57](#page-56-0)

# **De printerstatus controleren - Windows**

- 1. Open het venster van de printerdriver.
- 2. Klik op **EPSON Status Monitor 3** in het tabblad **Hulpprogramma's** en selecteer daar **Details**.

```
Opmerking:
Als EPSON Status Monitor 3 is uitgeschakeld, klikt u op Extra instellingen op het tabblad Hulpprogramma's en
selecteert u EPSON Status Monitor 3 inschakelen.
```
#### **Gerelateerde informatie**

 $\rightarrow$  ["Windows-printerdriver" op pagina 73](#page-72-0)

# **De printerstatus controleren - Mac OS X**

- 1. Selecteer **Systeemvoorkeuren** in het menu > **Printers en scanners** (of **Afdrukken en scannen**, **Afdrukken en faxen**), en selecteer dan de printer.
- 2. Klik op **Opties en toebehoren** > **Hulpprogramma** > **Open Printerhulpprogramma**.
- 3. Klik op **EPSON Status Monitor**.

# **Vastgelopen papier verwijderen**

Controleer de foutmelding die op het bedieningspaneel wordt weergegeven en volg de instructies om het vastgelopen papier, inclusief afgescheurde stukjes, te verwijderen. Verwijder hierna de foutmelding.

# c*Belangrijk:*

Verwijder voorzichtig het vastgelopen papier. Het papier krachtdadig verwijderen kan de printer beschadigen.

# **Vastgelopen papier verwijderen uit de Papiertoevoer achter**

Verwijder het vastgelopen papier.

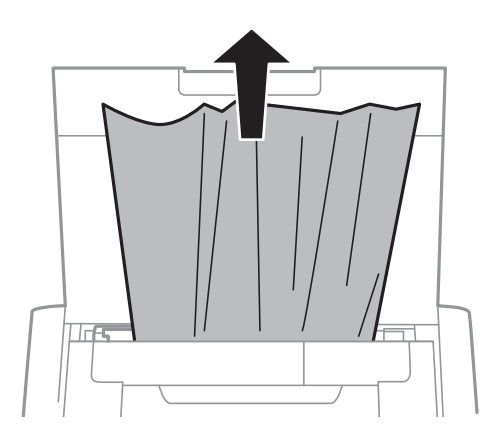

# **Vastgelopen papier uit de printer verwijderen**

# !*Let op:*

Raak de toetsen op het bedieningspaneel nooit aan terwijl uw hand in de printer zit. Als de printer start, kan dit letsels veroorzaken. Zorg dat u de uitstekende onderdelen niet aanraakt om letsel te voorkomen.

1. Open de binnendeksel.

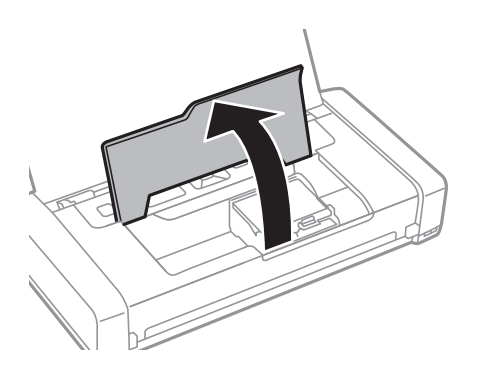

2. Verwijder het vastgelopen papier.

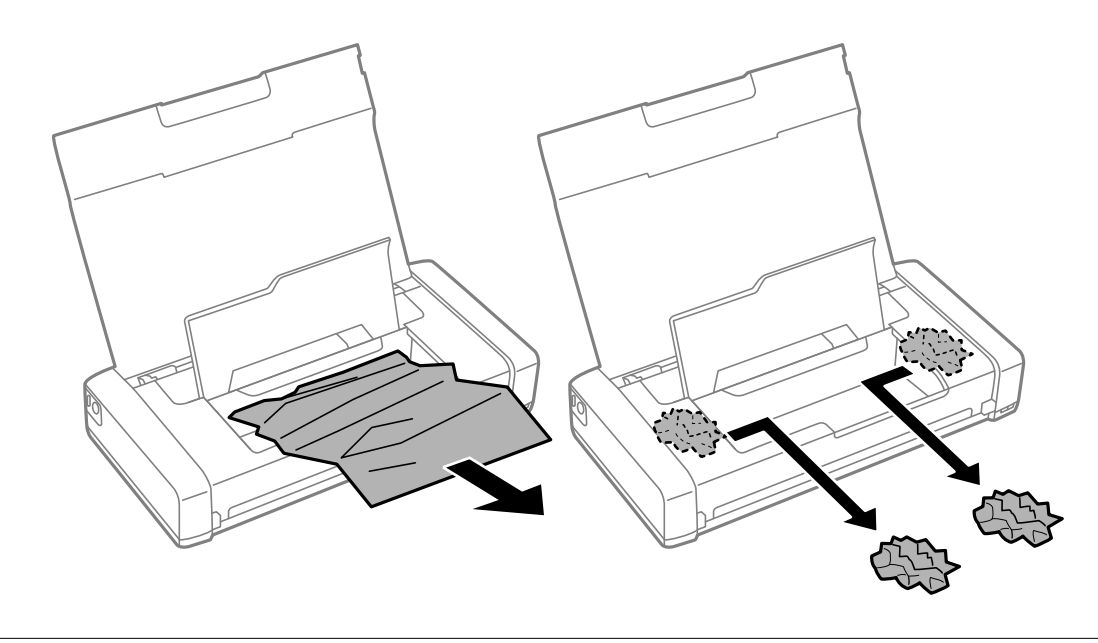

# c*Belangrijk:* Raak de witte, platte kabel of het doorzichtige onderdeel binnen in de printer niet aan. Dit kan een defect veroorzaken.

3. Sluit de binnendeksel.

# **Het papier wordt niet goed ingevoerd**

Controleer het volgende als het papier scheef, met verschillende vellen tegelijk of helemaal niet wordt ingevoerd, of als papier wordt uitgeworpen.

- ❏ Plaats de printer op een plat oppervlak en gebruik deze in de aanbevolen omgevingsomstandigheden.
- ❏ Het batterijvermogen is mogelijk laag. Sluit de wisselstroomadapter aan op de printer.
- ❏ Gebruik papier dat wordt ondersteund door deze printer.
- ❏ Volg de voorzorgsmaatregelen bij het omgaan met het papier.
- ❏ Laad papier in de juiste richting en schuif de randgeleider tegen de rand van het papier.
- ❏ Laad niet meer dan het maximale aantal pagina's voor de specifieke papiersoort.
- ❏ Wanneer een fout optreedt voor papier op, hoewel er papier in de printer is geladen, laadt u het papier opnieuw tegen de rechterrand van de papiertoevoer achter.
- ❏ Laad één vel papier per keer wanneer u meerdere vellen papier laadt.
- ❏ Wanneer er verschillende vellen tegelijk worden ingevoerd tijdens dubbelzijdig afdrukken, haalt u al het papier uit de papierbron voordat u het opnieuw laadt.
- ❏ Laad en werp het papier uit zonder af te drukken om het papierpad te reinigen.
- ❏ Zorg ervoor dat de instellingen van het papierformaat en papiertype van de papierbron juist zijn.

# **Gerelateerde informatie**

- $\blacktriangleright$  ["Milieuspecificaties" op pagina 97](#page-96-0)
- & ["Beschikbaar papier en capaciteit" op pagina 24](#page-23-0)
- & ["Voorzorgsmaatregelen bij het omgaan met papier" op pagina 23](#page-22-0)
- & ["Papier laden in de Papiertoevoer achter" op pagina 25](#page-24-0)
- & ["Het papiertraject reinigen" op pagina 71](#page-70-0)

# **Problemen met stroomtoevoer en bedieningspaneel**

# **De stroom wordt niet ingeschakeld**

- **□** Houd de knop  $\bigcup$  iets langer ingedrukt.
- ❏ Controleer of het netsnoer goed in het stopcontact zit.

# **Stroom wordt niet uitgeschakeld**

Koppel de wisselstroomadapter en USB-kabel los. Houd de knop  $\mathbb O$  en de knop  $\oslash$  tegelijkertijd langer dan zeven seconden ingedrukt en laat ze vervolgens los. Zet de printer weer aan en zet deze uit door op de toets  $\theta$  te drukken om te voorkomen dat de printkop uitdroogt.

# **Het display wordt donker**

De printer staat in slaapstand. Druk op een willekeurige knop op het bedieningspaneel om het display weer te activeren.

# **De voeding schakelt plots uit wanneer de printer op batterijen werkt**

- ❏ De printer schakelt uit wanneer er geen bewerkingen zijn uitgevoerd. Schakel de printer opnieuw in.
- ❏ Controleer het batterijniveau. Als het batterijniveau laag is, sluit u de wisselstroomadapter aan op de printer.

# **Kan de batterij niet opladen vanaf een computer**

- ❏ Selecteer **Menu** > **Batterij** > **Batterij-inst.** op het bedieningspaneel en schakel vervolgens **USB-stroomtoevoer via PC** in.
- ❏ Zorg dat de printer uit of in de slaapmodus is.
- ❏ Schakel de computer in. Activeer de computer als deze in stand-by of slaapmodus is.
- ❏ U kunt de batterij niet opladen met een USB-hub. Sluit de printer direct aan op de computer.
- ❏ De computer kan worden geconfigureerd om het opladen van andere apparaten niet toe te laten wanneer de computer op batterijen werkt. Controleer de instellingen van de computer.

#### **Gerelateerde informatie**

& ["De batterij opladen via een USB-aansluiting" op pagina 52](#page-51-0)

# **De printer drukt niet af**

Controleer het volgende als de printer niet werkt of niets afdrukt.

- ❏ Plaats de printer op een plat oppervlak en gebruik deze in de aanbevolen omgevingsomstandigheden.
- ❏ Sluit de interfacekabel goed aan tussen printer en computer.
- ❏ Als u een USB-hub gebruikt, sluit u de printer direct op de computer aan.
- ❏ Als u de printer via een netwerk gebruikt, zorg er dan voor dat de printer aangesloten is op het netwerk. U kunt de status controleren door de indicatoren op het bedieningspaneel te controleren of door het netwerkstatusblad af te drukken. Raadpleeg de Netwerkhandleiding als de printer niet is aangesloten op het netwerk.
- ❏ Selecteer **Menu** > **Batterij** > **Batterij-inst.** op het bedieningspaneel en schakel vervolgens **USB-stroomtoevoer via PC** uit.
- ❏ Als u een grote afbeelding afdrukt, heeft de computer mogelijk onvoldoende geheugen. Druk de afbeelding af aan een lagere resolutie of op een kleiner formaat.
- ❏ Klik in Windows op **Wachtrij** op het tabblad **Hulpprogramma's** van de printerdriver en controleer dan het volgende.
	- ❏ Controleer of er gepauzeerde afdruktaken zijn.
		- Annuleer het afdrukken indien nodig.
	- ❏ Zorg ervoor dat de printer niet offline of in wachtstand staat.

Als de printer offline is of in wachtstand staat, schakel de relevante instelling dan uit via het menu **Printer**.

❏ Zorg ervoor dat de printer is geselecteerd als standaardprinter via het menu **Printer** (er moet een vinkje op het item staan).

Als de printer niet als standaardprinter is geselecteerd, stelt u deze in als de standaardprinter.

❏ Zorg er bij Mac OS X voor dat de printerstatus niet **Pauze** is.

Selecteer **Systeemvoorkeuren** van het menu > **Printers & scanners** (of **Afdrukken & scannen**, **Afdrukken & fax**), en dubbelklik op de printer. Als de printer gepauzeerd is, klik dan op **Hervatten** (of **Printer hervatten**).

- ❏ Voer een spuitstukcontrole uit en reinig de printkop als een van de spuitkanaaltjes van de printkop verstopt is.
- ❏ U zult de printer mogelijk niet kunnen gebruiken via AirPrint als de benodigde protocollen of instellingen zijn uitgeschakeld. Schakel AirPrint in met Web Config.

## <span id="page-87-0"></span>**Gerelateerde informatie**

- & ["Afdrukken annuleren" op pagina 49](#page-48-0)
- & ["De printkop controleren en reinigen" op pagina 68](#page-67-0)

# **Afdrukproblemen**

# **De afdrukkwaliteit is slecht**

Controleer het volgende als de afdrukkwaliteit slecht is door wazige afdrukken, banden, ontbrekende kleuren, vervaagde kleuren, verkeerde uitlijning en mozaïekachtige patronen in de afdrukken.

- ❏ Gebruik papier dat wordt ondersteund door deze printer.
- ❏ Druk niet op papier af dat vochtig, beschadigd of te oud is.
- ❏ Als het papier is gekruld of als de enveloppe bol staat, maakt u deze plat.
- ❏ Wanneer u afbeeldingen of foto's afdrukt, moet u afdrukken met gegevens met hoge resolutie. Afbeeldingen op websites hebben vaak een lage resolutie zodat ze er goed genoeg uitzien op het scherm maar wanneer ze worden afgedrukt, kan de kwaliteit afnemen.
- ❏ Selecteer de geschikte instelling voor het papiertype in de printerdriver voor het type papier dat in de printer is geladen.
- ❏ Druk af met een hoge kwaliteitsinstelling in de printerdriver.
- ❏ Wanneer afbeeldingen of foto's in niet-verwachte kleuren worden afgedrukt, past u de kleur aan en drukt u opnieuw af. De automatische kleurcorrectiefunctie gebruikt de standaard correctiemodus **PhotoEnhance**. Probeer een andere correctiemodus **PhotoEnhance** door een andere optie dan **Automat. correctie** te selecteren als de instelling **Scènecorrectie**. Als het probleem zich blijft voordoen, moet u een andere kleurcorrectiefunctie dan **PhotoEnhance** gebruiken.
	- ❏ Windows

Selecteer **Aangepast** als de instelling **Kleurcorrectie** op het tabblad **Meer opties** van de printerdriver. Klik op **Geavanceerd** en probeer dan iets anders dan **PhotoEnhance** als **Kleurenbeheer** instelling.

❏ Mac OS X

Selecteer **Kleuren aanpassen** in het venstermenu van het afdrukdialoogvenster en selecteer vervolgens **EPSON Kleurencontrole**. Selecteer **Kleurenopties** in het venstermenu en selecteer vervolgens iets anders dan **PhotoEnhance**.

- ❏ Deactiveer de bidirectionele (of hogesnelheids-)instelling. Wanneer deze instelling is geselecteerd, drukt de printkop in beide richtingen af, en worden verticale lijnen mogelijk niet goed uitgelijnd. Als u deze functie uitschakelt, kan het afdrukken langzamer verlopen.
	- ❏ Windows

Wis **Hoge snelheid** op het tabblad **Meer opties** van de printerdriver.

❏ Mac OS X

Selecteer **Systeemvoorkeuren** in het menu > **Printers & scanners** (of **Afdrukken & scannen**, **Afdrukken & fax**), en selecteer de printer. Klik op **Opties & toebehoren** > **Opties** (of **Driver**). Selecteer **Uit** voor **Afdrukken met hoge snelheid**.

- ❏ Selecteer **Menu** > **Dichtheidinstellingen normaal papier** op het bedieningspaneel en pas vervolgens de densiteit aan.
- ❏ Selecteer **Menu** > **Kleuraanpassing** op het bedieningspaneel en pas de kleur aan.
- ❏ Voer een spuitstukcontrole uit en reinig de printkop als een van de spuitkanaaltjes van de printkop verstopt is.
- ❏ Lijn de printkop uit.
- ❏ Als een verkeerde uitlijning verschijnt in intervallen van 2.5 cm, moet u de printkop uitlijnen.
- ❏ Stapel het papier niet onmiddellijk na het afdrukken.
- ❏ Laat de afdrukken volledig drogen voordat u ze opbergt of ten toon stelt. Vermijd direct zonlicht bij het drogen van de afdrukken, gebruik geen droger en raak de bedrukte zijde van het papier niet aan.
- ❏ Gebruik bij voorkeur originele Epson-cartridges. Dit product is ontworpen om kleuren aan te passen gebaseerd op het gebruik van originele Epson-cartridges. De afdrukkwaliteit kan verslechteren wanneer niet-originele cartridges worden gebruikt.
- ❏ Het is raadzaam de cartridge te gebruiken vóór de datum die op de verpakking wordt vermeld.
- ❏ U krijgt de beste resultaten als u de cartridge verbruikt binnen zes maanden na het openen van de verpakking.
- ❏ Wanneer u afbeeldingen of foto's afdrukt, beveelt Epson het gebruik van origineel Epsonpapier aan in plaats van gewoon papier. Druk af op de afdrukbare zijde van het originele Epson-papier.

## **Gerelateerde informatie**

- & ["Voorzorgsmaatregelen bij het omgaan met papier" op pagina 23](#page-22-0)
- & ["Lijst met papiertypes" op pagina 25](#page-24-0)
- & ["De printkop controleren en reinigen" op pagina 68](#page-67-0)
- & ["De printkop uitlijnen" op pagina 69](#page-68-0)
- & ["Beschikbaar papier en capaciteit" op pagina 24](#page-23-0)

# **Positie, formaat of marges van de afdruk zijn niet juist**

- ❏ Laad papier in de juiste richting en schuif de randgeleider tegen de rand van het papier.
- ❏ Als de afdruk schuin is ten opzichte van de rechterzijde en als het rechtergedeelte is bijgeknipt, wordt het papier mogelijk niet in de juiste positie geladen. Schuif de randgeleider naar uiterst links, schuif het deel aan de rechterzijde naar uiterst rechts en laad het papier opnieuw.

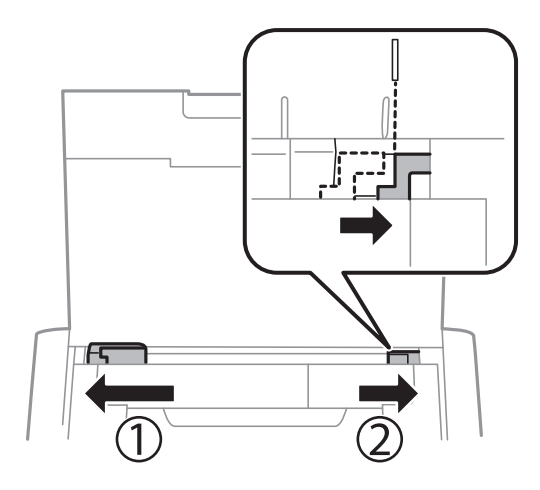

- ❏ Selecteer de geschikte instelling voor het formaat op het bedieningspaneel of in de printerdriver.
- ❏ Pas de margeinstelling in de toepassing aan zodat deze binnen het afdrukbare gebied valt.
- ❏ Bij randloos afdrukken wordt de afbeelding iets vergroot en wordt het uitstekende gebied bijgesneden. Regel de mate van vergroting.
	- ❏ Windows

Klik op **Instellingen** naast **Randloos** op het tabblad **Hoofdgroep** van de printerdriver en stel de schuifregelaar **Mate van vergroting** af.

❏ Mac OS X

Pas de instelling **Uitbreiding** aan in het menu **Printerinstellingen** van het afdrukdialoogvenster.

## **Gerelateerde informatie**

- & ["Papier laden in de Papiertoevoer achter" op pagina 25](#page-24-0)
- & ["Afdrukbaar gebied" op pagina 93](#page-92-0)

# **Papier vertoond vlekken of is bekrast**

Controleer het volgende als het papier vlekken vertoond of bekrast is tijdens het afdrukken.

- ❏ Reinig het papiertraject.
- ❏ Laad papier in de juiste richting.
- ❏ Zorg ervoor dat de inkt volledig gedroogd is voordat u het opnieuw laadt bij het handmatig dubbelzijdig afdrukken.

## **Gerelateerde informatie**

- & ["Het papiertraject reinigen" op pagina 71](#page-70-0)
- & ["Papier laden in de Papiertoevoer achter" op pagina 25](#page-24-0)
- & ["De afdrukkwaliteit is slecht" op pagina 88](#page-87-0)

# **Afgedrukte tekens zijn niet juist of onleesbaar**

- ❏ Sluit de interfacekabel goed aan tussen printer en computer.
- ❏ Annuleer gepauzeerde afdruktaken.
- ❏ Zet de computer niet handmatig in de **Stand-by** of **Slaap**-stand tijdens het afdrukken. Als u de computer terug opstart, worden er mogelijk onleesbare pagina's afgedrukt.

## **Gerelateerde informatie**

& ["Afdrukken annuleren" op pagina 49](#page-48-0)

# **De afgedrukte afbeelding is omgekeerd**

Hef de selectie van instellingen voor het spiegelen van afbeeldingen op in de printerdriver of de toepassing.

❏ Windows

Hef de selectie op van **Spiegel afbeelding** op het tabblad **Meer opties** van de printerdriver.

❏ Mac OS X

Hef de selectie op van **Spiegel afbeelding** in het menu **Printerinstellingen** van het afdrukdialoog.

# **Het probleem kon niet worden opgelost**

Als u alle onderstaande oplossingen hebt geprobeerd en het probleem is nog steeds niet opgelost, verwijder dan de printerdriver en installeer deze opnieuw.

## **Gerelateerde informatie**

- & ["Toepassingen verwijderen" op pagina 78](#page-77-0)
- & ["Toepassingen installeren" op pagina 79](#page-78-0)

# **Afdrukken verloopt te traag**

- ❏ Wanneer u meer dan ongeveer 15 minuten lang continu afdrukt, wordt het afdrukken vertraagd om te voorkomen dat het printermechanisme oververhit en beschadigd raakt. Het afdrukken kan echter worden voortgezet. Als u de normale afdruksnelheid wilt herstellen, annuleert u het afdrukken en laat u de printer minstens 45 minuten afkoelen met de stroom ingeschakeld. Met de stroom uit is een goed herstel niet mogelijk.
- ❏ Het afdrukken vertraagt wanneer de printer op batterijen werkt. Sluit de wisselstroomadapter aan op de printer.
- ❏ Sluit alle onnodige toepassingen.
- ❏ Verlaag de kwaliteitsinstelling op de printerdriver. Hoge kwaliteitsafdruk vertraagt het afdrukken.
- ❏ Schakel de bidirectionele (of hogesnelheids-)instelling in. Wanneer deze instelling is ingeschakeld, drukt de printkop af terwijl deze in beide richtingen beweegt en neemt de afdruksnelheid toe.
	- ❏ Windows

Selecteer **Hoge snelheid** op het tabblad **Meer opties** van de printerdriver.

❏ Mac OS X

Selecteer **Systeemvoorkeuren** in het menu > **Printers & scanners** (of **Afdrukken & scannen**, **Afdrukken & fax**), en selecteer de printer. Klik op **Opties & toebehoren** > **Opties** (of **Driver**). Selecteer **Aan** voor **Afdrukken met hoge snelheid**.

❏ Deactiveer de stille modus. Wanneer deze functie actief is, daalt de afdruksnelheid.

❏ Bedieningspaneel

Selecteer **Menu** > **Printerinstallatie** > **Stille modus** vanaf het startscherm en schakel het vervolgens uit.

❏ Windows

Selecteer **Uit** als de instelling **Stille modus** op het tabblad **Hoofdgroep** van de printerdriver.

❏ Mac OS X

Selecteer **Systeemvoorkeuren** in het menu > **Printers & scanners** (of **Afdrukken & scannen**, **Afdrukken & fax**), en selecteer de printer. Klik op **Opties & toebehoren** > **Opties** (of **Driver**). Selecteer **Uit** voor **Stille modus**.

❏ Selecteer **Menu** > **Dichtheidinstellingen normaal papier** op het bedieningspaneel en selecteer vervolgens **Standaard**.

# **Overige problemen**

# **Lichte elektrische schok wanneer u de printer aanraakt**

Als er vele randapparaten op de computer zijn aangesloten, kunt u een lichte elektrische schok krijgen wanneer u de printer aanraakt. Installeer een aardingskabel naar de computer die op de printer is aangesloten.

# **Printer maakt veel lawaai tijdens werking**

Als de printer te veel lawaai maakt, schakel dan de stille modus in. De printer kan hierdoor echter langzamer gaan werken.

❏ Bedieningspaneel

Selecteer **Menu** > **Printerinstallatie** > **Stille modus** vanaf het startscherm en schakel het vervolgens in.

❏ Windows-printerdriver

Selecteer **Aan** als de instelling **Stille modus** op het tabblad **Hoofdgroep**.

❏ Mac OS X-printerdriver

Selecteer **Systeemvoorkeuren** in het menu > **Printers & scanners** (of **Afdrukken & scannen**, **Afdrukken & fax**), en selecteer de printer. Klik op **Opties & toebehoren** > **Opties** (of **Driver**). Selecteer **Aan** voor **Stille modus**.

# **Software wordt geblokkeerd door een firewall (alleen Windows)**

Maak van de toepassing een door Windows Firewall toegelaten programma in de beveiligingsinstellingen in het **Configuratiescherm**.

# <span id="page-92-0"></span>**Bijlage**

# **Technische specificaties**

# **Printer specificaties**

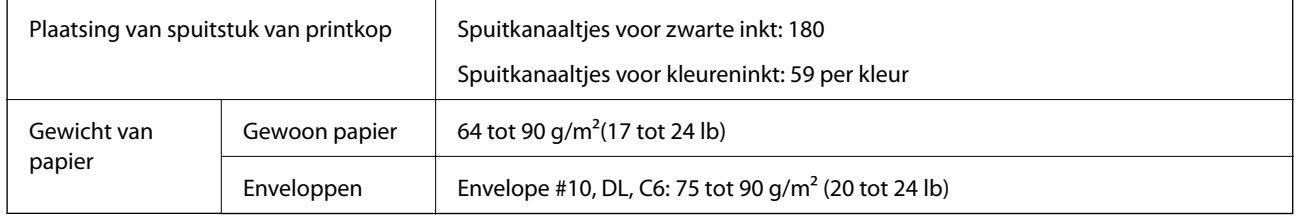

# **Afdrukbaar gebied**

De afdrukkwaliteit kan afnemen in de gearceerde gebieden door het mechanisme van de printer.

# **Enkele vellen (normale afdruk)**

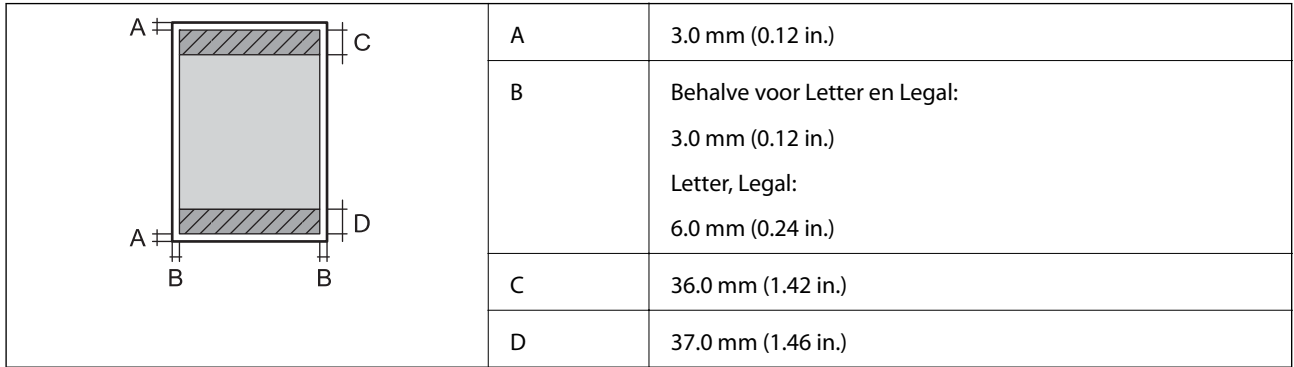

# **Enkele vellen (randloos afdrukken)**

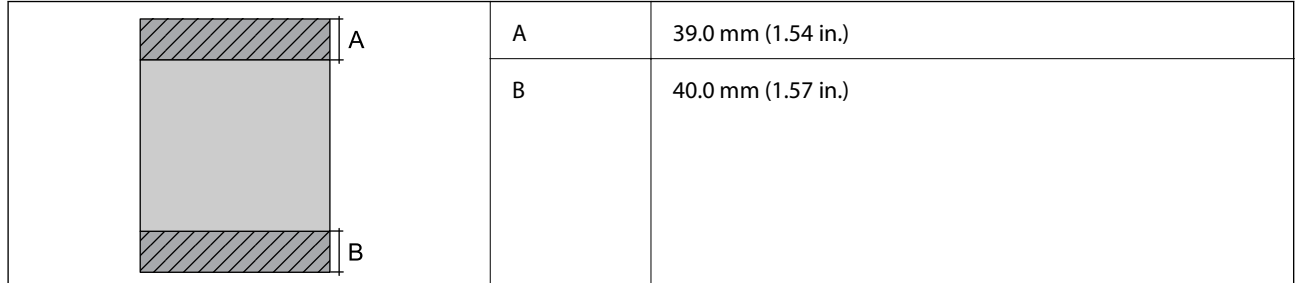

## **Enveloppen**

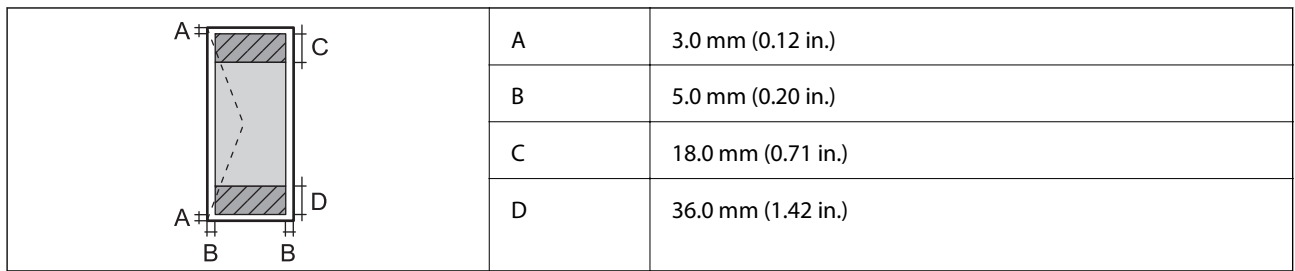

# **Interface-specificaties**

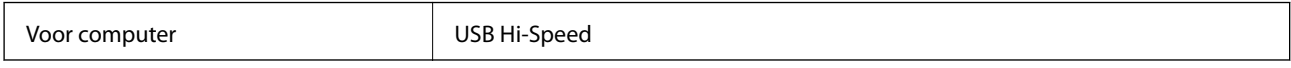

# **Wifi-specificaties**

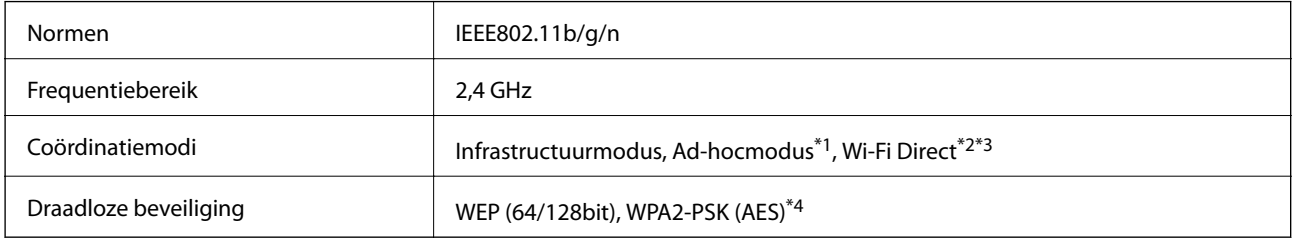

\*1 Niet ondersteund voor IEEE 802.11n.

- \*2 Niet ondersteund voor IEEE 802.11b.
- \*3 Simple AP-modus is compatibel met een wifi-verbinding (infrastructuur).
- \*4 Voldoet aan WPA2-standaarden met ondersteuning voor WPA/WPA2 Personal.

# **Beveiligingsprotocol**

SSL/TLS **HTTPS Server/Client, IPPS** 

# **Ondersteunde services van derden**

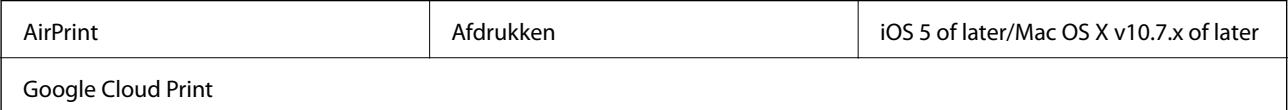

# **Afmetingen**

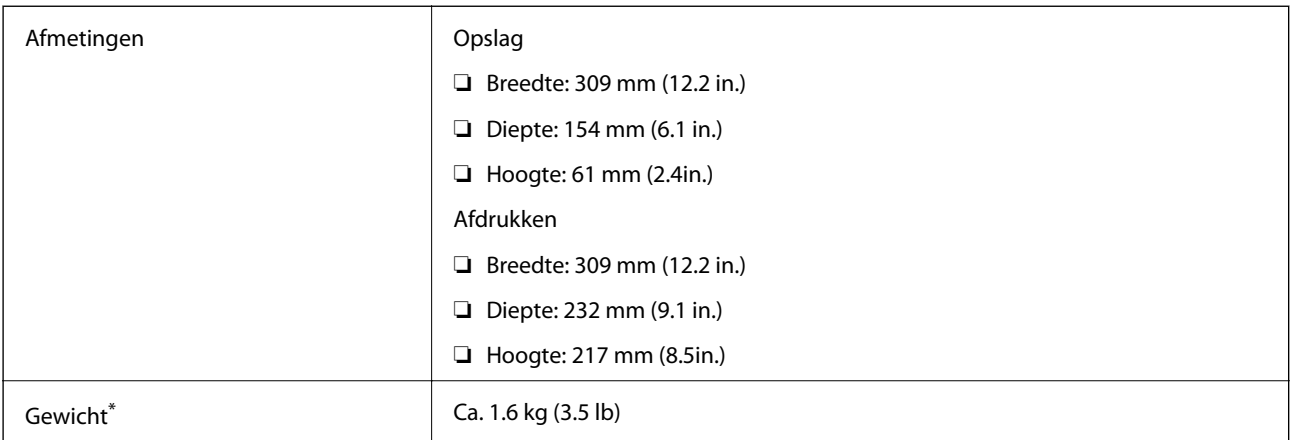

\* Zonder de inktpatronen en de wisselstroomadapter.

# **Elektrische specificaties**

# **Wisselstroomadapter**

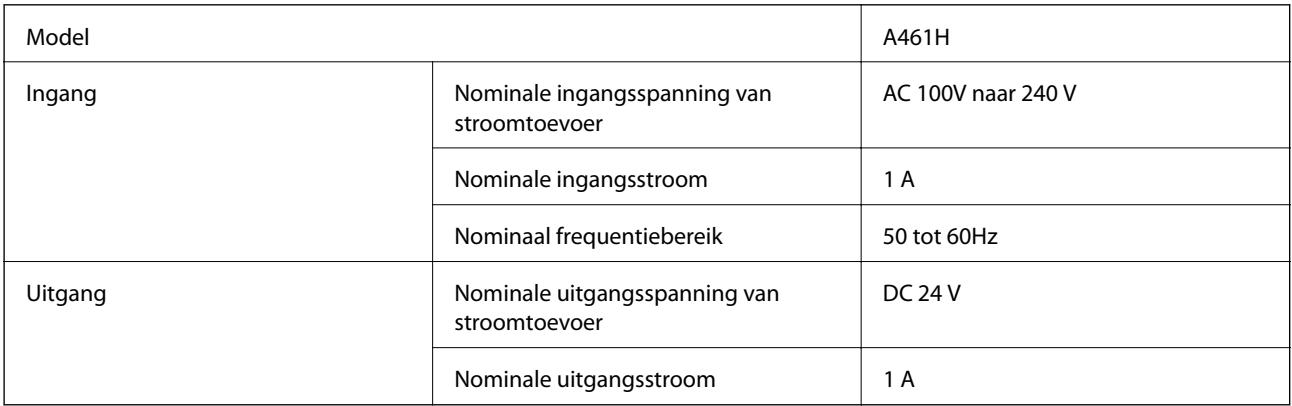

# **Elektrische specificaties printer (bij gebruik van de wisselstroomadapter)**

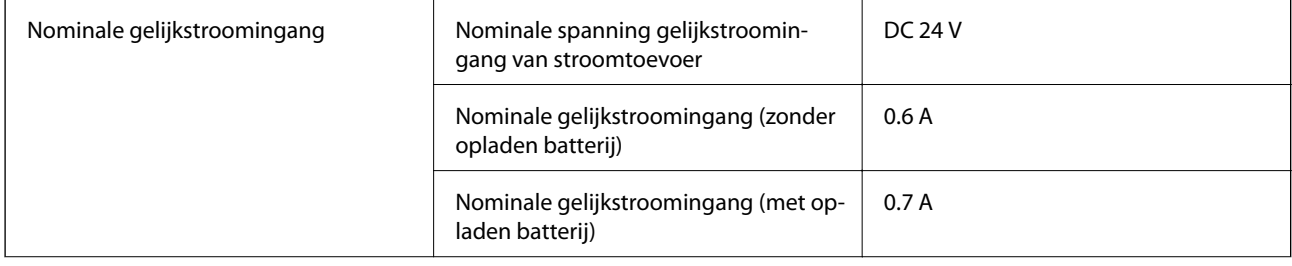

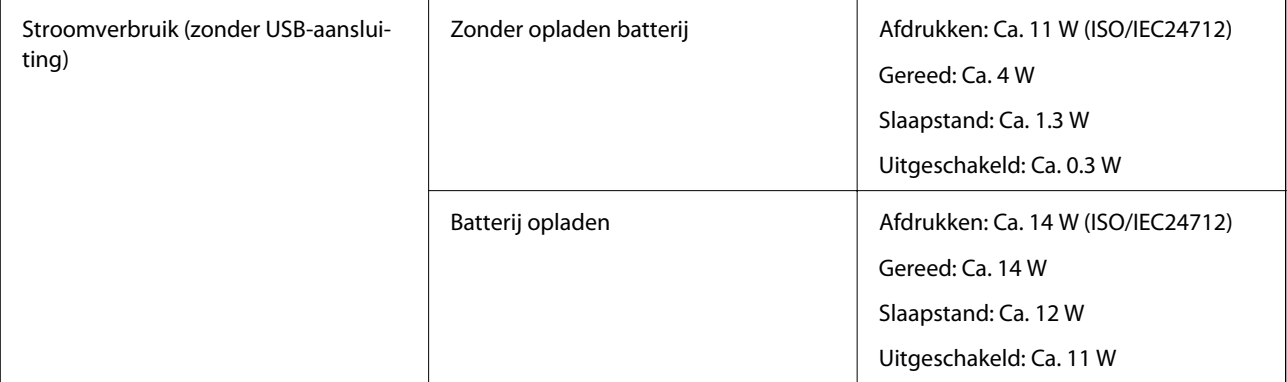

## **Batterijspecificaties**

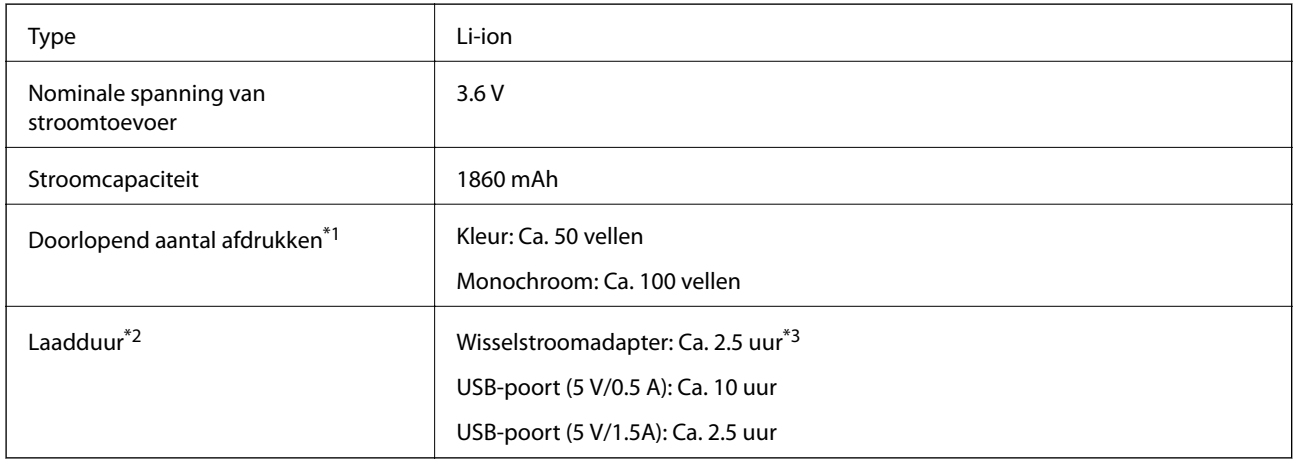

\*1 De waarde die wordt gemeten wanneer ISO/IEC24712-patronen op A4-formaat worden afgedrukt met een volledige opgeladen nieuwe batterij in een omgeving van 25°C.

\*2 De waarde die wordt gemeten wanneer de batterij wordt opgeladen met de voeding uitgeschakeld in een omgeving van 25°C. Als u de printer bedient tijdens het opladen van de batterij, duurt het opladen langer.

Na \*3 5 minuten opladen kunt u ongeveer 4 vellen A4-formaat ISO/IEC24712-patroon monochroom of ongeveer 2 vellen A4 formaat ISO/IEC24712-patroon in kleur afdrukken.

# <span id="page-96-0"></span>**Milieuspecificaties**

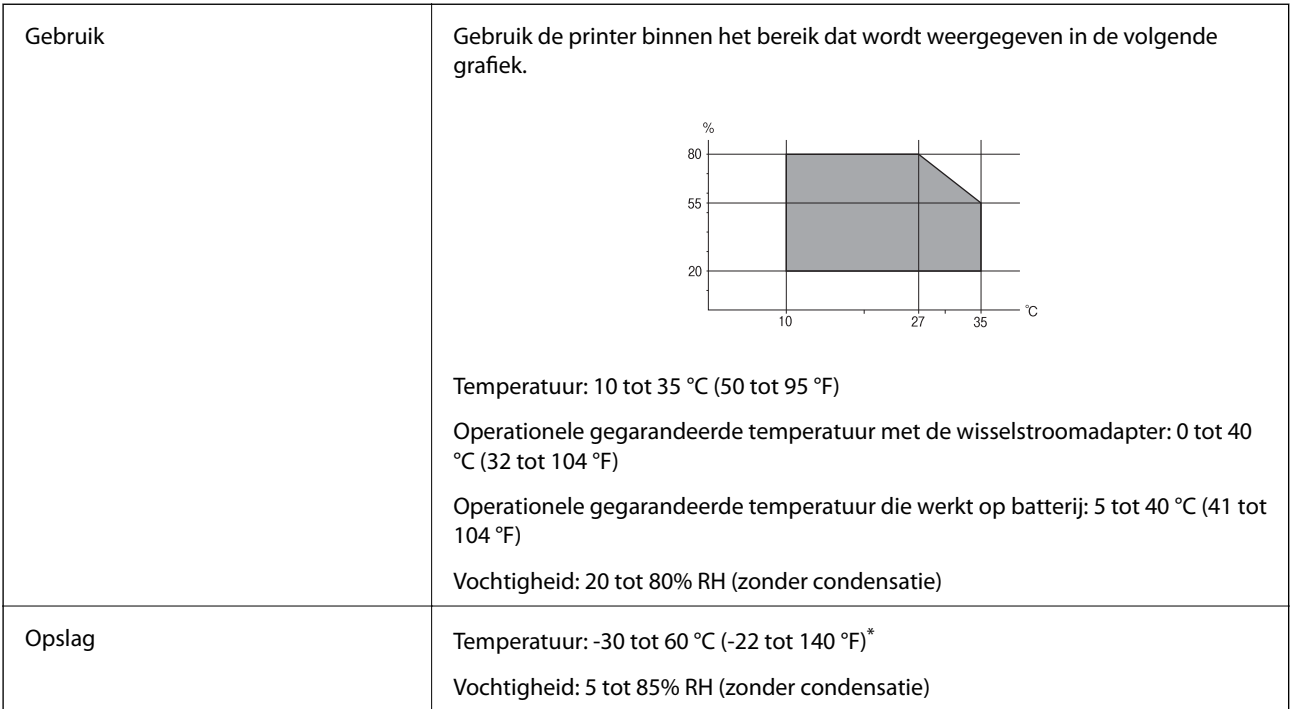

U kunt gedurende één week opslaan bij 60 °C (140 °F).

# **Milieuspecificaties voor de inktpatronen**

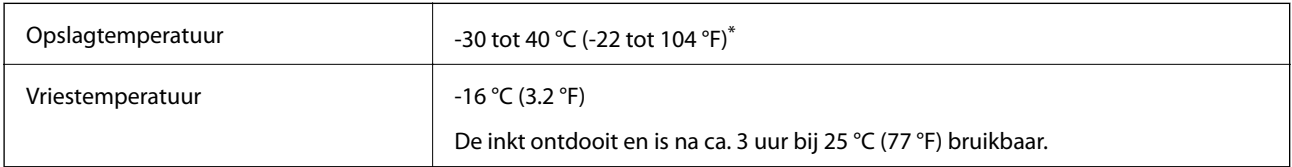

\* Opslag bij 40 °C (104 °F) is mogelijk voor één maand.

# **Systeemvereisten**

- ❏ Windows 8.1 (32-bit, 64-bit)/Windows 8 (32-bit, 64-bit)/Windows 7 (32-bit, 64-bit)/Windows Vista (32-bit, 64 bit)/Windows XP Professional x64 Edition/Windows XP (32-bit)/Windows Server 2012 R2/Windows Server 2012/Windows Server 2008 R2/Windows Server 2008 (32-bit, 64-bit)/Windows Server 2003 R2 (32-bit, 64-bit)/ Windows Server 2003 (32-bit, 64-bit)
- ❏ Mac OS X v10.9.x/Mac OS X v10.8.x/Mac OS X v10.7.x/Mac OS X v10.6.8

# *Opmerking:*

- ❏ Mac OS X biedt mogelijk geen ondersteuning voor bepaalde toepassingen en functies.
- ❏ Het UNIX-bestandssysteem voor Mac OS X wordt niet ondersteund.

# **Regelgevingsinformatie**

# **Normen en goedkeuringen**

# **Normen en goedkeuringen voor US-model**

# **Product**

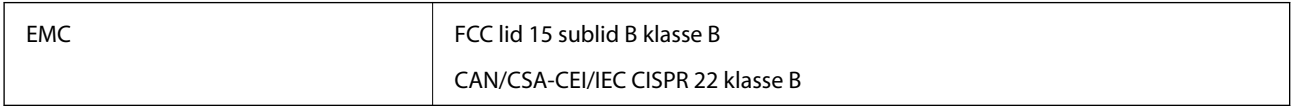

In dit apparaat is de volgende draadloze module ingebouwd.

Fabrikant: Askey Computer Corporation

Type: WLU6320-D69 (RoHS)

Dit product voldoet aan lid 15 van de FCC-regelgeving en RSS-210 van de IC-regelgeving. Epson aanvaardt geen enkele verantwoordelijkheid wanneer aan de beschermingsvereisten afbreuk wordt gedaan ten gevolge van een niet-geautoriseerde wijziging aan het product. Het gebruik van dit apparaat is onderworpen aan de volgende twee voorwaarden: (1) het apparaat mag geen schadelijke interferentie veroorzaken, en (2) het apparaat moet elke ontvangen interferentie accepteren, inclusief interferentie die een verstoorde werking kan veroorzaken.

Om radio-interferentie tijdens regulier gebruik te voorkomen, moet dit toestel voor een maximale afscherming binnenshuis en op voldoende afstand van de ramen worden gebruikt. Voor buitenshuis geïnstalleerde onderdelen (of de zendantennes ervan) moet een vergunning worden aangevraagd.

# **Wisselstroomadapter**

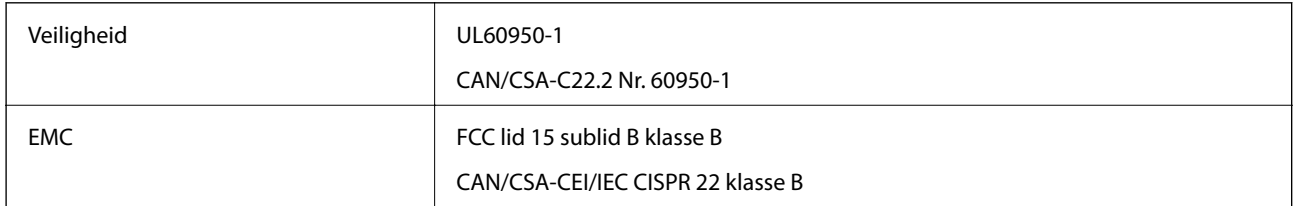

# **Normen en goedkeuringen voor Europees model**

# **Product**

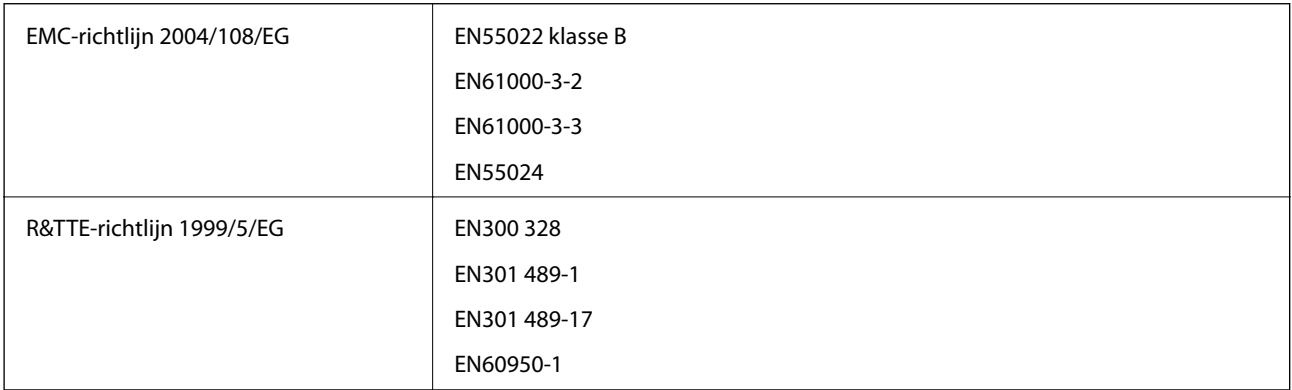

## Voor gebruikers in Europa

Seiko Epson Corporation verklaart hierbij dat volgend model van dit apparaat voldoen aan de essentiële vereisten en andere relevante bepalingen in richtlijn 1999/5/EG.

#### B581A

Alleen voor gebruik in Ierland, Verenigd Koninkrijk, Oostenrijk, Duitsland, Liechtenstein, Zwitserland, Frankrijk, België, Luxemburg, Nederland, Italië, Portugal, Spanje, Denemarken, Finland, Noorwegen, Zweden, IJsland, Kroatië, Cyprus, Griekenland, Slovenië, Malta, Bulgarije, Tsjechië, Estland, Hongarije, Letland, Litouwen, Polen, Roemenië en Slowakije.

Epson aanvaardt geen enkele verantwoordelijkheid wanneer aan de beschermingsvereisten afbreuk wordt gedaan ten gevolge van een niet-geautoriseerde wijziging aan de producten.

# $\epsilon$

#### **Wisselstroomadapter**

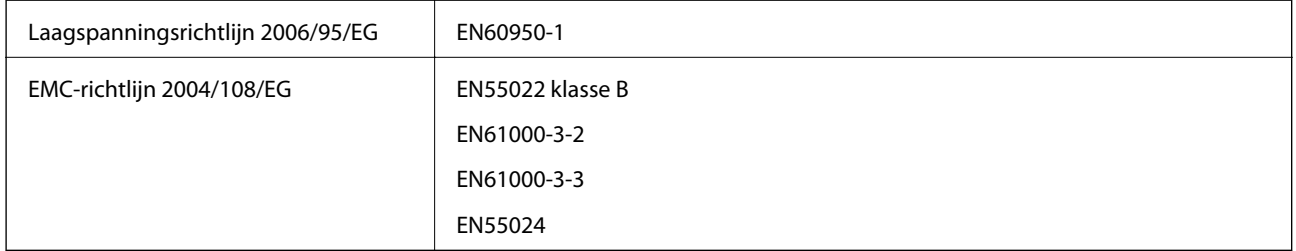

# **Normen en goedkeuringen voor Australisch model**

## **Product**

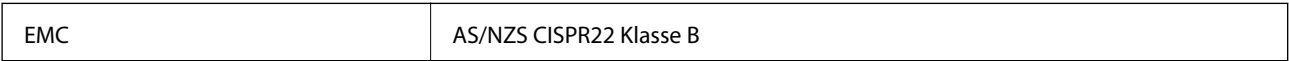

Epson verklaart hierbij dat de volgende modellen van de uitrusting voldoen aan de essentiële vereisten en andere relevante bepalingen van AS/NZS4268:

B581A

Epson aanvaardt geen enkele verantwoordelijkheid wanneer aan de beschermingsvereisten afbreuk wordt gedaan ten gevolge van een niet-geautoriseerde wijziging aan het product.

## **Wisselstroomadapter**

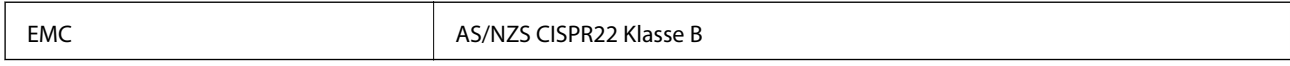

# **Beperkingen op het kopiëren**

Voor een verantwoord en legaal gebruik van de printer moet eenieder die ermee werkt rekening houden met de volgende beperkingen.

Het kopiëren van de volgende zaken is wettelijk verboden:

❏ Bankbiljetten, muntstukken en door (lokale) overheden uitgegeven effecten.

## **Bijlage**

- ❏ Ongebruikte postzegels, reeds van een postzegel voorziene briefkaarten en andere officiële, voorgefrankeerde poststukken.
- ❏ Belastingzegels en effecten uitgegeven volgens de geldende voorschriften.

Pas op bij het kopiëren van de volgende zaken:

❏ Privé-effecten (zoals aandelen, waardepapieren en cheques), concessiebewijzen enzovoort.

❏ Paspoorten, rijbewijzen, pasjes, tickets enzovoort.

#### *Opmerking:*

Het kopiëren van deze zaken kan ook wettelijk verboden zijn.

Verantwoord gebruik van auteursrechtelijk beschermd materiaal:

Misbruik van printers is mogelijk door auteursrechtelijk beschermd materiaal zomaar te kopiëren. Tenzij u op advies van een geïnformeerd advocaat handelt, dient u verantwoordelijkheidsgevoel en respect te tonen door eerst toestemming van de copyrighteigenaar te verkrijgen voordat u gepubliceerd materiaal kopieert.

# **De printer verplaatsen en vervoeren**

# c*Belangrijk:*

- ❏ Krachtige impact kan de printer beschadigen.
- ❏ Laat de cartridges zitten. Als u de cartridges verwijdert, kan de printkop indrogen, waardoor afdrukken niet meer mogelijk is.
- ❏ Verwijder de onderhoudscassette niet. Anders kan er inkt lekken.
- ❏ Laat de printer niet achter in direct zonlicht, in de buurt van verwarmingstoestellen, in auto's of op andere locaties die onderhevig zijn aan hoge temperaturen. De printer kan vervormd worden of er kan inkt lekken.

## *Opmerking:*

Als de afdrukkwaliteit is afgenomen wanneer u de volgende keer afdrukt, moet u de printkop reinigen en uitlijnen.

#### **Binnenshuis en buitenshuis verplaatsen**

## *D Belangrijk:*

Wij raden u aan de printer mee te nemen als handbagage op het vliegtuig. Neem contact met uw luchtvaartmaatschappij om te controleren of u het apparaat aan boord van hun vliegtuigen mag meenemen. Afhankelijk van de verwerking op de luchthaven, kan de printer worden beschadigd door krachtige impact.

- ❏ Schakel de printer uit en controleer of het voedingslampje en het LCD-scherm zijn uitgeschakeld.
- ❏ Koppel de wisselstroomadapter en USB-kabel los.
- ❏ Sluit het printerdeksel om de printer te dragen.
- ❏ Plaats niets op de printer.

#### **Vervoeren**

Bereid de printer voor op het vervoer, verpak het in zijn doos met de beschermende materialen en vervoer dan de printer.

#### **Bijlage**

<span id="page-100-0"></span>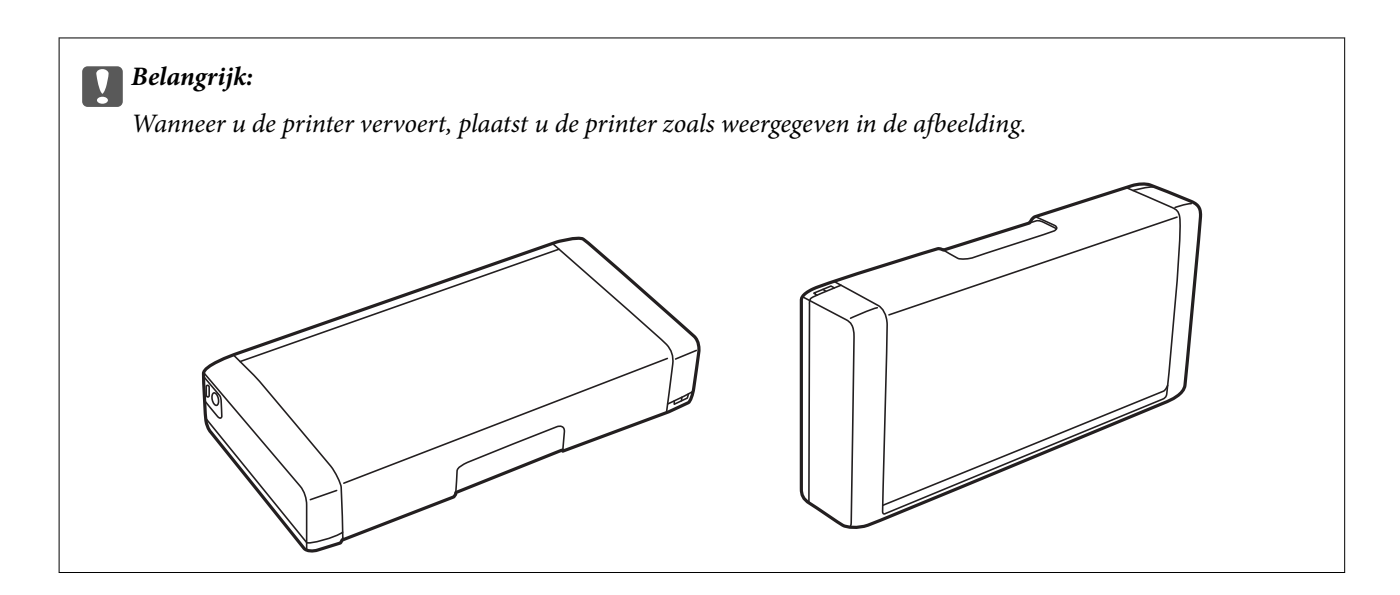

#### **Gerelateerde informatie**

- & ["Namen en functies van onderdelen" op pagina 16](#page-15-0)
- & ["De printkop controleren en reinigen" op pagina 68](#page-67-0)
- & ["De printkop uitlijnen" op pagina 69](#page-68-0)

# **Hulp vragen**

# **Technische ondersteuning (website)**

Als u verdere hulp nodig hebt, kunt u naar de onderstaande ondersteuningswebsite van Epson gaan. Selecteer uw land of regio, en ga naar de ondersteuningssectie van uw lokale Epson-website. Op de site vindt u ook de nieuwste drivers, veelgestelde vragen en ander downloadbare materialen.

#### <http://support.epson.net/>

#### <http://www.epson.eu/Support> (Europa)

Als uw Epson-product niet goed functioneert en u het probleem niet kunt verhelpen, neemt u contact op met de klantenservice van Epson.

# **Contact opnemen met de klantenservice van Epson**

# **Voordat u contact opneemt met Epson**

Als uw Epson-product niet goed functioneert en u het probleem niet kunt verhelpen met de informatie in de producthandleidingen, neem dan contact op met de klantenservice van Epson. Als uw land hierna niet wordt vermeld, neemt u contact op met de leverancier bij wie u het apparaat hebt aangeschaft.

We kunnen u sneller helpen als u de volgende informatie bij de hand hebt:

- ❏ Het serienummer van de printer
	- (Het etiket met het serienummer vindt u meestal aan de achterzijde van de printer.)
- ❏ Het model van de printer

❏ De versie van de printersoftware

(Klik op **About**, **Version Info** of een vergelijkbare knop in uw toepassing.)

- ❏ Het merk en het model van uw computer
- ❏ Naam en versie van het besturingssysteem op uw computer
- ❏ Naam en versie van de toepassingen die u meestal met de printer gebruikt

#### *Opmerking:*

Afhankelijk van het apparaat kunnen de gegevens van de snelkieslijst voor fax en/of netwerkinstellingen worden opgeslagen in het geheugen van het apparaat. Als een apparaat defect raakt of wordt hersteld is het mogelijk dat gegevens en/of instellingen verloren gaan. Epson is niet verantwoordelijk voor gegevensverlies, voor de back-up of het ophalen van gegevens en/of instellingen, zelfs niet tijdens een garantieperiode. Wij raden u aan zelf een back-up te maken of notities te nemen.

# **Hulp voor gebruikers in Europa**

In het pan-Europese garantiebewijs leest u hoe u contact kunt opnemen met de klantenservice van Epson.

# **Hulp voor gebruikers in Australië**

Epson Australia staat voor u klaar als u hulp nodig hebt. Naast de producthandleidingen beschikt u over de volgende informatiebronnen:

## **Internet-URL**

#### [http://www.epson.com.au](http://www.epson.com.au/)

Raadpleeg de website van Epson Australia. Hier vindt u ongetwijfeld wat u zoekt: een downloadgedeelte voor drivers, Epson-adressen, informatie over nieuwe producten en technische ondersteuning (e-mail).

## **Epson-helpdesk**

In laatste instantie kunt u voor advies altijd terecht bij de Epson-helpdesk. Onze medewerkers kunnen u helpen bij de installatie, de configuratie en het gebruik van uw Epson-product. Ook kunt u hier documentatie over nieuwe Epson-producten of het adres van de dichtstbijzijnde leverancier of onderhoudsmonteur aanvragen. Op tal van vragen vindt u hier het antwoord.

Helpdesknummers:

Telefoon: 1300 361 054

Zorg ervoor dat u alle relevante informatie bij de hand hebt wanneer u belt. Hoe meer informatie u kunt geven, des te sneller we u kunnen helpen: handleidingen van uw Epson-product, het type computer, het besturingssysteem, toepassingen en alle informatie die u verder belangrijk lijkt.